### Simscape™ Electrical™ Release Notes

# MATLAB&SIMULINK®

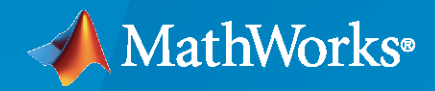

®

#### **How to Contact MathWorks**

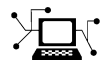

Latest news: [www.mathworks.com](https://www.mathworks.com)

Sales and services: [www.mathworks.com/sales\\_and\\_services](https://www.mathworks.com/sales_and_services)

User community: [www.mathworks.com/matlabcentral](https://www.mathworks.com/matlabcentral)

Technical support: [www.mathworks.com/support/contact\\_us](https://www.mathworks.com/support/contact_us)

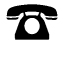

 $\sum$ 

Phone: 508-647-7000

#### The MathWorks, Inc. 1 Apple Hill Drive Natick, MA 01760-2098

*Simscape™ Electrical™ Release Notes*

© COPYRIGHT 2018– 2022 by The MathWorks, Inc.

The software described in this document is furnished under a license agreement. The software may be used or copied only under the terms of the license agreement. No part of this manual may be photocopied or reproduced in any form without prior written consent from The MathWorks, Inc.

FEDERAL ACQUISITION: This provision applies to all acquisitions of the Program and Documentation by, for, or through the federal government of the United States. By accepting delivery of the Program or Documentation, the government hereby agrees that this software or documentation qualifies as commercial computer software or commercial computer software documentation as such terms are used or defined in FAR 12.212, DFARS Part 227.72, and DFARS 252.227-7014. Accordingly, the terms and conditions of this Agreement and only those rights specified in this Agreement, shall pertain to and govern the use, modification, reproduction, release, performance, display, and disclosure of the Program and Documentation by the federal government (or other entity acquiring for or through the federal government) and shall supersede any conflicting contractual terms or conditions. If this License fails to meet the government's needs or is inconsistent in any respect with federal procurement law, the government agrees to return the Program and Documentation, unused, to The MathWorks, Inc.

#### **Trademarks**

MATLAB and Simulink are registered trademarks of The MathWorks, Inc. See [www.mathworks.com/trademarks](https://www.mathworks.com/trademarks) for a list of additional trademarks. Other product or brand names may be trademarks or registered trademarks of their respective holders.

#### **Patents**

MathWorks products are protected by one or more U.S. patents. Please see [www.mathworks.com/patents](https://www.mathworks.com/patents) for more information.

# **Contents**

#### **[R2022a](#page-14-0)**

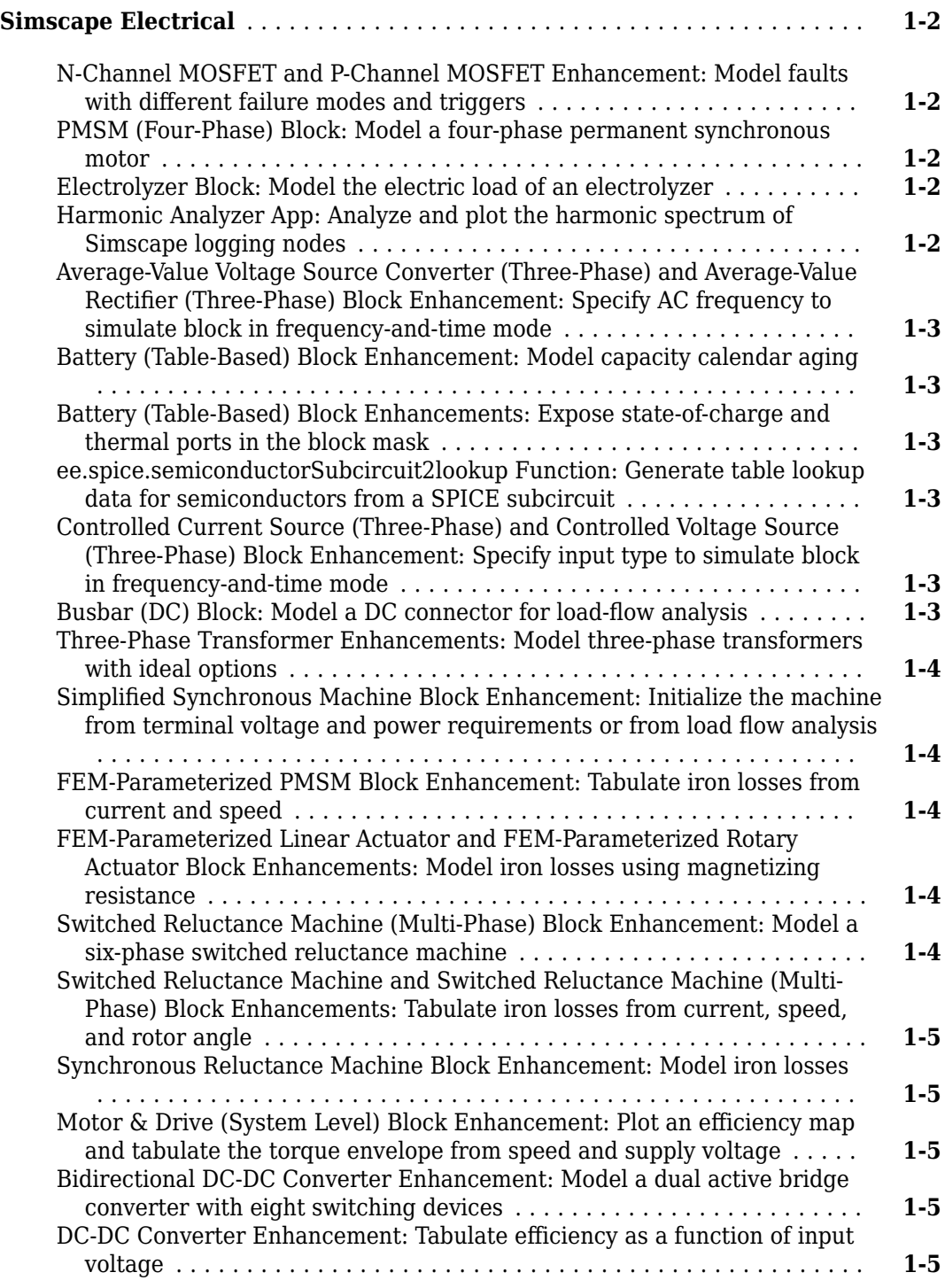

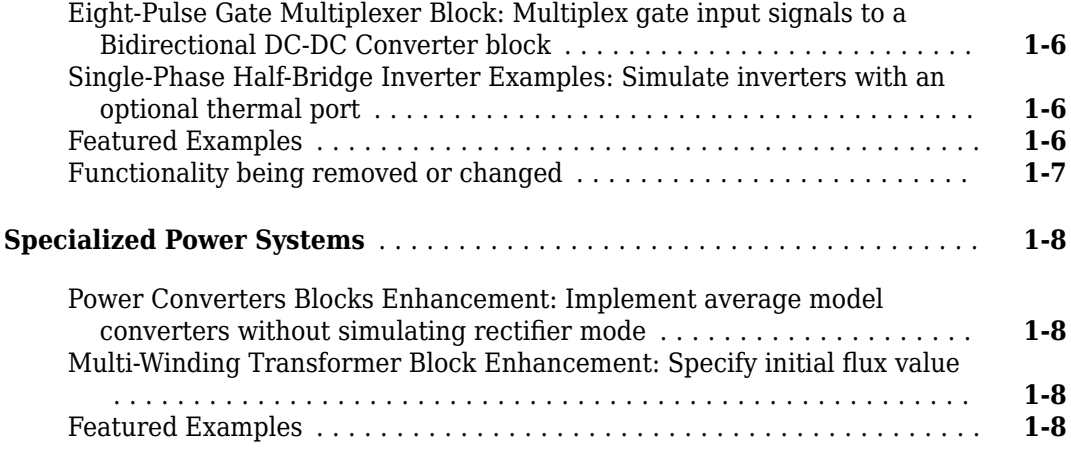

#### **[R2021b](#page-22-0)**

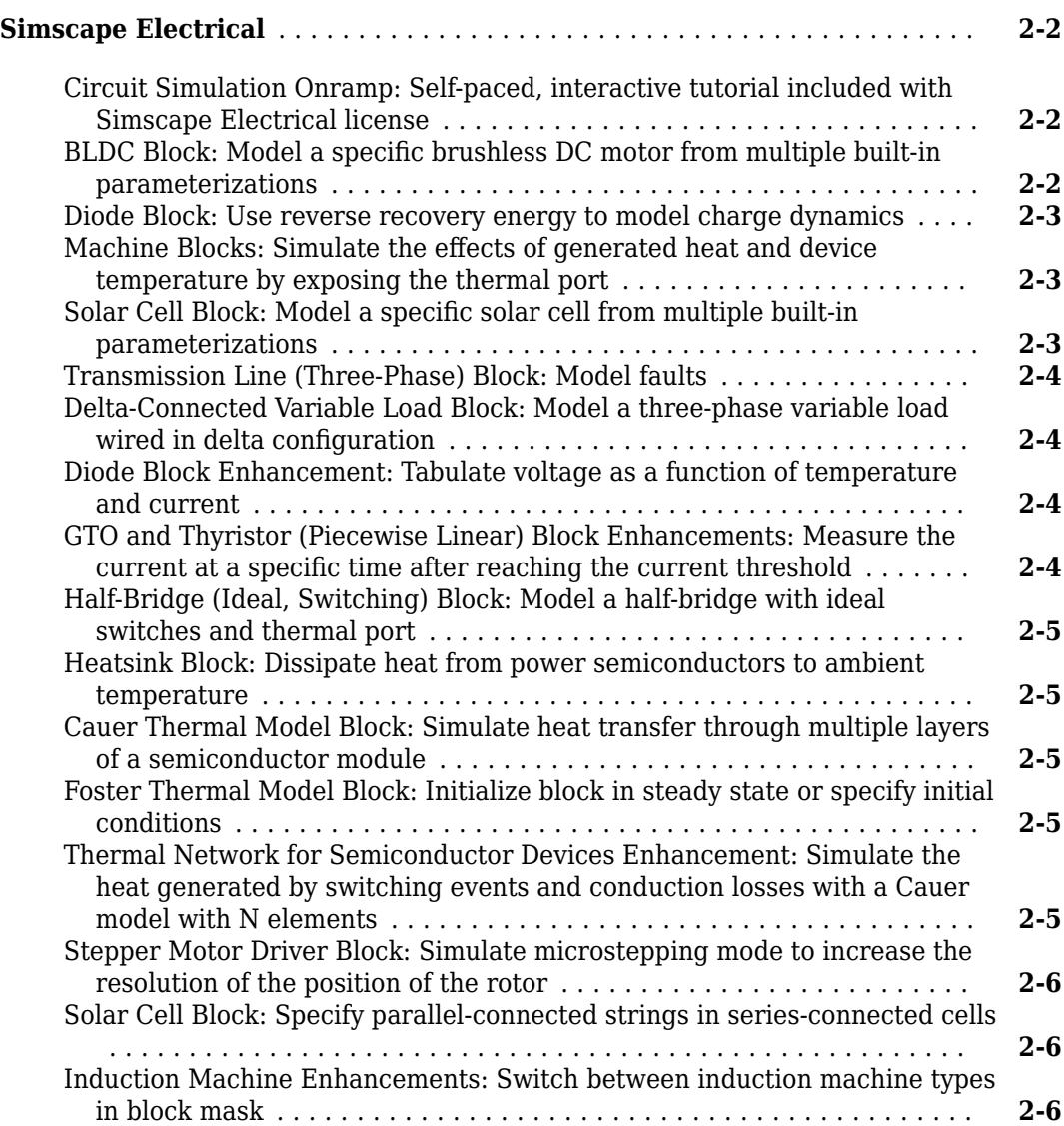

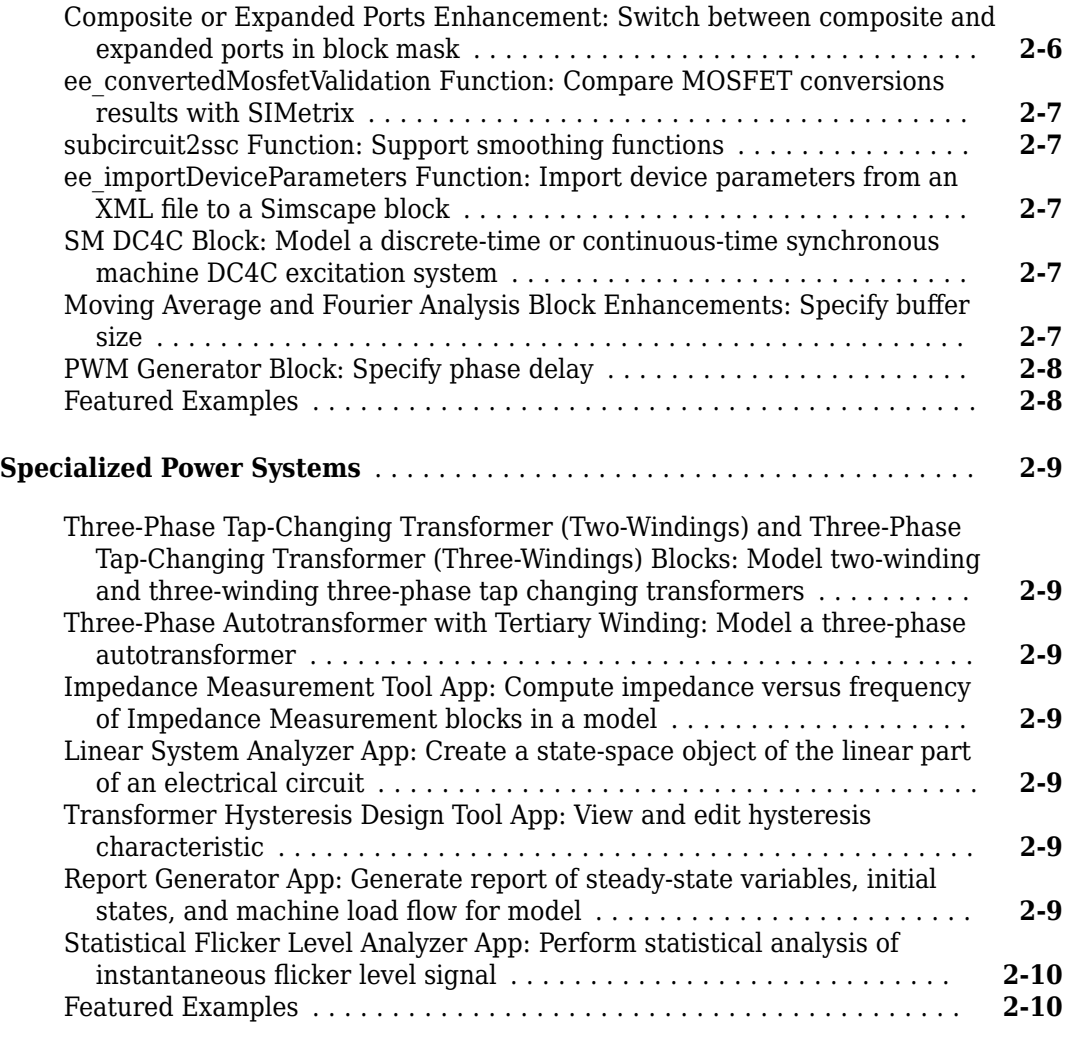

#### **[R2021a](#page-32-0)**

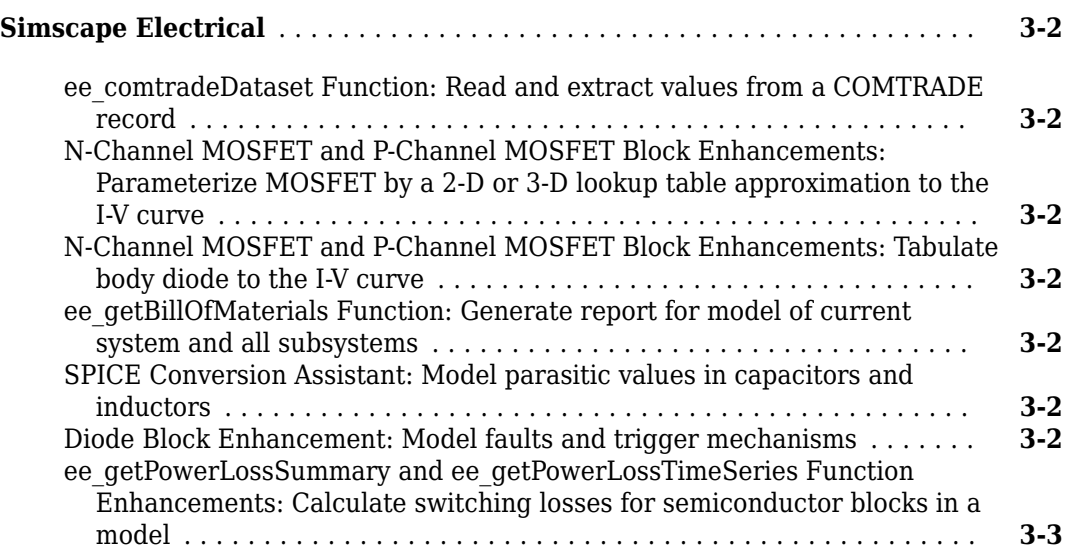

 $\overline{\phantom{a}}$ 

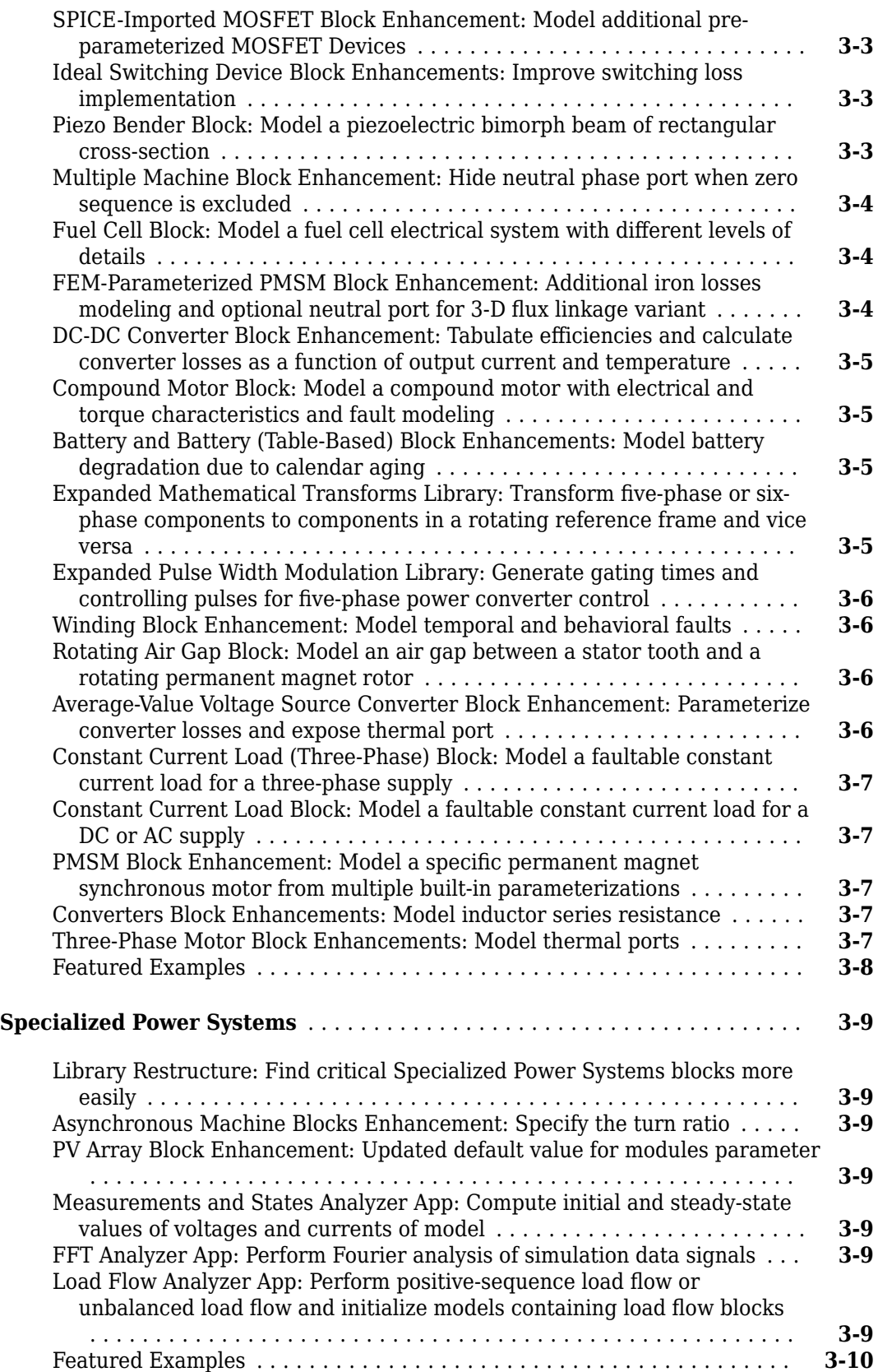

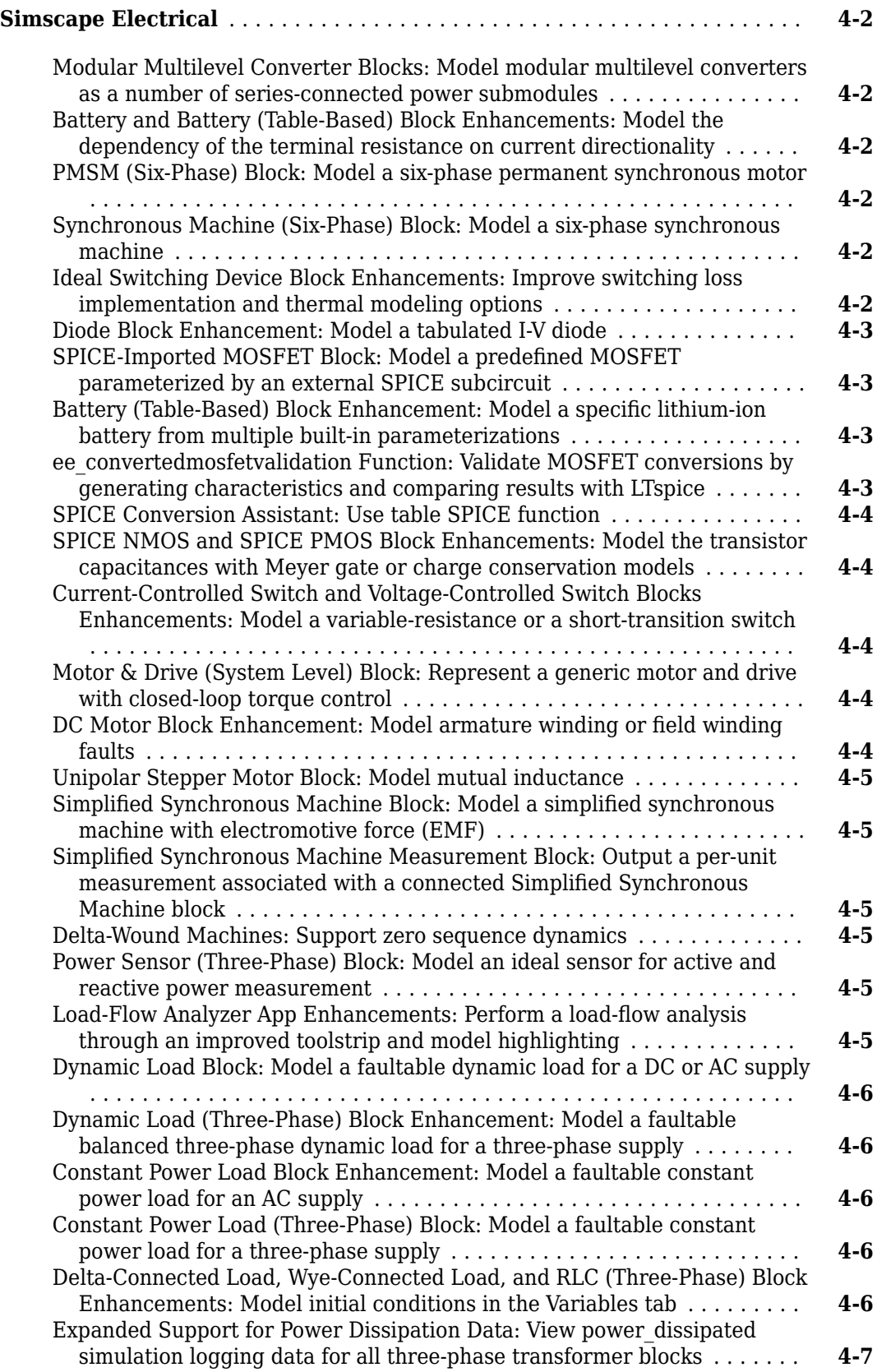

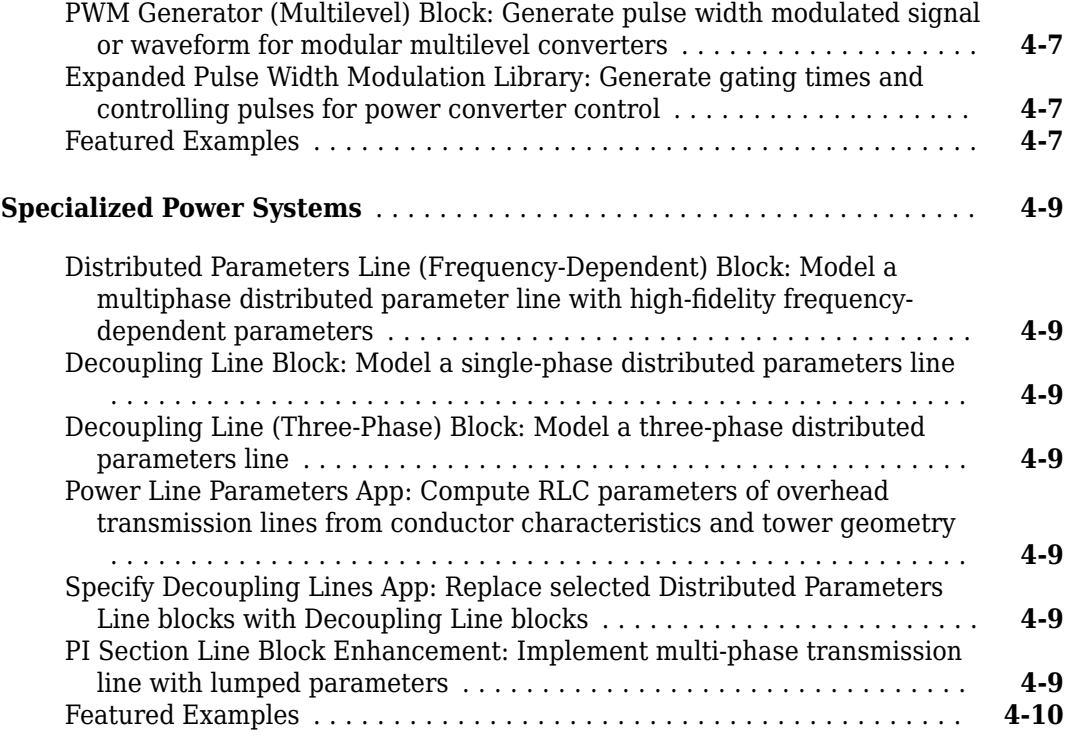

#### **[R2020a](#page-52-0)**

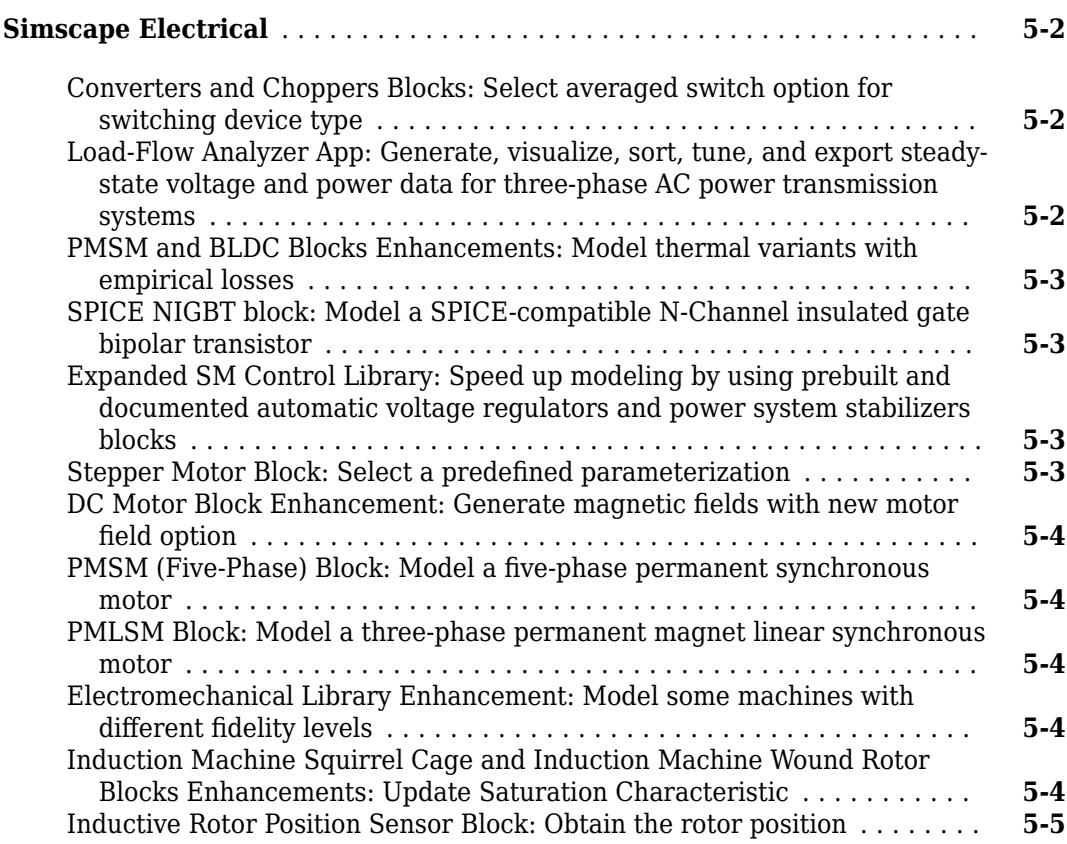

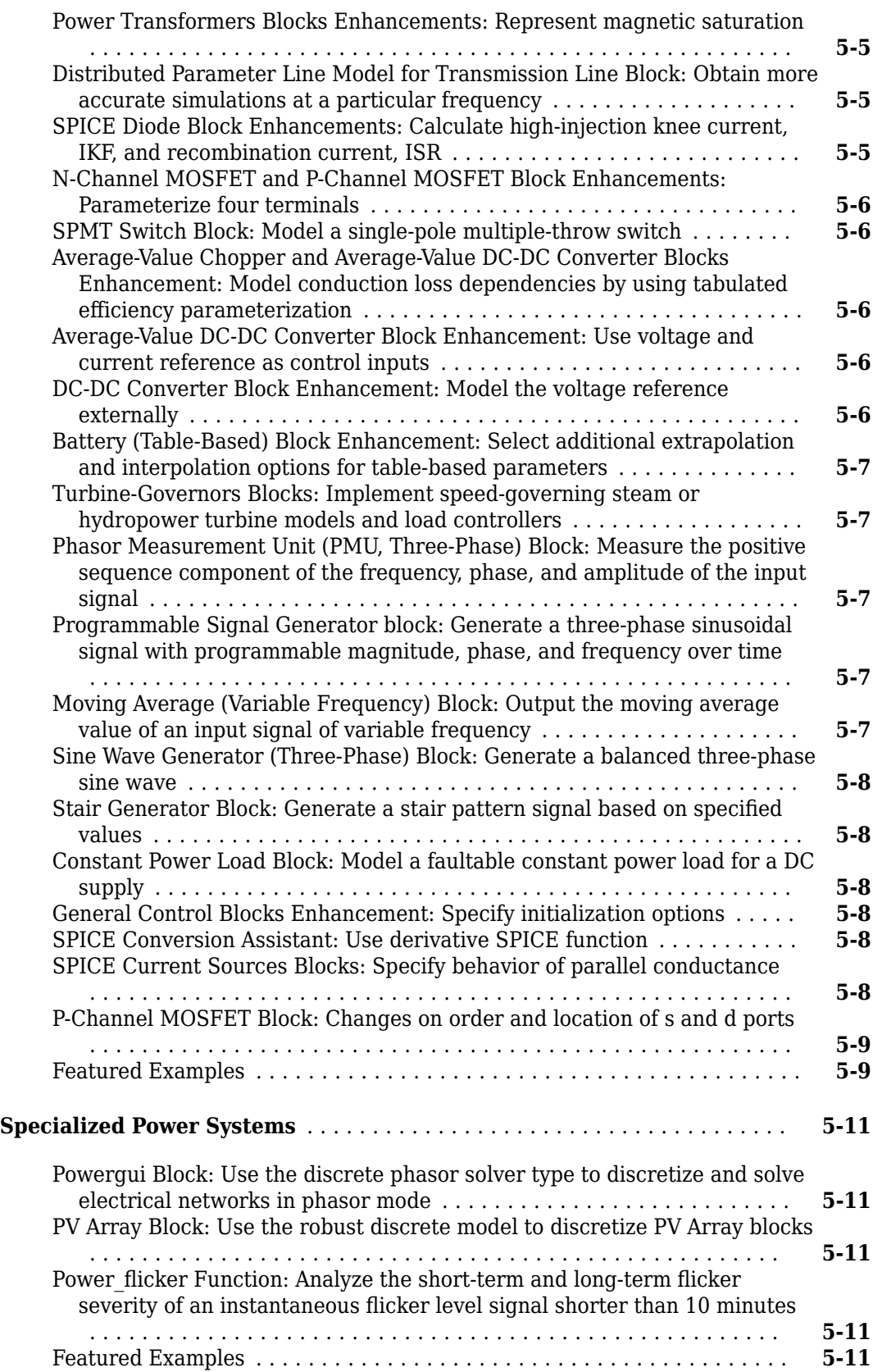

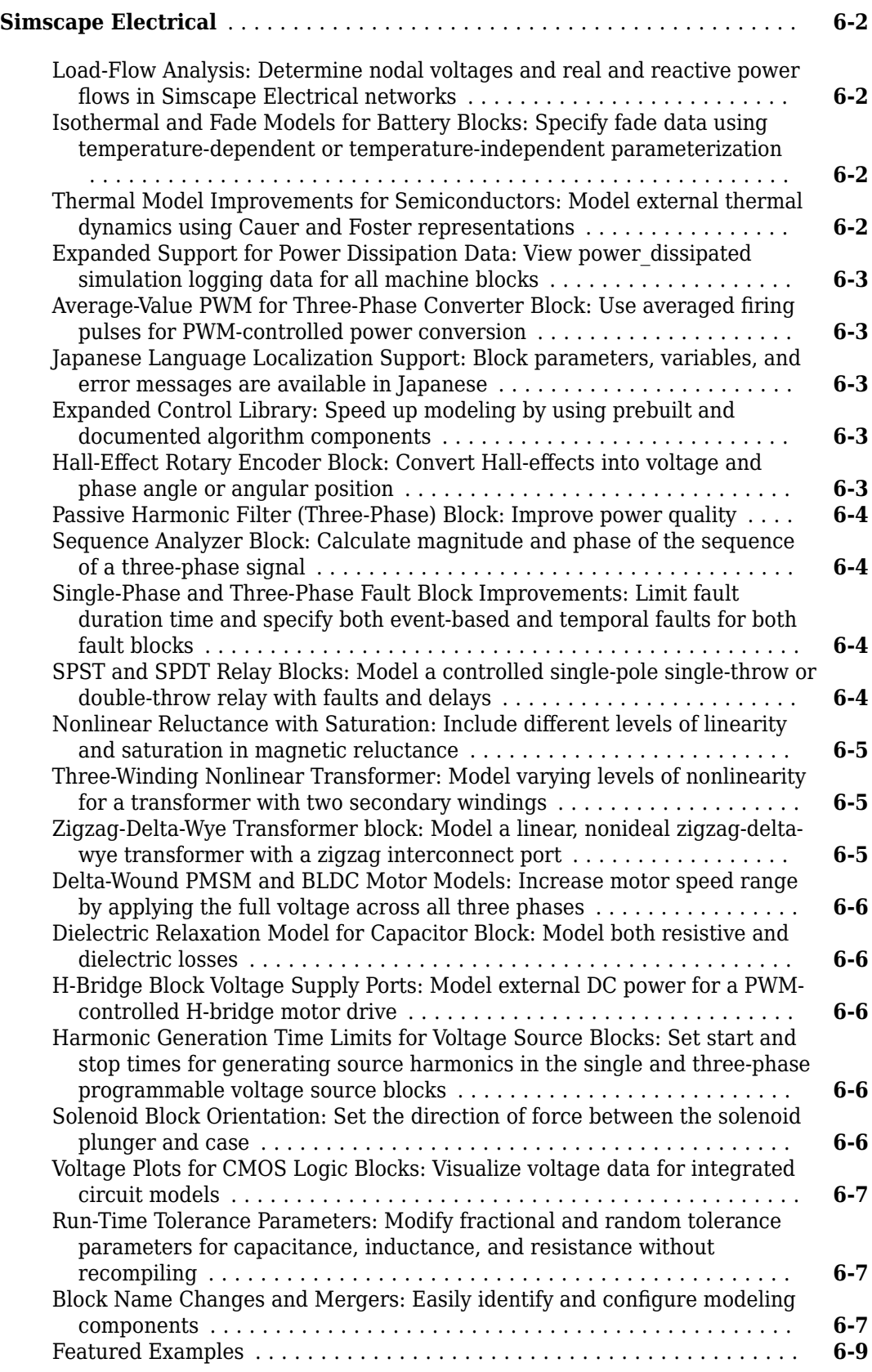

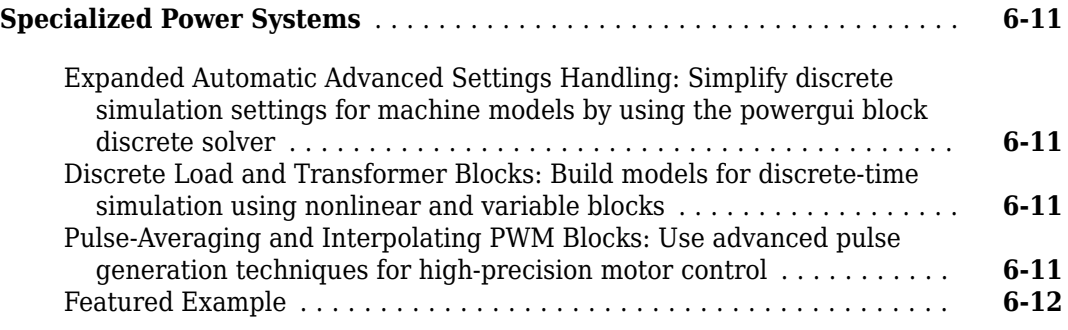

#### **[R2019a](#page-76-0)**

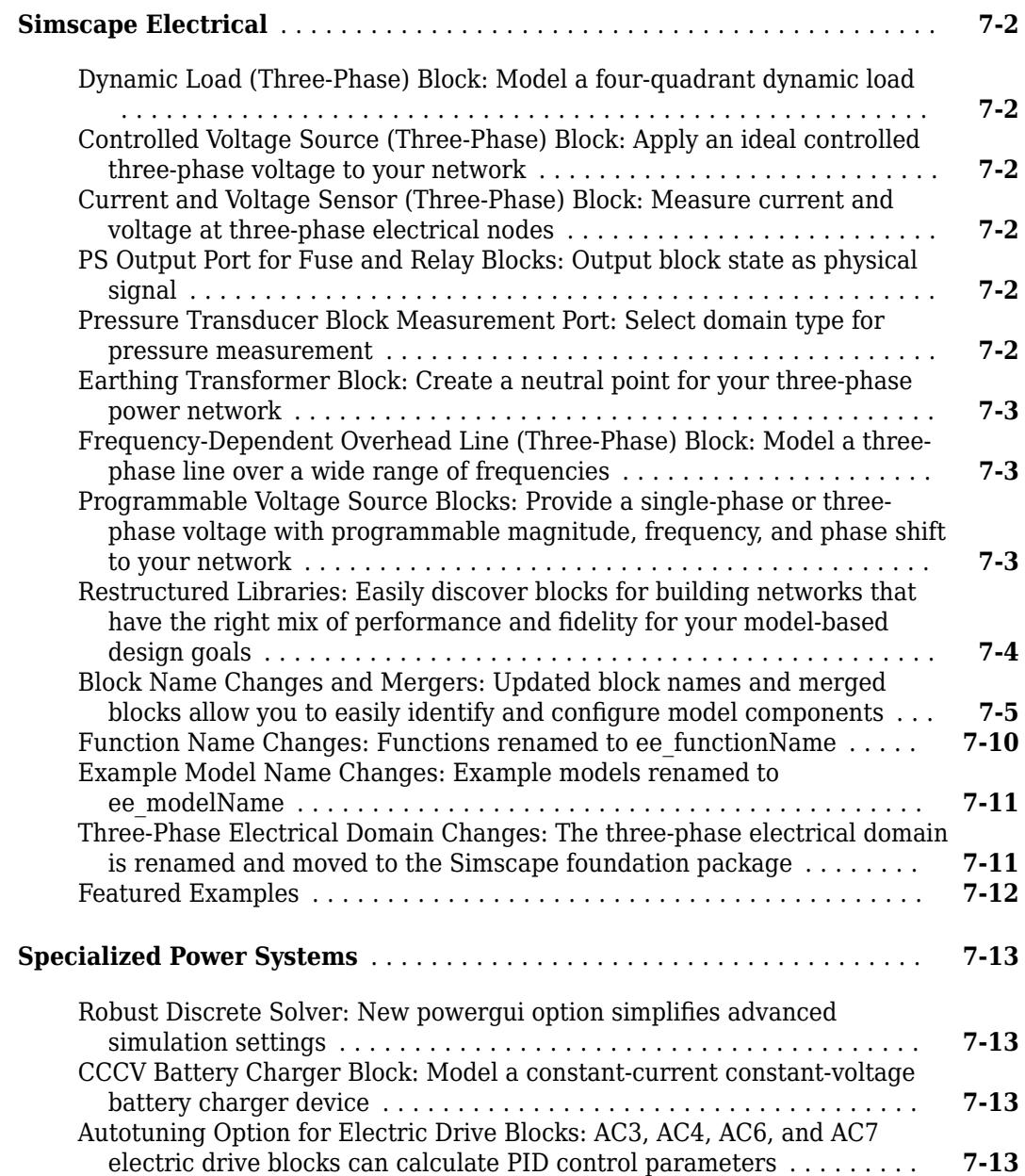

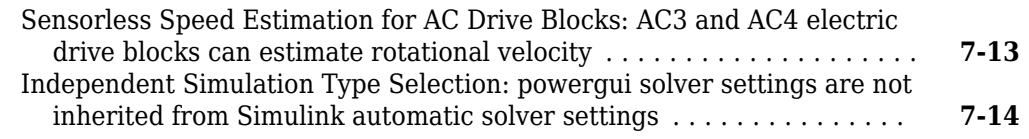

#### **[R2018b](#page-90-0)**

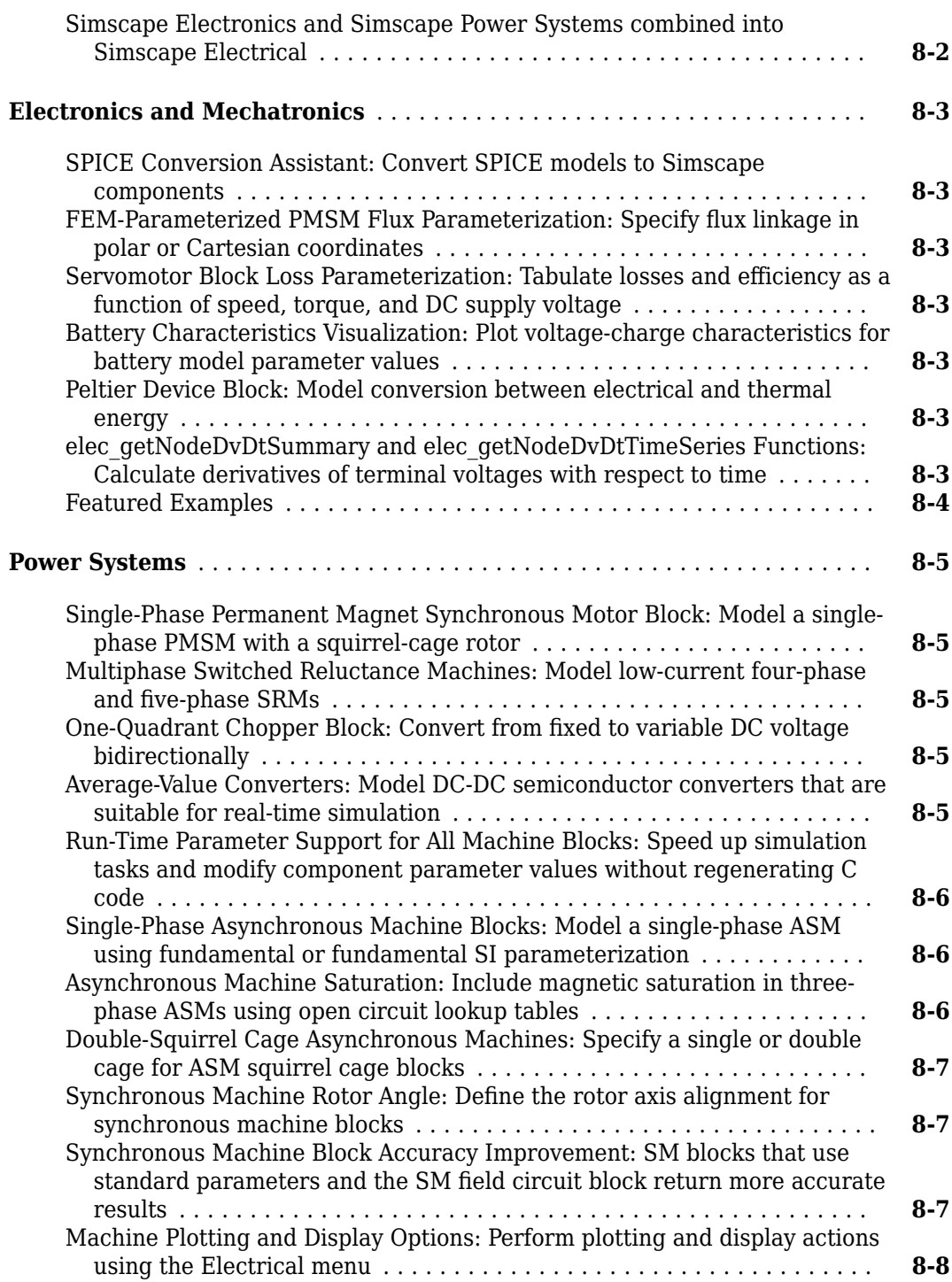

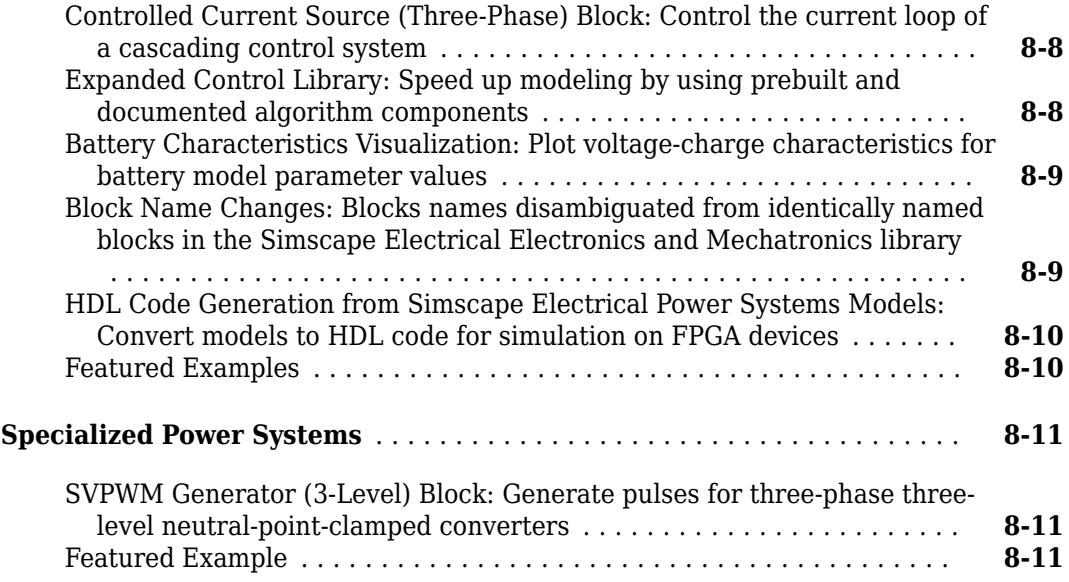

# <span id="page-14-0"></span>**R2022a**

**Version: 7.7 New Features Bug Fixes Version History**

#### <span id="page-15-0"></span>**Simscape Electrical**

#### **N-Channel MOSFET and P-Channel MOSFET Enhancement: Model faults with different failure modes and triggers**

You can now model faults in the N-Channel MOSFET and P-Channel MOSFET blocks. The blocks model five types of faults:

- Open circuit Failure due to metallization burnout
- Drain-source short Failure due to avalanche breakdown on drain-source channel
- Drain-bulk short or source-bulk short Failure due to avalanche breakdown on drainbulk or source-bulk channels
- Gate oxide short Failure of the gate oxide dielectric layer
- Parameter shift Failure due to aging

The blocks can trigger fault events at a specific time or when the current or voltage exceed the limit for longer than a specific time interval.

#### **PMSM (Four-Phase) Block: Model a four-phase permanent synchronous motor**

You can use the PMSM (Four-Phase) block to model a four-phase permanent magnet synchronous motor with sinusoidal flux distribution.

#### **Electrolyzer Block: Model the electric load of an electrolyzer**

The Electrolyzer block represents the electric load associated with an electrolyzer. An electrolyzer consists of an anode and a cathode separated by an electrolyte. The block calculates the amount of produced hydrogen based on the electrical energy provided and the water temperature in the tank.

#### **Harmonic Analyzer App: Analyze and plot the harmonic spectrum of Simscape logging nodes**

The **Harmonic Analyzer** app calculates the harmonic orders, magnitudes, and fundamental frequency of a simscape.logging.Node of an AC or periodic variable and plots a bar chart of the percentage of fundamental magnitude versus harmonic order.

Use the **Harmonic Analyzer** app to:

- Import the simulation data of a model stored in a simscape. logging. Node variable.
- Analyze and plot the harmonic spectrum of the selected simscape.logging.Node object.
- Export the data in MATLAB<sup>®</sup> as a script or a function.

To open the app, at the MATLAB Command Window, enter: ee\_harmonicAnalyzer.

#### <span id="page-16-0"></span>**Average-Value Voltage Source Converter (Three-Phase) and Average-Value Rectifier (Three-Phase) Block Enhancement: Specify AC frequency to simulate block in frequency-and-time mode**

The Average-Value Voltage Source Converter (Three-Phase) and Average-Value Rectifier (Three-Phase) blocks now work in both time and frequency-and-time simulation modes when you set the **AC frequency** parameter to Constant.

#### **Battery (Table-Based) Block Enhancement: Model capacity calendar aging**

The Battery (Table-Based) block now allows you to model calendar aging for the capacity. To enable capacity calendar aging, in the **Calendar aging** settings, set **Capacity calendar aging** to Enabled.

#### **Battery (Table-Based) Block Enhancements: Expose state-of-charge and thermal ports in the block mask**

Prior to R2022a, to expose the **SOC** and **H** ports in the Battery (Table-Based) block, you had to rightclick the block in your model and, from the context menu, select **Simscape** > **Block choices** and select one of the variants.

You can now expose the **SOC** and **H** ports by setting the **Expose SOC measurement port** parameter to Yes and the **Thermal port** parameter to Model, respectively.

#### **ee.spice.semiconductorSubcircuit2lookup Function: Generate table lookup data for semiconductors from a SPICE subcircuit**

Use the semiconductorSubcircuit2lookup function to generate table lookup data such as current-voltage characteristics, capacitance characteristics, and diode characteristics for an N-Channel MOSFET, a P-Channel MOSFET, or an N-Channel IGBT block.

#### **Controlled Current Source (Three-Phase) and Controlled Voltage Source (Three-Phase) Block Enhancement: Specify input type to simulate block in frequency-and-time mode**

The Controlled Current Source (Three-Phase) and Controlled Voltage Source (Three-Phase) blocks now work in both time and frequency-and-time simulation modes when you set the **Input type** parameter to Sinusoidal magnitude and phase shift.

#### **Busbar (DC) Block: Model a DC connector for load-flow analysis**

The Busbar (DC) block models a DC connector for load-flow analysis. Use this block with Simscape Electrical DC networks that are compatible with frequency-time simulation mode.

#### <span id="page-17-0"></span>**Three-Phase Transformer Enhancements: Model three-phase transformers with ideal options**

You can now model the Three-Winding Transformer (Three-Phase), Two-Winding Transformer (Three-Phase), and Zigzag-Delta-Wye Transformer blocks in ideal conditions by omitting the leakage reactance, the magnetizing resistance, and the magnetizing reactance.

#### **Simplified Synchronous Machine Block Enhancement: Initialize the machine from terminal voltage and power requirements or from load flow analysis**

You can now initialize the Simplified Synchronous Machine block from terminal voltage and power requirements or from load flow analysis. To choose the initialization option, in the **Initial Conditions** settings, set **Initialization option** to either:

- Set real power, reactive power, terminal voltage and terminal phase Set an operating point regardless of the connected network.
- Set targets for rotor angle and Park's transform variables Specify the priority and initial target values for block variables before simulation by using the **Variables** settings.
- Set targets for load flow variables Select a bus type and specify the related parameters for a load-flow analysis.

#### **FEM-Parameterized PMSM Block Enhancement: Tabulate iron losses from current and speed**

You can now model iron losses in the FEM-Parameterized PMSM block by tabulating them from current and speed.

To model the iron losses, in the **Iron Losses** setting, set the **Model** parameter to the new Tabulate with current and speed option.

#### **FEM-Parameterized Linear Actuator and FEM-Parameterized Rotary Actuator Block Enhancements: Model iron losses using magnetizing resistance**

You can now model iron losses in the FEM-Parameterized Linear Actuator and FEM-Parameterized Rotary Actuator blocks by using magnetizing resistance.

To model the iron losses, in the **Magnetic Force** setting, set the **Magnetizing resistance** parameter to a value other than inf.

#### **Switched Reluctance Machine (Multi-Phase) Block Enhancement: Model a six-phase switched reluctance machine**

The Switched Reluctance Machine (Multi-Phase) block now allows you to model six stator phases.

To model a six-phase switched reluctance machine, in the **Main** setting, set the **Number of stator phases** parameter to Six-phase.

#### <span id="page-18-0"></span>**Switched Reluctance Machine and Switched Reluctance Machine (Multi-Phase) Block Enhancements: Tabulate iron losses from current, speed, and rotor angle**

You can now model iron losses in the Switched Reluctance Machine and Switched Reluctance Machine (Multi-Phase) blocks by tabulating them from current, speed, and rotor angle.

To model the iron losses, in the **Iron Losses** setting, set the **Model** parameter to either Tabulate losses from current and speed or Tabulate losses from current, speed, and angle.

#### **Synchronous Reluctance Machine Block Enhancement: Model iron losses**

You can now model iron losses in the Synchronous Reluctance Machine block.

To model the iron losses, in the **Iron Losses** setting, set the **Model** parameter to either Specify magnetizing resistance, Specify tabulated Steinmetz coefficients, or Tabulate with current and speed.

#### **Motor & Drive (System Level) Block Enhancement: Plot an efficiency map and tabulate the torque envelope from speed and supply voltage**

The Motor & Drive (System Level) block now allows you to tabulate the torque envelope from speed and supply voltage.

You can also visualize the map of the torque-speed envelope and the steady-state electrical efficiency of the motor and drive. To plot the efficiency map, double-click the Motor & Drive (System Level) block and, in the **Description** tab, click Plot efficiency map.

#### **Bidirectional DC-DC Converter Enhancement: Model a dual active bridge converter with eight switching devices**

You can now model a dual active bridge converter with eight switching devices by using the Bidirectional DC-DC Converter block. This bidirectional DC-DC converter variant contains two full bridges. The left bridge is the input or high-voltage side of the converter. The right bridge is the output or low-voltage side of the converter.

#### **DC-DC Converter Enhancement: Tabulate efficiency as a function of input voltage**

In previous releases, you could tabulate the efficiency of the DC-DC Converter block as a function of the output current and temperature. In R2022a, you can now tabulate the efficiency as a function of the input voltage.

To tabulate the efficiency as a function of the input voltage, set the new **Variables for tabulation** parameter to either Output current and input voltage or Output current, input voltage, and temperature.

#### <span id="page-19-0"></span>**Eight-Pulse Gate Multiplexer Block: Multiplex gate input signals to a Bidirectional DC-DC Converter block**

The Eight-Pulse Gate Multiplexer block routes gate voltage signals to the eight switching devices in a Bidirectional DC-DC Converter block. The block multiplexes the eight separate gate signals into a single vector.

#### **Single-Phase Half-Bridge Inverter Examples: Simulate inverters with an optional thermal port**

The "Build and Simulate a Single-Phase Half-Bridge Inverter with Ideal Switches" and "Build and Simulate Single-Phase Half-Bridge Inverter With Ideal Switches and Thermal Port" tutorials show you how to build and analyze a single-phase half-bridge inverter controlled by using sinusoidal pulsewidth modulation (SPWM), then simulate the effects of generated heat and device temperature.

#### **Featured Examples**

New examples in this release include:

- "Six-Phase Switched Reluctance Machine Control" This example shows how to control the rotor speed in an electrical drive based on a six-phase switched reluctance machine (SRM).
- "Mixed AC/DC System Loadflow" This example shows how to use the Load Flow Analyzer app to review the load flow results of a mixed AC/DC system.
- "Four-Phase PMSM Velocity Control" This example shows how to control the rotor angular velocity in an electrical-traction drive based on a four-phase permanent magnet synchronous machine (PMSM).
- "Four-Phase PMSM Torque Control" This example shows how to control the torque in an electrical-traction drive based on a four-phase permanent magnet synchronous machine (PMSM).
- "Dual Active Bridge Control" This example shows how to control the output voltage of a dual active bridge DC-DC converter.
- "Green Hydrogen Microgrid" This example shows a DC islanded microgrid that provides power to an electrolyzer using a solar array and an energy storage system.
- "Wind Turbine" This example shows how to model, parameterize, and test a wind turbine with a supervisory, pitch angle, and maximum power point tracking (MPPT) and derating control.
- "Microgrid with Electric Vehicles V2G (Vehicle-to-Grid) Support" This example shows how to model a microgrid and regulate its frequency by using vehicle-to-grid (V2G) support from electric vehicles (EVs).
- "Power Converter Voltage Stabilizer" This example shows a voltage stabilizer circuit that uses a full-wave rectifier, a single-wave inverter, and a buck-boost transformer to achieve voltage regulation.
- "Manage Model Fidelity Using Variants" This example shows how to compare modeling different fidelity levels by using variants.
- "Test Harness to Generate IV Characteristics of N-Channel IGBT" This example provides a test harness for estimating the current-voltage characteristics of an N-Channel IGBT.
- "Test Harness to Generate High-Power IGBT Device Characteristics" This example provides a test harness for estimating the switching loss for different parameters of an N-Channel IGBT.

<span id="page-20-0"></span>• "Three-Phase High-Power Converter Design and Analysis Workflow" — This example shows how to design and analyze high-power converters.

#### **Functionality being removed or changed**

#### **Classes older than R2018b have been removed**

*Errors*

Classes from Simscape Electronics™ and Simscape Power Systems™ have been removed. Update to use Simscape Electrical instead.

#### **Monostable Flip-Flop Block: Initial condition now relates to the output** *Warns*

The **Initial condition** parameter of the Monostable Flip-Flop block has been renamed to **Initial output** and now describes the output of the block instead of the input.

As a result of this change, at  $t=0$ , the Monostable Flip-Flop block simulation results might be different.

#### <span id="page-21-0"></span>**Specialized Power Systems**

#### **Power Converters Blocks Enhancement: Implement average model converters without simulating rectifier mode**

You can now set the **Model type** parameter to Average model (No rectifier mode) for these blocks:

- Boost Converter
- Buck Converter
- Two-Level Converter
- Half-Bridge Converter
- Full-Bridge Converter
- Two-Quadrant DC/DC Converter
- Three-Level NPC Converter

The Average model (No rectifier mode) option allows you to model converters by using a voltage source directly controlled by the reference voltage. The model does not require a PWM generator and does not simulate rectifier mode.

#### **Multi-Winding Transformer Block Enhancement: Specify initial flux value**

You can now specify the initial flux for the Multi-Winding Transformer block. To enable the **Initial flux** parameter, in the **Parameters** setting, select the **Specify initial flux** box.

#### **Featured Examples**

New examples in this release include:

- "Single-Phase Dual Active Bridge Converter DC/DC Converter" This example shows the operation of a single-phase dual active bridge (DAB) DC/DC converter.
- "Running a Grid-Connected PV Array Model in Real-Time Using Decoupling Line Blocks" This example shows how to simulate a grid-connected PV array model in real-time and how to use Decoupling Line blocks to avoid CPU overload by dividing the model into two concurrent tasks on a Speedgoat real-time target machine.

# <span id="page-22-0"></span>**R2021b**

**Version: 7.6 New Features**

**Bug Fixes**

#### <span id="page-23-0"></span>**Simscape Electrical**

#### **Circuit Simulation Onramp: Self-paced, interactive tutorial included with Simscape Electrical license**

Circuit Simulation Onramp is a self-paced, interactive tutorial that helps you get started with Simscape Electrical. To teach concepts incrementally, Circuit Simulation Onramp uses tasks. You receive automated assessments and feedback after submitting tasks.

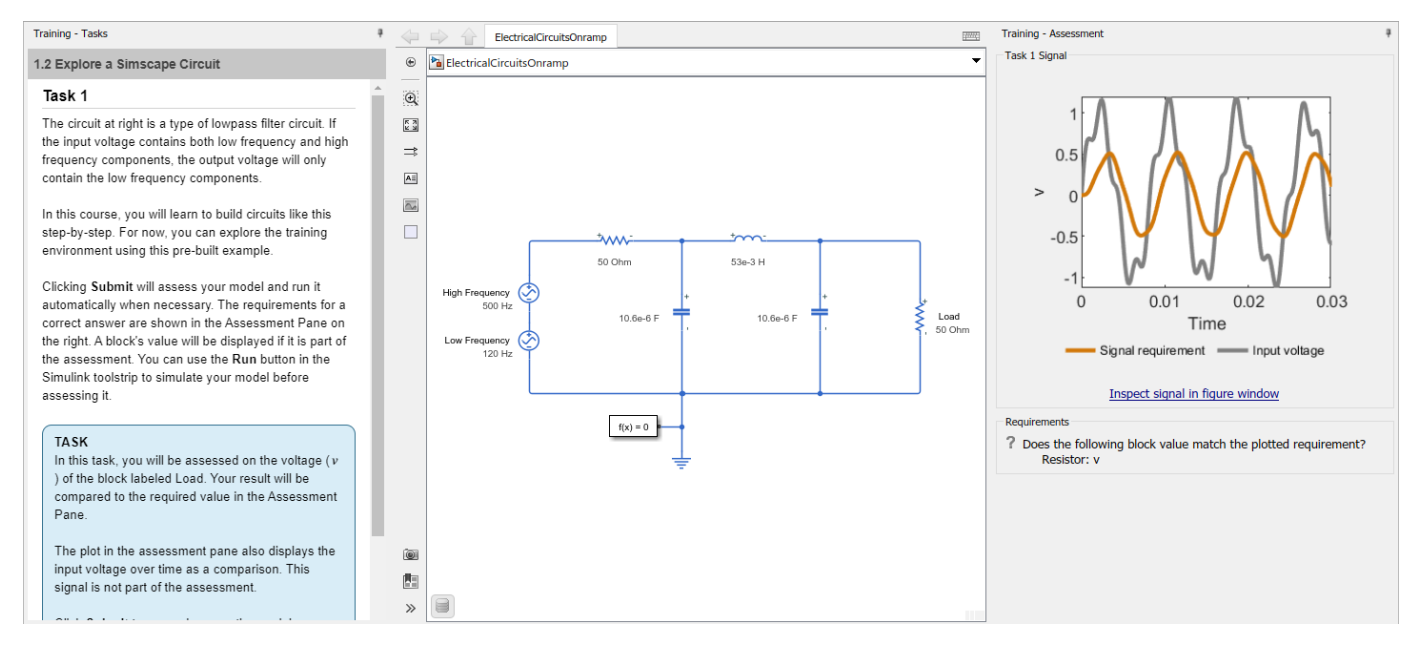

Your progress is saved when you exit the training, so you can complete the training in multiple sessions.

To open Circuit Simulation Onramp, perform one of these actions:

- On the Simulink® Start Page, click **Circuit Simulation Onramp**.
- In the MATLAB Command Window, enter learning.simulink.launchOnramp('circuits').

Using Circuit Simulation Onramp, you can:

- Review Simscape basics
- Explore RC and RLC circuits (where R is a resistor, C is a capacitor, and L is an inductor)
- Implement nonlinear elements to simulate a power supply circuit, including fault protection
- Model circuits that contain operational amplifiers (op amps)
- Simulate electrical filters and analyzes their performance
- Practice what you learn with a Wein Bridge oscillator project

#### **BLDC Block: Model a specific brushless DC motor from multiple built-in parameterizations**

You can now parameterize the [BLDC](https://www.mathworks.com/help/releases/R2021b/physmod/sps/ref/bldc.html) block by using multiple built-in parameterizations that represent components by specific suppliers. The parameterizations of these brushless DC motors match the

<span id="page-24-0"></span>manufacturer data sheets. To load a predefined parameterization, double-click on the BLDC block, click the **Select a predefined parameterization** hyperlink, and select the part you want to use from the list of available components.

#### **Diode Block: Use reverse recovery energy to model charge dynamics**

You can now model the charge dynamics of the [Diode](https://www.mathworks.com/help/releases/R2021b/physmod/sps/ref/diode.html) block using reverse recovery energy. To use reverse recovery energy, in the **Capacitance** tab, set the **Charge Dynamics** parameter to Use peak reverse current and reverse recovery energy.

This option is also available in the **Integral Diode** setting of these ideal switching semiconductor blocks:

- • [GTO](https://www.mathworks.com/help/releases/R2021b/physmod/sps/ref/gto.html)
- • [IGBT \(Ideal, Switching\)](https://www.mathworks.com/help/releases/R2021b/physmod/sps/ref/igbtidealswitching.html)
- • [MOSFET \(Ideal, Switching\)](https://www.mathworks.com/help/releases/R2021b/physmod/sps/ref/mosfetidealswitching.html)
- • [Thyristor \(Piecewise Linear\)](https://www.mathworks.com/help/releases/R2021b/physmod/sps/ref/thyristorpiecewiselinear.html)

#### **Machine Blocks: Simulate the effects of generated heat and device temperature by exposing the thermal port**

You can now expose the thermal port and enable thermal parameters for these blocks:

- • [Induction Machine Squirrel Cage](https://www.mathworks.com/help/releases/R2021b/physmod/sps/ref/inductionmachinesquirrelcage.html)
- • [Induction Machine Wound Rotor](https://www.mathworks.com/help/releases/R2021b/physmod/sps/ref/inductionmachinewoundrotor.html)
- [Simplified Synchronous Machine](https://www.mathworks.com/help/releases/R2021b/physmod/sps/ref/simplifiedsynchronousmachine.html)
- • [Synchronous Machine Salient Pole](https://www.mathworks.com/help/releases/R2021b/physmod/sps/ref/synchronousmachinesalientpole.html)
- • [Synchronous Machine Round Rotor](https://www.mathworks.com/help/releases/R2021b/physmod/sps/ref/synchronousmachineroundrotor.html)
- • [Synchronous Machine Model 2.1](https://www.mathworks.com/help/releases/R2021b/physmod/sps/ref/synchronousmachinemodel21.html)
- • [Induction Machine \(Single-Phase\)](https://www.mathworks.com/help/releases/R2021b/physmod/sps/ref/inductionmachinesinglephase.html)
- • [PMSM \(Single-Phase\)](https://www.mathworks.com/help/releases/R2021b/physmod/sps/ref/pmsmsinglephase.html)
- • [PMSM \(Five-Phase\)](https://www.mathworks.com/help/releases/R2021b/physmod/sps/ref/pmsmfivephase.html)
- • [PMSM \(Six-Phase\)](https://www.mathworks.com/help/releases/R2021b/physmod/sps/ref/pmsmsixphase.html)
- • [Synchronous Machine \(Six-Phase\)](https://www.mathworks.com/help/releases/R2021b/physmod/sps/ref/synchronousmachinesixphase.html)
- • [Switched Reluctance Machine](https://www.mathworks.com/help/releases/R2021b/physmod/sps/ref/switchedreluctancemachine.html)

#### **Solar Cell Block: Model a specific solar cell from multiple built-in parameterizations**

You can now parameterize the [Solar Cell](https://www.mathworks.com/help/releases/R2021b/physmod/sps/ref/solarcell.html) block by using multiple built-in parameterizations that represent components by specific suppliers. The parameterizations of these solar cell modules match the manufacturer data sheets. To load a predefined parameterization, double-click the Solar Cell block, click the **Select a predefined parameterization** hyperlink, and select the part you want to use from the list of available components.

#### <span id="page-25-0"></span>**Transmission Line (Three-Phase) Block: Model faults**

The [Transmission Line \(Three-Phase\)](https://www.mathworks.com/help/releases/R2021b/physmod/sps/ref/transmissionlinethreephase.html) block now supports fault modeling. To model faults, set the **Fault type** parameter to:

- Single-phase to ground (a-g)
- Single-phase to ground (b-g)
- Single-phase to ground (c-g)
- Two-phase (a-b)
- Two-phase (b-c)
- Two-phase (c-a)
- Two-phase to ground (a-b-g)
- Two-phase to ground (b-c-g)
- Two-phase to ground (c-a-g)
- Three-phase (a-b-c)
- Three-phase to ground (a-b-c-g)

#### **Delta-Connected Variable Load Block: Model a three-phase variable load wired in delta configuration**

The [Delta-Connected Variable Load](https://www.mathworks.com/help/releases/R2021b/physmod/sps/ref/deltaconnectedvariableload.html) block models a three-phase variable load wired in a delta configuration. Each limb of the load contains a resistor. The block calculates the resistance required to draw the real power of the physical signal input **P** at the rated voltage that you specify.

#### **Diode Block Enhancement: Tabulate voltage as a function of temperature and current**

You can now parameterize the [Diode](https://www.mathworks.com/help/releases/R2021b/physmod/sps/ref/diode.html) block using a tabulated I-V curve by providing the voltage as a function of temperature and current. Set the **Diode model** and **Table type** parameters to Tabulated I-V curve and Table in Vf(Tj,If) form, respectively.

This also applies to the integral diode of these ideal switching semiconductor blocks:

- • [GTO](https://www.mathworks.com/help/releases/R2021b/physmod/sps/ref/gto.html)
- • [IGBT \(Ideal, Switching\)](https://www.mathworks.com/help/releases/R2021b/physmod/sps/ref/igbtidealswitching.html)
- • [MOSFET \(Ideal, Switching\)](https://www.mathworks.com/help/releases/R2021b/physmod/sps/ref/mosfetidealswitching.html)
- • [Thyristor \(Piecewise Linear\)](https://www.mathworks.com/help/releases/R2021b/physmod/sps/ref/thyristorpiecewiselinear.html)

#### **GTO and Thyristor (Piecewise Linear) Block Enhancements: Measure the current at a specific time after reaching the current threshold**

If you use the [GTO](https://www.mathworks.com/help/releases/R2021b/physmod/sps/ref/gto.html) and [Thyristor \(Piecewise Linear\)](https://www.mathworks.com/help/releases/R2021b/physmod/sps/ref/thyristorpiecewiselinear.html) blocks as partially controlled devices, you can now set the **Wait time before switch-on current measurement** parameter to specify the time after which you want to start measuring the turn-on current once the current value is greater than the holding current.

#### <span id="page-26-0"></span>**Half-Bridge (Ideal, Switching) Block: Model a half-bridge with ideal switches and thermal port**

The [Half-Bridge \(Ideal, Switching\)](https://www.mathworks.com/help/releases/R2021b/physmod/sps/ref/halfbridgeidealswitching.html) block models a half-bridge with ideal switches and a thermal port. To choose the ideal switching device, set the **Switching device** parameter to either MOSFET, IGBT, or GTO.

You can specify an integral protection diode for each switching device. An integral diode protects the semiconductor device by providing a conduction path for the reverse current. An inductive load can produce a high reverse-voltage spike when the semiconductor device suddenly switches off the voltage supply to the load.

#### **Heatsink Block: Dissipate heat from power semiconductors to ambient temperature**

The [Heatsink](https://www.mathworks.com/help/releases/R2021b/physmod/sps/ref/heatsink.html) block models a heatsink that dissipates heat from power semiconductors. The heat from the case conducts through the fins and dissipates to the ambient temperature through convection.

You can parameterize this block from a datasheet, from tabulated heat transfer properties, or from geometry that assumes an empirical convection correlation.

#### **Cauer Thermal Model Block: Simulate heat transfer through multiple layers of a semiconductor module**

The Cauer Thermal Model Element block is now the [Cauer Thermal Model](https://www.mathworks.com/help/releases/R2021b/physmod/sps/ref/cauerthermalmodel.html) block.

Unlike the Cauer Thermal Model Element block, which simulated the heat transfer through a single individual layer of a semiconductor module, the [Cauer Thermal Model](https://www.mathworks.com/help/releases/R2021b/physmod/sps/ref/cauerthermalmodel.html) block represents this heat transfer through multiple layers. A Cauer Thermal Model block contains multiple Cauer Thermal Model Element components.

#### **Foster Thermal Model Block: Initialize block in steady state or specify initial conditions**

You can initialize the [Foster Thermal Model](https://www.mathworks.com/help/releases/R2021b/physmod/sps/ref/fosterthermalmodel.html) block in steady state or specify the initial node temperatures.

To initialize the block in steady state, set the **Start from steady state** parameter to On. To specify the initial node temperatures and enable the **Variables** tab, set **Start from steady state** to Off. The first node temperature corresponds to the temperature in the **A** port.

#### **Thermal Network for Semiconductor Devices Enhancement: Simulate the heat generated by switching events and conduction losses with a Cauer model with N elements**

You can now choose an additional option to model the thermal network of your semiconductor devices when designing models that include a [Cauer Thermal Model](https://www.mathworks.com/help/releases/R2021b/physmod/sps/ref/cauerthermalmodel.html) block with *N* elements.

If you want to simulate the generated heat and device temperature, expose the thermal port by:

- <span id="page-27-0"></span>**1** Right-clicking the block where you want to show the thermal port
- **2** Selecting **Simscape** > **Block choices** > **Show thermal port**

When you expose the thermal port, the parameters for that block contain an additional section, **Thermal Port**. The parameters in this section depend on the value you set for the **Thermal network** parameter:

- Specify junction and thermal case parameters
- Cauer Model
- Foster Model
- External Model

#### **Stepper Motor Driver Block: Simulate microstepping mode to increase the resolution of the position of the rotor**

To increase the resolution of the position of the rotor, the [Stepper Motor Driver](https://www.mathworks.com/help/releases/R2021b/physmod/sps/ref/steppermotordriver.html) block now supports microstepping mode. To select the fractional stepping resolution, specify the value of the **Number of microsteps per step** parameter.

#### **Solar Cell Block: Specify parallel-connected strings in seriesconnected cells**

When using the [Solar Cell](https://www.mathworks.com/help/releases/R2021b/physmod/sps/ref/solarcell.html) block, you can now reduce the solar panel voltage and improve the converter design and panels connections by modeling parallel-connected strings. Specify the number of strings with the **Number of parallel-connected strings** parameter.

#### **Induction Machine Enhancements: Switch between induction machine types in block mask**

Prior to R2021b, to model different types of induction machine, you had to right-click the block in your model and, from the context menu, select **Simscape** > **Block choices** and select one of the variants.

You can now model the different types of induction machines by setting the **Type** parameter to either Split-phase, Capacitor-start, Capacitor-start-capacitor-run, or Main and auxiliary windings for these blocks:

- • [Induction Machine \(Single-Phase\)](https://www.mathworks.com/help/releases/R2021b/physmod/sps/ref/inductionmachinesinglephase.html)
- • [PMSM \(Single-Phase\)](https://www.mathworks.com/help/releases/R2021b/physmod/sps/ref/pmsmsinglephase.html)

#### **Composite or Expanded Ports Enhancement: Switch between composite and expanded ports in block mask**

Prior to R2021b, to switch between composite and expanded ports, you had to right-click the block in your model and, from the context menu, select **Simscape** > **Block choices** and select one of the variants.

<span id="page-28-0"></span>You can now switch between composite and expanded ports by setting the **Electrical connection** parameter to either Composite three-phase ports or Expanded three-phase ports for these blocks:

- • [Induction Machine Squirrel Cage](https://www.mathworks.com/help/releases/R2021b/physmod/sps/ref/inductionmachinesquirrelcage.html)
- • [Induction Machine Wound Rotor](https://www.mathworks.com/help/releases/R2021b/physmod/sps/ref/inductionmachinewoundrotor.html)
- [Simplified Synchronous Machine](https://www.mathworks.com/help/releases/R2021b/physmod/sps/ref/simplifiedsynchronousmachine.html)
- • [Synchronous Machine Salient Pole](https://www.mathworks.com/help/releases/R2021b/physmod/sps/ref/synchronousmachinesalientpole.html)
- • [Synchronous Machine Round Rotor](https://www.mathworks.com/help/releases/R2021b/physmod/sps/ref/synchronousmachineroundrotor.html)
- • [Synchronous Machine Model 2.1](https://www.mathworks.com/help/releases/R2021b/physmod/sps/ref/synchronousmachinemodel21.html)

#### **ee\_convertedMosfetValidation Function: Compare MOSFET conversions results with SIMetrix**

The [ee\\_convertedMosfetValidation](https://www.mathworks.com/help/releases/R2021b/physmod/sps/ref/ee_convertedmosfetvalidation.html) function now allows you to compare the simulation results of MOSFET conversions with the results from a SPICE netlist file simulated in SIMetrix.

#### **subcircuit2ssc Function: Support smoothing functions**

The subcircuit2ssc function now automatically smooths certain basic mathematical SPICE functions that are not continuous. To disable the smoothing option, double-click the generated Simscape component block and set **Specify function smoothing parameters** to No.

For more information, see the [Mathematical Functions](https://www.mathworks.com/help/releases/R2021b/physmod/sps/ug/converting-a-spice-netlist-to-simscape-blocks.html#mw_fe3ed9bc-00a9-4b48-8461-098e7b238aee) section in [Converting a SPICE Netlist to](https://www.mathworks.com/help/releases/R2021b/physmod/sps/ug/converting-a-spice-netlist-to-simscape-blocks.html) [Simscape Blocks.](https://www.mathworks.com/help/releases/R2021b/physmod/sps/ug/converting-a-spice-netlist-to-simscape-blocks.html)

#### **ee\_importDeviceParameters Function: Import device parameters from an XML file to a Simscape block**

The ee importDeviceParameters function extracts the parameters from an XML file and imports them to the specified Simscape<sup>TM</sup> block, based on the parameterization format of the file.

#### **SM DC4C Block: Model a discrete-time or continuous-time synchronous machine DC4C excitation system**

The [SM DC4C](https://www.mathworks.com/help/releases/R2021b/physmod/sps/ref/smdc4c.html) block models a discrete-time or continuous-time synchronous machine type DC4C excitation system that conforms to IEEE 421.5-2016. Use this block to model the control and regulation of the field voltage of a synchronous machine that operates as a generator using a DC commutator rotating exciter.

#### **Moving Average and Fourier Analysis Block Enhancements: Specify buffer size**

The [Moving Average](https://www.mathworks.com/help/releases/R2021b/physmod/sps/ref/movingaverage.html), [Moving Average \(Variable Frequency\),](https://www.mathworks.com/help/releases/R2021b/physmod/sps/ref/movingaveragevariablefrequency.html) and [Fourier Analysis](https://www.mathworks.com/help/releases/R2021b/physmod/sps/ref/fourieranalysis.html) blocks now allow you to specify the buffer size. To enable this parameter, set the **Sample time (-1 for inherited)** parameter to 0.

#### <span id="page-29-0"></span>**PWM Generator Block: Specify phase delay**

The [PWM Generator](https://www.mathworks.com/help/releases/R2021b/physmod/sps/ref/pwmgenerator.html) block now allows you to specify the phase delay to change the initial state of the counter.

#### **Featured Examples**

New examples in this release include:

- • [Mars Helicopter System-Level Design](https://www.mathworks.com/help/releases/R2021b/physmod/sps/ug/mars-helicopter-system.html)  This example shows how to use Simscape Electrical to design a helicopter with coaxial rotors that is capable of flying on Mars.
- • [Import a Dual Three-Phase SPMSM from Motor-CAD](https://www.mathworks.com/help/releases/R2021b/physmod/sps/ug/import-fem-motorcad-six_phase.html)  This example shows how you can import a six-phase motor design from Motor-CAD into a Simscape Electrical simulation.
- • [Bidirectional DC-DC Converter Current Control](https://www.mathworks.com/help/releases/R2021b/physmod/sps/ug/bidirectional-dcdc-current-control.html)  This example shows how to control the inductor current of a Bidirectional DC-DC Converter.
- • [Lithium Pack Fault Protection](https://www.mathworks.com/help/releases/R2021b/physmod/sps/ug/lithium-pack-fault-protection.html) This example shows how to model fault and fault protection by using a fuse in an automotive battery pack.
- • [Import PMSM Flux Linkage Data from JMAG-RT](https://www.mathworks.com/help/releases/R2021b/physmod/sps/ug/import-fem-jmag.html)  This example shows how you can import a motor design from JMAG(R)-RT into a Simscape simulation.
- • [Totem-Pole PFC](https://www.mathworks.com/help/releases/R2021b/physmod/sps/ug/totem-pole-pfc.html) This example shows how to control the rectified voltage in a totem-pole power factor correction (PFC).
- • [Import IGBT Parameters From Hitachi](https://www.mathworks.com/help/releases/R2021b/physmod/sps/ug/import-igbt-device-parameters.html) This example shows how you can import parameters from a Hitachi IGBT module and save them in an IGBT(Ideal, Switching) block.
- • [Fuel Cell System](https://www.mathworks.com/help/releases/R2021b/physmod/sps/ug/fuel-cell.html) This example shows a fuel cell system that operates at stochiometric conditions and nominal parameters.
- • [Two-Phase DC-DC Converter Current Control](https://www.mathworks.com/help/releases/R2021b/physmod/sps/ug/two-phase-dcdc-current-control.html)  This example shows how to control the current of a two-phase interleaved bidirectional DC-DC converter.
- • [Distance Relay Protection in AC Microgrid](https://www.mathworks.com/help/releases/R2021b/physmod/sps/ug/relay-distance-protection.html)  This example shows how to model a distance relay in an AC microgrid.
- • [Washing Machine Fault Analysis](https://www.mathworks.com/help/releases/R2021b/physmod/sps/ug/washing-machine.html) This example shows how to model a washing machine and introduce a fault in its operation.
- • [Overcurrent Relay Protection in AC Microgrid](https://www.mathworks.com/help/releases/R2021b/physmod/sps/ug/relay-overcurrent-protection.html)  This example shows how to model an overcurrent relay in an AC microgrid.
- • [Smartphone Charging](https://www.mathworks.com/help/releases/R2021b/physmod/sps/ug/smartphone-charging.html) This example shows how to set up constant current (CC) and constant voltage (CV) charging on a typical battery in a smartphone.
- • [DC Fast Charger for Electric Vehicle](https://www.mathworks.com/help/releases/R2021b/physmod/sps/ug/dc-fast-charger.html)  This example models a DC fast charging station connected with the battery pack of an Electric Vehicle (EV).
- • [Analysis of Synchronous Buck Converter with Self Turn-On](https://www.mathworks.com/help/releases/R2021b/physmod/sps/ug/buck-converter-with-self-turn-on.html) This example analyzes the self turnon mechanism in a synchronous buck converter.
- • [Calculate Losses in a Power Converter](https://www.mathworks.com/help/releases/R2021b/physmod/sps/ug/converter-losses.html) This example shows how to calculate the losses in a power converter by using the ee\_getPowerLossSummary function and the power\_dissipated variable.

#### <span id="page-30-0"></span>**Specialized Power Systems**

#### **Three-Phase Tap-Changing Transformer (Two-Windings) and Three-Phase Tap-Changing Transformer (Three-Windings) Blocks: Model twowinding and three-winding three-phase tap changing transformers**

The [Three-Phase Tap-Changing Transformer \(Two-Windings\)](https://www.mathworks.com/help/releases/R2021b/physmod/sps/powersys/ref/threephasetapchangingtransformertwowindings.html) and [Three-Phase Tap-Changing](https://www.mathworks.com/help/releases/R2021b/physmod/sps/powersys/ref/threephasetapchangingtransformerthreewindings.html) [Transformer \(Three-Windings\)](https://www.mathworks.com/help/releases/R2021b/physmod/sps/powersys/ref/threephasetapchangingtransformerthreewindings.html) blocks model a two-winding and a three-winding three-phase tap changing transformer. The position of the tap and the method used to control it is determine the transformer voltage ratio.

#### **Three-Phase Autotransformer with Tertiary Winding: Model a threephase autotransformer**

The [Three-Phase Autotransformer with Tertiary Winding](https://www.mathworks.com/help/releases/R2021b/physmod/sps/powersys/ref/threephaseautotransformerwithtertiarywinding.html) block models a three-phase autotransformer. Each phase consists of three windings: w1, a series winding that is connected in Yn, w2, a common winding connected in Yn, and w3, a tertiary winding connected in delta.

#### **Impedance Measurement Tool App: Compute impedance versus frequency of Impedance Measurement blocks in a model**

The [Impedance Measurement Tool](https://www.mathworks.com/help/releases/R2021b/physmod/sps/powersys/ref/impedancemeasurementtool-app.html) app computes the impedance versus frequency of Impedance Measurement blocks in a model.

#### **Linear System Analyzer App: Create a state-space object of the linear part of an electrical circuit**

The [Linear System Analyzer](https://www.mathworks.com/help/releases/R2021b/physmod/sps/powersys/ref/linearsystemanalyzer-app.html) app creates a state-space (SS) object of the linear part of the electrical circuit for the specified model. The app models the nonlinear elements, such as the [Distributed](https://www.mathworks.com/help/releases/R2021b/physmod/sps/powersys/ref/distributedparametersline.html) [Parameters Line](https://www.mathworks.com/help/releases/R2021b/physmod/sps/powersys/ref/distributedparametersline.html) and [Distributed Parameters Line \(Frequency-Dependent\)](https://www.mathworks.com/help/releases/R2021b/physmod/sps/powersys/ref/distributedparameterslinefrequencydependent.html) blocks, as inputs and outputs to the SS object by modeling them as the current source in the feedback to the state-space system.

#### **Transformer Hysteresis Design Tool App: View and edit hysteresis characteristic**

The [Transformer Hysteresis Design Tool](https://www.mathworks.com/help/releases/R2021b/physmod/sps/powersys/ref/hysteresisdesigner-app.html) app allows you to view and edit a hysteresis characteristic for the saturable core of the [Multi-Winding Transformer](https://www.mathworks.com/help/releases/R2021b/physmod/sps/powersys/ref/multiwindingtransformer.html), [Saturable Transformer,](https://www.mathworks.com/help/releases/R2021b/physmod/sps/powersys/ref/saturabletransformer.html) [Three-Phase](https://www.mathworks.com/help/releases/R2021b/physmod/sps/powersys/ref/threephasetransformertwowindings.html) [Transformer \(Two Windings\)](https://www.mathworks.com/help/releases/R2021b/physmod/sps/powersys/ref/threephasetransformertwowindings.html), and [Three-Phase Transformer \(Three Windings\)](https://www.mathworks.com/help/releases/R2021b/physmod/sps/powersys/ref/threephasetransformerthreewindings.html) blocks. The hysteresis characteristic includes the saturation region located at the limits of the hysteresis loop.

#### **Report Generator App: Generate report of steady-state variables, initial states, and machine load flow for model**

The [Report Generator](https://www.mathworks.com/help/releases/R2021b/physmod/sps/powersys/ref/reportgenerator-app.html) app generates reports of steady-state variables, initial states, netlist representation, and machine load flow for a model.

#### <span id="page-31-0"></span>**Statistical Flicker Level Analyzer App: Perform statistical analysis of instantaneous flicker level signal**

The [Statistical Flicker Level Analyzer](https://www.mathworks.com/help/releases/R2021b/physmod/sps/powersys/ref/statisticalflickerlevelanalyzer-app.html) app computes the short-term flicker severity (Pst) and longterm flicker severity (Plt) and displays the cumulative probability function (CPF) of an instantaneous flicker level signal (S5 signal).

#### **Featured Examples**

New examples in this release include:

- • [Impact of GIC on Autotransformer Saturation](https://www.mathworks.com/help/releases/R2021b/physmod/sps/ug/power-Autotransformer-GMD.html) This example illustrates the impact of geomagnetic-induced-currents (GIC) on autotransformer saturation.
- • [Islanded Operation of an Inverter-based Microgrid Using Droop Control Technique](https://www.mathworks.com/help/releases/R2021b/physmod/sps/ug/power-Microgrid-IslandedOperation-DroopControl.html) This example shows the islanded operation of an inverter-based microgrid by using the droop control technique.

# <span id="page-32-0"></span>**R2021a**

**Version: 7.5 New Features Bug Fixes Version History**

#### <span id="page-33-0"></span>**Simscape Electrical**

#### **ee\_comtradeDataset Function: Read and extract values from a COMTRADE record**

The [ee\\_comtradeDataset](https://www.mathworks.com/help/releases/R2021a/physmod/sps/ref/ee_comtradedataset.html) function reads a COMTRADE record and outputs a dataset object with configuration, header, data, and information properties.

#### **N-Channel MOSFET and P-Channel MOSFET Block Enhancements: Parameterize MOSFET by a 2-D or 3-D lookup table approximation to the I-V curve**

You can now parameterize the **Threshold-based** variant of the [N-Channel MOSFET](https://www.mathworks.com/help/releases/R2021a/physmod/sps/ref/nchannelmosfet.html) and [P-Channel](https://www.mathworks.com/help/releases/R2021a/physmod/sps/ref/pchannelmosfet.html) [MOSFET](https://www.mathworks.com/help/releases/R2021a/physmod/sps/ref/pchannelmosfet.html) blocks by a 2-D or 3-D lookup table approximation to the I-V (current-voltage) curve.

To access this new parameterization, set the **Parameterization** parameter to either Lookup table (2-D, temperature independent) or Lookup table (3-D, temperature dependent).

#### **N-Channel MOSFET and P-Channel MOSFET Block Enhancements: Tabulate body diode to the I-V curve**

The [N-Channel MOSFET](https://www.mathworks.com/help/releases/R2021a/physmod/sps/ref/nchannelmosfet.html) and [P-Channel MOSFET](https://www.mathworks.com/help/releases/R2021a/physmod/sps/ref/pchannelmosfet.html) blocks now model the body diode either as an ideal, exponential diode or as a tabulated diode.

To model a tabulated diode, set the **Model body diode** parameter to Tabulated I-V curve.

#### **ee\_getBillOfMaterials Function: Generate report for model of current system and all subsystems**

The [ee\\_getBillOfMaterials](https://www.mathworks.com/help/releases/R2021a/physmod/sps/ref/ee_getbillofmaterials.html) function generates a report of all subsystems for the top-level SLX model. The report is an HTML page that contains an overview of the model that generated the report, a list of physical components from the Simscape Foundation and Simscape Electrical libraries used inside the model, and the values of the parameters for each component in the model.

#### **SPICE Conversion Assistant: Model parasitic values in capacitors and inductors**

The SPICE Conversion Assistant now supports parasitic value modeling. To introduce parasitic values in the generated Simscape component files, set the **Specify parasitics values** parameter to Yes. Then specify the value of the **Capacitor parasitic series resistance** or **Inductor parasitic parallel conductance** parameters. For more information, see [Converting a SPICE Netlist to Simscape Blocks](https://www.mathworks.com/help/releases/R2021a/physmod/sps/ug/converting-a-spice-netlist-to-simscape-blocks.html).

#### **Diode Block Enhancement: Model faults and trigger mechanisms**

The [Diode](https://www.mathworks.com/help/releases/R2021a/physmod/sps/ref/diode.html) block now allows you to model three types of faults:

• Open — Failure due to metallization burnout

- <span id="page-34-0"></span>• Short — Failure due to punch-through
- Parameter shift Failure due to aging

The block can trigger fault events:

- At a specific time
- When a current limit, a voltage limit, or a temperature limit are exceeded for longer than a specific time interval

You can enable or disable these trigger mechanisms separately, or use them together if more than one trigger mechanism is required in a simulation. When more than one mechanism is enabled, the first mechanism to trigger the fault takes precedence. In other words, the component fails no more than once per simulation.

#### **ee\_getPowerLossSummary and ee\_getPowerLossTimeSeries Function Enhancements: Calculate switching losses for semiconductor blocks in a model**

The [ee\\_getPowerLossSummary](https://www.mathworks.com/help/releases/R2021a/physmod/sps/ref/ee_getpowerlosssummary.html) and [ee\\_getPowerLossTimeSeries](https://www.mathworks.com/help/releases/R2021a/physmod/sps/ref/ee_getpowerlosstimeseries.html) functions now also calculate switching losses for semiconductor blocks in a model, if available, based on logged simulation data.

#### **SPICE-Imported MOSFET Block Enhancement: Model additional preparameterized MOSFET Devices**

You can now choose several additional parameterizations for the [SPICE-Imported MOSFET](https://www.mathworks.com/help/releases/R2021a/physmod/sps/ref/spiceimportedmosfet.html) block. For more information on the available parameterizations, see the [Available Parameterizations](https://www.mathworks.com/help/releases/R2021a/physmod/sps/ref/spiceimportedmosfet.html#mw_2a55e6cb-736b-46e5-b100-7ded58d5572d) table.

#### **Ideal Switching Device Block Enhancements: Improve switching loss implementation**

A step in junction temperature now reflects the switching losses for these blocks:

- • [GTO](https://www.mathworks.com/help/releases/R2021a/physmod/sps/ref/gto.html)
- • [IGBT \(Ideal, Switching\)](https://www.mathworks.com/help/releases/R2021a/physmod/sps/ref/igbtidealswitching.html)
- • [MOSFET \(Ideal, Switching\)](https://www.mathworks.com/help/releases/R2021a/physmod/sps/ref/mosfetidealswitching.html)
- • [Thyristor \(Piecewise Linear\)](https://www.mathworks.com/help/releases/R2021a/physmod/sps/ref/thyristorpiecewiselinear.html)

#### **Version History**

As a result of this change, the **Energy dissipation time constant** parameter has been removed. A step in junction temperature now reflects the switching losses. If your model contains a thermal mass directly connected to the thermal port of these blocks, remove it and model the thermal mass inside the component itself.

#### **Piezo Bender Block: Model a piezoelectric bimorph beam of rectangular cross-section**

The [Piezo Bender](https://www.mathworks.com/help/releases/R2021a/physmod/sps/ref/piezobender.html) block models a piezoelectric bimorph beam of rectangular cross-section.

<span id="page-35-0"></span>A piezo bender is a piezoelectric device that bends when you apply an electrical potential between its plates. Conversely, when a piezo bender bends, it generates an electrical potential.

#### **Multiple Machine Block Enhancement: Hide neutral phase port when zero sequence is excluded**

If you set the **Zero sequence** parameter to Exclude, the neutral phase port, **n**, is hidden for these blocks:

- • [BLDC](https://www.mathworks.com/help/releases/R2021a/physmod/sps/ref/bldc.html)
- • [Hybrid Excitation PMSM](https://www.mathworks.com/help/releases/R2021a/physmod/sps/ref/hybridexcitationpmsm.html)
- • [PMSM](https://www.mathworks.com/help/releases/R2021a/physmod/sps/ref/pmsm.html)
- • [PMSM \(Five-Phase\)](https://www.mathworks.com/help/releases/R2021a/physmod/sps/ref/pmsmfivephase.html)
- • [PMSM \(Six-Phase\)](https://www.mathworks.com/help/releases/R2021a/physmod/sps/ref/pmsmsixphase.html)
- • [PMLSM](https://www.mathworks.com/help/releases/R2021a/physmod/sps/ref/pmlsm.html)
- • [Synchronous Reluctance Machine](https://www.mathworks.com/help/releases/R2021a/physmod/sps/ref/synchronousreluctancemachine.html)
- • [Synchronous Machine \(Six-Phase\)](https://www.mathworks.com/help/releases/R2021a/physmod/sps/ref/synchronousmachinesixphase.html)
- • [Synchronous Machine Model 1.0](https://www.mathworks.com/help/releases/R2021a/physmod/sps/ref/synchronousmachinemodel10.html)
- • [Synchronous Machine Round Rotor](https://www.mathworks.com/help/releases/R2021a/physmod/sps/ref/synchronousmachineroundrotor.html)
- • [Synchronous Machine Salient Pole](https://www.mathworks.com/help/releases/R2021a/physmod/sps/ref/synchronousmachinesalientpole.html)

#### **Version History**

If your existing model contains any of these blocks with the **Zero sequence** parameter set to Exclude, you need to update the model to reflect the change in visibility of the neutral phase port, **n**.

#### **Fuel Cell Block: Model a fuel cell electrical system with different levels of details**

The [Fuel Cell](https://www.mathworks.com/help/releases/R2021a/physmod/sps/ref/fuelcell.html) block models a fuel cell that converts the chemical energy of hydrogen into electrical energy. You can use the **Model fidelity** parameter to set the Fuel Cell block to two different levels of fidelity

- Simplified nominal conditions The block calculates the Nernst voltage at the nominal condition of temperature and pressure.
- Detailed with physical inputs The block calculates the Nernst voltage by considering the pressures and flow rates of fuel and air.

#### **FEM-Parameterized PMSM Block Enhancement: Additional iron losses modeling and optional neutral port for 3-D flux linkage variant**

You can now model iron losses for the [FEM-Parameterized PMSM](https://www.mathworks.com/help/releases/R2021a/physmod/sps/ref/femparameterizedpmsm.html) block by using Steinmetz equations.

You can also now expose the neutral port, **n**, for the **3-D flux linkage data** variant, with or without thermal ports.
#### **DC-DC Converter Block Enhancement: Tabulate efficiencies and calculate converter losses as a function of output current and temperature**

You can now tabulate efficiencies in the [DC-DC Converter](https://www.mathworks.com/help/releases/R2021a/physmod/sps/ref/dcdcconverter.html) block and model losses based on the output current and temperature.

## **Compound Motor Block: Model a compound motor with electrical and torque characteristics and fault modeling**

The [Compound Motor](https://www.mathworks.com/help/releases/R2021a/physmod/sps/ref/compoundmotor.html) block represents the electrical and torque characteristics of a compound motor.

Use this block to simulate a compound motor system with series and parallel field windings and rotating armature.

## **Battery and Battery (Table-Based) Block Enhancements: Model battery degradation due to calendar aging**

You can model the battery performance deterioration that occurs when the battery is not used for the [Battery](https://www.mathworks.com/help/releases/R2021a/physmod/sps/ref/battery.html) and [Battery \(Table-Based\)](https://www.mathworks.com/help/releases/R2021a/physmod/sps/ref/batterytablebased.html) blocks. Calendar aging affects the internal resistance.

To model the calendar aging in the Battery block, in the **Main** tab, set the **Battery charge capacity** parameter to Finite and, in the **Calendar aging** tab, set the **Calendar aging** parameter to Enabled.

To model the calendar aging in the Battery (Table-Based) block, set the **Calendar aging model** parameter to either:

- Equation-based
- Tabulated: temperature
- Tabulated: time and temperature

#### **Expanded Mathematical Transforms Library: Transform fivephase or six-phase components to components in a rotating reference frame and vice versa**

You can use the new mathematical transform blocks for five-phase and six-phase systems. These Simulink blocks are modular, decoupled, customizable, and compatible with Embedded Coder®. Each block provides open access to the implementation source code.

To access the new blocks, in the Simulink Library Browser, select **Simscape** > **Electrical** > **Control** > **Mathematical Transforms** to access:

- • [Coordinate Transform \(Five-Phase\)](https://www.mathworks.com/help/releases/R2021a/physmod/sps/ref/coordinatetransformfivephase.html)
- • [Decoupled Transform \(Six-Phase\)](https://www.mathworks.com/help/releases/R2021a/physmod/sps/ref/decoupledtransformsixphase.html)
- • [Inverse Coordinate Transform \(Five-Phase\)](https://www.mathworks.com/help/releases/R2021a/physmod/sps/ref/inversecoordinatetransformfivephase.html)
- • [Inverse Decoupled Transform \(Six-Phase\)](https://www.mathworks.com/help/releases/R2021a/physmod/sps/ref/inversedecoupledtransformsixphase.html)

# **Expanded Pulse Width Modulation Library: Generate gating times and controlling pulses for fivephase power converter control**

You can use the new pulse width modulation (PWM) blocks to generate PWM waves that can be used to control power converters. These Simulink blocks are modular, decoupled, customizable, and compatible with Embedded Coder. Each block provides open access to the implementation source code.

To access the new blocks, in the Simulink Library Browser, select **Simscape** > **Electrical** > **Control** > **Pulse Width Modulation** to access:

- • [PWM Generator \(Five-phase, Two-level\)](https://www.mathworks.com/help/releases/R2021a/physmod/sps/ref/pwmgeneratorfivephasetwolevel.html)
- • [PWM Gate Signal Generator \(Five-phase, Two-level\)](https://www.mathworks.com/help/releases/R2021a/physmod/sps/ref/pwmgatesignalgeneratorfivephasetwolevel.html)
- • [PWM Timing and Waveform Generator \(Five-phase, Two-level\)](https://www.mathworks.com/help/releases/R2021a/physmod/sps/ref/pwmtimingandwaveformgeneratorfivephasetwolevel.html)

#### **Winding Block Enhancement: Model temporal and behavioral faults**

You can now model temporal and behavioral faults in the [Winding](https://www.mathworks.com/help/releases/R2021a/physmod/sps/ref/winding.html) block. To model faults, set the **Enable faults** parameter to Yes.

The block can trigger the start of fault transition:

- At a specific time
- After voltage exceeds the maximum permissible value a certain number of times
- When current exceeds the maximum permissible value for longer than a specific time interval

You can enable or disable these trigger mechanisms separately, or use them together if more than one trigger mechanism is required in a simulation.

#### **Rotating Air Gap Block: Model an air gap between a stator tooth and a rotating permanent magnet rotor**

The [Rotating Air Gap](https://www.mathworks.com/help/releases/R2021a/physmod/sps/ref/rotatingairgap.html) block models an air gap between a stator tooth and a rotating permanent magnet rotor. This block assumes that the rotor magnets are surface mounted and that the associated induced voltage is sinusoidal.

Use this block as a basic building block to create a magnetic representation of a permanent magnet synchronous motor (PMSM).

#### **Average-Value Voltage Source Converter Block Enhancement: Parameterize converter losses and expose thermal port**

To better model the main heat sources for a converter, you can now parameterize the power losses of the [Average-Value Voltage Source Converter \(Three-Phase\)](https://www.mathworks.com/help/releases/R2021a/physmod/sps/ref/averagevaluevoltagesourceconverterthreephase.html) block, by setting the **Losses parameterization** parameter to the desired parameterization.

To expose the thermal port, right-click the block, select **Simscape** > **Block choices**, and then select the desired block variant with thermal ports: **Composite three-phase ports | Show thermal port** or **Expanded three-phase ports | Show thermal port**. This action displays the thermal port on the block icon and enables the **Thermal mass** parameter.

# **Constant Current Load (Three-Phase) Block: Model a faultable constant current load for a three-phase supply**

The [Constant Current Load \(Three-Phase\)](https://www.mathworks.com/help/releases/R2021a/physmod/sps/ref/constantcurrentloadthreephase.html) block implements a constant current load for a three-phase supply. The load behavior changes according to the voltage received from the three-phase supply.

You can model an electrical temporal or behavioral fault as an open circuit by setting the **Enable open circuit fault** parameter to Yes.

#### **Constant Current Load Block: Model a faultable constant current load for a DC or AC supply**

The [Constant Current Load](https://www.mathworks.com/help/releases/R2021a/physmod/sps/ref/constantcurrentload.html) block implements a constant current load for a DC or AC supply. The load behavior changes according to the voltage received from the supply.

You can model an electrical temporal or behavioral fault as an open circuit by setting the **Enable open circuit fault** parameter to Yes.

#### **PMSM Block Enhancement: Model a specific permanent magnet synchronous motor from multiple built-in parameterizations**

There are now multiple available built-in parameterizations for the [PMSM](https://www.mathworks.com/help/releases/R2021a/physmod/sps/ref/pmsm.html) block.

This pre-parameterization data allows you to use the block to represent components by specific suppliers. The parameterizations of these batteries match the manufacturer data sheets. To load a predefined parameterization, click on the **Select a predefined parameterization** hyperlink in the PMSM block mask and select the part you want to use from the list of available components.

#### **Converters Block Enhancements: Model inductor series resistance**

To accurately model damping, you can now specify the series resistance of the inductor by setting the **Inductor series resistance** parameter in these blocks:

- • [Bidirectional DC-DC Converter](https://www.mathworks.com/help/releases/R2021a/physmod/sps/ref/bidirectionaldcdcconverter.html)
- • [Boost Converter](https://www.mathworks.com/help/releases/R2021a/physmod/sps/ref/boostconverter.html)
- • [Buck Converter](https://www.mathworks.com/help/releases/R2021a/physmod/sps/ref/buckconverter.html)
- • [Buck-Boost Converter](https://www.mathworks.com/help/releases/R2021a/physmod/sps/ref/buckboostconverter.html)

#### **Three-Phase Motor Block Enhancements: Model thermal ports**

You can now model the thermal effects for these blocks:

- • [Hybrid Excitation PMSM](https://www.mathworks.com/help/releases/R2021a/physmod/sps/ref/hybridexcitationpmsm.html)
- • [Synchronous Machine Model 1.0](https://www.mathworks.com/help/releases/R2021a/physmod/sps/ref/synchronousmachinemodel10.html)
- • [Synchronous Reluctance Machine](https://www.mathworks.com/help/releases/R2021a/physmod/sps/ref/synchronousreluctancemachine.html)

To expose the thermal ports, right-click the block in your model, select **Simscape** > **Block choices**, and then select the desired block variant with thermal ports: **Composite three-phase ports | Show** **thermal port** or **Expanded three-phase ports | Show thermal port**. This action displays the thermal ports on the block icon, and exposes the **Thermal** parameters.

# **Featured Examples**

New examples in this release include:

- • [Lithium Pack Cell Balancing](https://www.mathworks.com/help/releases/R2021a/physmod/sps/ug/lithium-pack-cell-balancing.html)  This example shows how to implement passive cell balancing for a lithium-ion battery pack.
- • [Lithium Pack Cooling](https://www.mathworks.com/help/releases/R2021a/physmod/sps/ug/lithium-pack-cooling.html)  This example shows how to model an automotive battery pack for thermal management tasks.
- • [Lithium Pack Short Circuit](https://www.mathworks.com/help/releases/R2021a/physmod/sps/ug/lithium-pack-short-circuit.html) This example shows how to model a short circuit in a lithium-ion battery module.
- • [Lithium Pack DCFC](https://www.mathworks.com/help/releases/R2021a/physmod/sps/ug/lithium-pack-DCFC.html)  This example shows how to model an automotive battery pack for DC fast charging tasks.
- • [SPICE Conversion of a MOSFET Subcircuit and Validation](https://www.mathworks.com/help/releases/R2021a/physmod/sps/ug/MOSFET-subckt.html) This example shows how to convert a metal–oxide–semiconductor field-effect transistor (MOSFET) subcircuit into an equivalent Simscape component and compare the SPICE and Simscape plots for some standard MOSFET characteristics.
- • [Three-Phase Grid-Tied Inverter Optimal Current Control](https://www.mathworks.com/help/releases/R2021a/physmod/sps/ug/grid-tied-inverter-current-control.html)  This example shows how to control the currents in a grid-tied inverter system.
- • [Input Admittance Response of RLC Ladder Network with Mutual Coupling Between Multiple Coils](https://www.mathworks.com/help/releases/R2021a/physmod/sps/ug/mutualcoupling-multicoil.html) — This example shows how to model a four-section ladder network that comprises RLC components with mutual coupling between multiple coils.
- • [Permanent Magnet Synchronous Generator Battery Charging](https://www.mathworks.com/help/releases/R2021a/physmod/sps/ug/pm-generator-for-battery-charging.html) This example shows how to use a permanent magnet synchronous generator (PMSG) to charge a battery.
- • [Three-Phase Matrix Converter with Venturini Modulation](https://www.mathworks.com/help/releases/R2021a/physmod/sps/ug/three-phase-matrix-converter-with-venturini-modulation.html)  This example shows how to use Venturini modulation techniques to compute the duty cycles and logic statements of a three-phase matrix converter that drives a static load.
- • [Scalar Control in Matrix Converter-Fed Induction Machine Drive](https://www.mathworks.com/help/releases/R2021a/physmod/sps/ug/scalar-control-in-matrix-converter-fed-induction-machine-drive.html) This example shows how to control the rotor speed in a matrix converter-fed induction machine drive by using the scalar V/f control method.
- • [Piezo Bender Energy Harvester](https://www.mathworks.com/help/releases/R2021a/physmod/sps/ug/piezo-bender-energy-harvester.html)  This example shows how to model a device that harvests energy from a vibrating object by using a piezo bender.
- • [Compound Motor Design Optimization](https://www.mathworks.com/help/releases/R2021a/physmod/sps/ug/compound-motor-optimization.html) This example shows how to find design parameters that optimize a compound motor torque-speed curve to match the desired curve.
- • [Faulted PMSM](https://www.mathworks.com/help/releases/R2021a/physmod/sps/ug/motor-pmsm-faulted.html)  This example shows how to model a faulted PMSM using Simscape Electrical.
- • [Parameterize the Lookup Table-Based MOSFET from SPICE](https://www.mathworks.com/help/releases/R2021a/physmod/sps/ug/mosfet-tabulated.html)  This example shows how to use the SPICE simulation results of a metal–oxide–semiconductor field-effect transistor (MOSFET) to set the parameter values of an N-Channel MOSFET (Lookup table-based) block in Simscape.
- • [Import Efficiency Map Data from Motor-CAD](https://www.mathworks.com/help/releases/R2021a/physmod/sps/ug/import-efficiency-map-motorcad.html) This example shows how you can import efficiency map data from Motor-CAD to parameterize the Simscape Electrical Motor & Drive (System Level) block.
- • [Analysis of Solar Photovoltaic System Shading](https://www.mathworks.com/help/releases/R2021a/physmod/sps/ug/solar-shading.html) This example shows how to implement shading effects in a solar photovoltaics (PV) plant or module.

# **Specialized Power Systems**

#### **Library Restructure: Find critical Specialized Power Systems blocks more easily**

The Specialized Power System libraries have undergone a complete overhaul and rework.

# **Version History**

As a result of these changes, some blocks have been removed from their libraries or moved to other sub-libraries. It is no longer possible to export models that contain these blocks to previous releases.

# **Asynchronous Machine Blocks Enhancement: Specify the turn ratio**

You can now specify the voltage turn ratio of the [Asynchronous Machine](https://www.mathworks.com/help/releases/R2021a/physmod/sps/powersys/ref/asynchronousmachine.html) blocks.

To specify the voltage turn ratio, set the value of the **Voltage turn ratio** parameter.

# **PV Array Block Enhancement: Updated default value for modules parameter**

For the [PV Array](https://www.mathworks.com/help/releases/R2021a/physmod/sps/powersys/ref/pvarray.html) block, the default value of the **Module** parameter is now User-defined. If your model contains a PV Array block with the **Module** parameter set to the previous default value, Simscape throws the following error:

Warning: In instantiating linked block '<blockPath>/PV Array' : Invalid setting in PV array block (mask) 'PV Array' for parameter 'ModuleName'

#### **Measurements and States Analyzer App: Compute initial and steadystate values of voltages and currents of model**

The **[Measurements and States Analyzer](https://www.mathworks.com/help/releases/R2021a/physmod/sps/powersys/ref/measurementsandstatesanalyzer-app.html)** app computes the initial states and steady-state values of the inductor currents and capacitor voltages (electrical state variables), and the steady-state voltages and currents of measurement blocks, sources, and nonlinear blocks in a model.

#### **FFT Analyzer App: Perform Fourier analysis of simulation data signals**

The **[FFT Analyzer](https://www.mathworks.com/help/releases/R2021a/physmod/sps/powersys/ref/fftanalyzer-app.html)** app allows you to perform Fourier analysis of simulation data and provides access to all the simulation data that are defined as structure-with-time variables in your workspace.

#### **Load Flow Analyzer App: Perform positive-sequence load flow or unbalanced load flow and initialize models containing load flow blocks**

The **[Load Flow Analyzer](https://www.mathworks.com/help/releases/R2021a/physmod/sps/powersys/ref/loadflowanalyzer-app.html)** app uses the [power\\_loadflow](https://www.mathworks.com/help/releases/R2021a/physmod/sps/powersys/ref/power_loadflow.html) function and relies on the Newton-Raphson method to provide a robust and fast convergence solution. It offers most of the functionality of other load flow software available in the power utility industry

# **Featured Examples**

New examples in this release include:

- • [Speed Regulation of Brushless DC Motor Drive Using a Hysteresis-Based Current Controller](https://www.mathworks.com/help/releases/R2021a/physmod/sps/ug/power-motordrive-BLDC-CurrentControl.html) This example shows the speed regulation of a brushless DC motor (BLDC) drive using a hysteresisbased current controller.
- • [Speed Regulation of a Brushless DC Motor Drive Using a Variable DC Link Six-Step Inverter](https://www.mathworks.com/help/releases/R2021a/physmod/sps/ug/power-motordrive-BLDC-SixStepInverter.html) This example demonstrates the speed regulation of a brushless DC (BLDC) motor drive using a variable DC link six-step inverter.
- • [Direct Torque Control of an Induction Motor Drive](https://www.mathworks.com/help/releases/R2021a/physmod/sps/ug/power-motordrive-IM-DTC-HYST.html)  This example demonstrates the speed regulation of a variable-frequency AC drive using a hysteresis-based direct torque control (DTC) technique.
- • [Direct Torque Control with Space Vector Modulation of an Induction Motor Drive](https://www.mathworks.com/help/releases/R2021a/physmod/sps/ug/power-motordrive-IM-DTC-SVPWM.html) This example demonstrates the speed regulation of a variable-frequency AC drive using the direct torque control (DTC) technique with space vector modulation.
- • [Field-Oriented Control of an Induction Motor Drive Used in a Ground Transportation System](https://www.mathworks.com/help/releases/R2021a/physmod/sps/ug/power-motordrive-IM-FOC.html) This example demonstrates the operation of a variable-speed AC drive in a trolley bus traction system.
- • [Field-Oriented Control of an Interior Permanent Magnet Synchronous Motor](https://www.mathworks.com/help/releases/R2021a/physmod/sps/ug/power-motordrive-IPMSM-FOC.html)  This example shows the wide-speed operation of an interior permanent magnet synchronous motor (IPMSM) drive. The drive uses a field-oriented control system with maximum torque per ampere (MTPA) and field-weakening control strategies.
- • [Field-Oriented Control of a Surface Mounted Permanent Magnet Synchronous Motor](https://www.mathworks.com/help/releases/R2021a/physmod/sps/ug/power-motordrive-PMSM-FOC.html) —This example shows the speed regulation of a surface-mounted permanent magnet synchronous motor (PMSM) using field-oriented control (FOC).
- • [Speed Regulation of a 6/4 Switched Reluctance Motor](https://www.mathworks.com/help/releases/R2021a/physmod/sps/ug/power-motordrive-SRM-6-4.html)  This example shows the speed regulation of a three-phase 6/4 switched reluctance motor (SRM).

# **R2020b**

**Version: 7.4 New Features Bug Fixes Version History**

# **Simscape Electrical**

#### **Modular Multilevel Converter Blocks: Model modular multilevel converters as a number of series-connected power submodules**

These blocks implement modular multilevel converters with series-connected power submodules:

- • [Modular Multilevel Converter Arm](https://www.mathworks.com/help/releases/R2020b/physmod/sps/ref/modularmultilevelconverterarm.html)
- • [Modular Multilevel Converter Leg](https://www.mathworks.com/help/releases/R2020b/physmod/sps/ref/modularmultilevelconverterleg.html)
- • [Modular Multilevel Converter \(Three-Phase\)](https://www.mathworks.com/help/releases/R2020b/physmod/sps/ref/modularmultilevelconverterthreephase.html)

#### **Battery and Battery (Table-Based) Block Enhancements: Model the dependency of the terminal resistance on current directionality**

The [Battery](https://www.mathworks.com/help/releases/R2020b/physmod/sps/ref/battery.html) and [Battery \(Table-Based\)](https://www.mathworks.com/help/releases/R2020b/physmod/sps/ref/batterytablebased.html) blocks now have the option to model the internal terminal resistance based on the direction of the current. To enable this dependency, set the **Current directionality** parameter to Enabled.

#### **PMSM (Six-Phase) Block: Model a six-phase permanent synchronous motor**

You can use the [PMSM \(Six-Phase\)](https://www.mathworks.com/help/releases/R2020b/physmod/sps/ref/pmsmsixphase.html) block to model a six-phase permanent magnet synchronous motor with sinusoidal flux distribution.

# **Synchronous Machine (Six-Phase) Block: Model a six-phase synchronous machine**

The [Synchronous Machine \(Six-Phase\)](https://www.mathworks.com/help/releases/R2020b/physmod/sps/ref/synchronousmachinesixphase.html) block models a six-phase synchronous machine, also known as a dual-star machine.

There are two groups of stator windings in a six-phase synchronous machine: the ABC group and the XYZ group. These two groups have a 30-degree phase shift.

#### **Ideal Switching Device Block Enhancements: Improve switching loss implementation and thermal modeling options**

These blocks now have improved losses and thermal modelling options:

- • [GTO](https://www.mathworks.com/help/releases/R2020b/physmod/sps/ref/gto.html)
- • [IGBT \(Ideal, Switching\)](https://www.mathworks.com/help/releases/R2020b/physmod/sps/ref/igbtidealswitching.html)
- • [MOSFET \(Ideal, Switching\)](https://www.mathworks.com/help/releases/R2020b/physmod/sps/ref/mosfetidealswitching.html)
- • [Thyristor \(Piecewise Linear\)](https://www.mathworks.com/help/releases/R2020b/physmod/sps/ref/thyristorpiecewiselinear.html)

# **Version History**

As a result of these changes, for the [MOSFET \(Ideal, Switching\)](https://www.mathworks.com/help/releases/R2020b/physmod/sps/ref/mosfetidealswitching.html) block:

- Electrical and thermal on-state losses are now always identical. The **Thermal loss dependent on** parameter and its options, Voltage and current and Voltage, current, and temperature, have been renamed to **On-state behavior and switching losses**, Specify constant values, and Tabulate with temperature and current:
	- If you selected Voltage and current for **Thermal loss dependent on**, then the electrical on-state losses are unchanged and their values are determined using the on-state resistance. However, the thermal on-state losses are now also determined by the on-state resistance. Prior to R2020b, the thermal on-state losses were defined by the product of the **On-state voltage** and **Output current, Iout** parameters.
	- If you selected Voltage, current, and temperature for **Thermal loss dependent on**, then the thermal on-state losses are unchanged and the **On-state voltage, Vds(Tj,Ids)** parameter sets their values and the value of the electrical voltage drop. Consequently, the electrical on-state losses are now equal to the thermal on-state losses. Prior to R2020b, the electrical voltage drop and on-state losses were defined by the value of the on-state resistance.
- The **On-state voltage** parameter is no longer used.

Similar changes apply to the [GTO](https://www.mathworks.com/help/releases/R2020b/physmod/sps/ref/gto.html), [IGBT \(Ideal, Switching\)](https://www.mathworks.com/help/releases/R2020b/physmod/sps/ref/igbtidealswitching.html), and [Thyristor \(Piecewise Linear\)](https://www.mathworks.com/help/releases/R2020b/physmod/sps/ref/thyristorpiecewiselinear.html) blocks.

#### **Diode Block Enhancement: Model a tabulated I-V diode**

The [Diode](https://www.mathworks.com/help/releases/R2020b/physmod/sps/ref/diode.html) block now supports a tabulated I-V curve parameterization. To model a tabulated diode, set the **Diode model** parameter to Tabulated I-V curve.

#### **SPICE-Imported MOSFET Block: Model a predefined MOSFET parameterized by an external SPICE subcircuit**

The [SPICE-Imported MOSFET](https://www.mathworks.com/help/releases/R2020b/physmod/sps/ref/spiceimportedmosfet.html) block models a metal-oxide-semiconductor field-effect transistor (MOSFET) that has been parameterized using an external SPICE subcircuit.

You can use this block when the MOSFET that you want to model is one of the available parameterizations.

#### **Battery (Table-Based) Block Enhancement: Model a specific lithium-ion battery from multiple built-in parameterizations**

There are now multiple available built-in parameterizations for the [Battery \(Table-Based\)](https://www.mathworks.com/help/releases/R2020b/physmod/sps/ref/batterytablebased.html) block.

This pre-parameterization data allows you to set up the block to represent components by specific suppliers. The parameterizations of these batteries match the manufacturer data sheets. To load a predefined parameterization, click on the **Select a predefined parameterization** hyperlink in the Battery (Table-Based) block mask and select the part you want to use from the list of available components.

#### **ee\_convertedmosfetvalidation Function: Validate MOSFET conversions by generating characteristics and comparing results with LTspice**

To validate a SPICE conversion into an ssc file, the [ee\\_convertedmosfetvalidation](https://www.mathworks.com/help/releases/R2020b/physmod/sps/ref/ee_convertedmosfetvalidation.html) function allows you to generate standard MOSFET characteristics and compare the simulation results with results from a SPICE netlist file simulated in LTspice.

# **SPICE Conversion Assistant: Use table SPICE function**

The SPICE Conversion Assistant now supports the table SPICE function, table. For more information, see [Converting a SPICE Netlist to Simscape Blocks](https://www.mathworks.com/help/releases/R2020b/physmod/sps/ug/converting-a-spice-netlist-to-simscape-blocks.html).

#### **SPICE NMOS and SPICE PMOS Block Enhancements: Model the transistor capacitances with Meyer gate or charge conservation models**

The [SPICE NMOS](https://www.mathworks.com/help/releases/R2020b/physmod/sps/ref/spicenmos.html) and [SPICE PMOS](https://www.mathworks.com/help/releases/R2020b/physmod/sps/ref/spicepmos.html) blocks now support two additional options for capacitance modeling. To model capacitance using a Meyer gate model, set the **Model gate capacitance (CGS, CGD, CGB)** parameter to Meyer gate capacitances. To model capacitance using a charge conservation model, set the **Model gate capacitance (CGS, CGD, CGB)** parameter to Charge conservation capacitances.

# **Current-Controlled Switch and Voltage-Controlled Switch Blocks Enhancements: Model a variable-resistance or a short-transition switch**

The [Current-Controlled Switch](https://www.mathworks.com/help/releases/R2020b/physmod/sps/ref/currentcontrolledswitch.html) and [Voltage-Controlled Switch](https://www.mathworks.com/help/releases/R2020b/physmod/sps/ref/voltagecontrolledswitch.html) blocks now model either a variableresistance or a short-transition switch. For a variable-resistance switch, set the **Switch model** parameter to Smooth transition between Ion and Ioff for the Current-Controlled Switch block and Smooth transition between Von and Voff for the Voltage-Controlled switch. For a short-transition switch, set **Switch model** to Abrupt transition after delay.

# **Motor & Drive (System Level) Block: Represent a generic motor and drive with closed-loop torque control**

The Motor & Drive (System Level) block represents a generic motor and drive with closed-loop torque control and intermittent over-torquing operation. Use this block to model a brushless motor (such as a PMSM) and drive, or traction and actuation systems implemented using a wide range of motor types.

To enable fast simulation at a system level, the block abstracts the motor, drive electronics, and control.

# **Version History**

The Simplified PMSM Drive block has been renamed the [Motor & Drive \(System Level\)](https://www.mathworks.com/help/releases/R2020b/physmod/sps/ref/motordrivesystemlevel.html) block and moved from the **Simscape** > **Electrical** > **Electromechanical** > **Permanent Magnet** library to the **Simscape** > **Electrical** > **Electromechanical** > **System-Level Modeling** library.

If you have a script that depends on the library path or the Simscape component path of this block, you need to update it to reflect these changes.

#### **DC Motor Block Enhancement: Model armature winding or field winding faults**

The [DC Motor](https://www.mathworks.com/help/releases/R2020b/physmod/sps/ref/dcmotor.html) block now supports fault modeling. You can model an armature winding fault, a field winding fault, or both at the same time. To enable an armature winding fault, set the **Enable**

**armature winding open-circuit fault** parameter to Yes. To enable a field winding fault, set the **Enable field winding open-circuit fault** parameter to Yes.

#### **Unipolar Stepper Motor Block: Model mutual inductance**

The [Unipolar Stepper Motor](https://www.mathworks.com/help/releases/R2020b/physmod/sps/ref/unipolarsteppermotor.html) block now supports mutual inductance modeling. To model the mutual inductance, specify a value in the **Coefficient of coupling** parameter.

## **Simplified Synchronous Machine Block: Model a simplified synchronous machine with electromotive force (EMF)**

The [Simplified Synchronous Machine](https://www.mathworks.com/help/releases/R2020b/physmod/sps/ref/simplifiedsynchronousmachine.html) block models a simplified synchronous machine with a voltage source representing electromotive force. Set the **Parameterization unit** parameter to SI or Per unit to specify the internal resistance and inductance with SI or per-unit parameters.

# **Simplified Synchronous Machine Measurement Block: Output a perunit measurement associated with a connected Simplified Synchronous Machine block**

The [Simplified Synchronous Machine Measurement](https://www.mathworks.com/help/releases/R2020b/physmod/sps/ref/simplifiedsynchronousmachinemeasurement.html) block outputs a per-unit measurement associated with a connected Simplified Synchronous Machine block. The input of the Simplified Synchronous Machine Measurement block connects to the pu output port of the simplified synchronous machine block.

#### **Delta-Wound Machines: Support zero sequence dynamics**

The following blocks now model zero-sequence dynamics in a delta-wound configuration

- • [BLDC](https://www.mathworks.com/help/releases/R2020b/physmod/sps/ref/bldc.html)
- • [FEM-Parameterized PMSM](https://www.mathworks.com/help/releases/R2020b/physmod/sps/ref/femparameterizedpmsm.html) (in the 3-D Flux Linkage variant)
- • [PMLSM](https://www.mathworks.com/help/releases/R2020b/physmod/sps/ref/pmlsm.html)
- • [PMSM](https://www.mathworks.com/help/releases/R2020b/physmod/sps/ref/pmsm.html)
- • [PMSM \(Five-Phase\)](https://www.mathworks.com/help/releases/R2020b/physmod/sps/ref/pmsmfivephase.html) (only when **Winding Type** is set to Pentacle-Wound or Pentagon-Wound)

#### **Power Sensor (Three-Phase) Block: Model an ideal sensor for active and reactive power measurement**

The [Power Sensor \(Three-Phase\)](https://www.mathworks.com/help/releases/R2020b/physmod/sps/ref/powersensorthreephase.html) block implements an ideal sensor for active and reactive power measurement in balanced or unbalanced three-phase branches.

#### Load-Flow Analyzer App Enhancements: Perform a load-flow analysis **through an improved toolstrip and model highlighting**

The **[Load-Flow Analyzer](https://www.mathworks.com/help/releases/R2020b/physmod/sps/ref/loadflowanalyzer-app.html)** app now features a toolstrip that comprises all the functionalities of the previous version, and an improved highlighting functionality that you can use to identify individual blocks or groups of blocks in the model.

# **Dynamic Load Block: Model a faultable dynamic load for a DC or AC supply**

The [Dynamic Load](https://www.mathworks.com/help/releases/R2020b/physmod/sps/ref/dynamicload.html) block implements a dynamic load for a DC or AC supply. The load behavior changes according to the voltage received from the supply.

You can model an electrical fault as an open circuit by setting the **Enable open circuit fault** parameter to Yes.

# **Dynamic Load (Three-Phase) Block Enhancement: Model a faultable balanced three-phase dynamic load for a three-phase supply**

The [Dynamic Load \(Three-Phase\)](https://www.mathworks.com/help/releases/R2020b/physmod/sps/ref/dynamicloadthreephase.html) block now models a balanced dynamic load for balanced threephase supplies. The load behavior changes according to the voltage received from the three-phase supply.

You can model an electrical fault as an open circuit by setting the **Enable open circuit fault** parameter to Yes.

# **Version History**

The [Dynamic Load \(Three-Phase\)](https://www.mathworks.com/help/releases/R2020b/physmod/sps/ref/dynamicloadthreephase.html) block has been moved from the **Simscape** > **Electrical** > **Passive** > **RLC Assemblies** library to the **Simscape** > **Electrical** > **Passive** library.

If you have a script that depends on the library path or the Simscape component path of this block, you need to update it to reflect these changes.

# **Constant Power Load Block Enhancement: Model a faultable constant power load for an AC supply**

The [Constant Power Load](https://www.mathworks.com/help/releases/R2020b/physmod/sps/ref/constantpowerload.html) block now supports voltages from AC supplies for frequency and time simulations.

To specify the type of the load, set the **Load type** parameter to either DC or AC.

#### **Constant Power Load (Three-Phase) Block: Model a faultable constant power load for a three-phase supply**

The [Constant Power Load \(Three-Phase\)](https://www.mathworks.com/help/releases/R2020b/physmod/sps/ref/constantpowerloadthreephase.html) block implements a constant power load for a three-phase supply. The load behavior changes according to the voltage received from the three-phase supply.

You can model an electrical fault as an open circuit by setting the **Enable open circuit fault** parameter to Yes.

# **Delta-Connected Load, Wye-Connected Load, and RLC (Three-Phase) Block Enhancements: Model initial conditions in the Variables tab**

The initial conditions parameters of the [Delta-Connected Load](https://www.mathworks.com/help/releases/R2020b/physmod/sps/ref/deltaconnectedload.html), [RLC \(Three-Phase\),](https://www.mathworks.com/help/releases/R2020b/physmod/sps/ref/rlcthreephase.html) and [Wye-](https://www.mathworks.com/help/releases/R2020b/physmod/sps/ref/wyeconnectedload.html)[Connected Load](https://www.mathworks.com/help/releases/R2020b/physmod/sps/ref/wyeconnectedload.html) blocks have been moved from the **Initial conditions** tab to the **Variables** tab. Use the **Variables** tab to specify the priority and initial target values for the block variables before simulation. For more information, see [Set Priority and Initial Target for Block Variables.](https://www.mathworks.com/help/releases/R2020b/physmod/simscape/ug/set-priority-and-initial-target-for-block-variables.html)

#### **Expanded Support for Power Dissipation Data: View power\_dissipated simulation logging data for all three-phase transformer blocks**

You can now analyze the data for a power dissipated logging node for all three-phase transformer blocks in the [Transformers](https://www.mathworks.com/help/releases/R2020b/physmod/sps/transformers.html) library. For more information on logging, viewing, and analyzing power dissipated data, see:

- • [About the Simscape Results Explorer](https://www.mathworks.com/help/releases/R2020b/physmod/simscape/ug/using-the-simscape-results-explorer.html)
- • [sscexplore](https://www.mathworks.com/help/releases/R2020b/physmod/simscape/ref/sscexplore.html)
- ee getEfficiency
- ee getPowerLossSummary
- ee getPowerLossTimeSeries

#### **PWM Generator (Multilevel) Block: Generate pulse width modulated signal or waveform for modular multilevel converters**

The [PWM Generator \(Multilevel\)](https://www.mathworks.com/help/releases/R2020b/physmod/sps/ref/pwmgeneratormultilevel.html) block implements a PWM generator for modular multilevel converters. The block calculates gate pulses for a modular multilevel converter based on the number of power submodules and for two converter topologies.

#### **Expanded Pulse Width Modulation Library: Generate gating times and controlling pulses for power converter control**

You can use the new pulse width modulation (PWM) blocks to generate PWM waves that can be used to control power converters. These Simulink blocks are modular and decoupled, customizable, and compatible with Embedded Coder. Each block provides open access to the implementation source code.

To access the new blocks, in the Simulink Library Browser, select **Simscape** > **Electrical** > **Control** > **Pulse Width Modulation** to access:

- • [PWM Gate Signal Generator \(Three-phase, Three-level\)](https://www.mathworks.com/help/releases/R2020b/physmod/sps/ref/pwmgatesignalgeneratorthreephasethreelevel.html)
- • [PWM Gate Signal Generator \(Three-phase, Two-level\)](https://www.mathworks.com/help/releases/R2020b/physmod/sps/ref/pwmgatesignalgeneratorthreephasetwolevel.html)
- • [PWM Timing and Waveform Generator \(Three-phase, Three-level\)](https://www.mathworks.com/help/releases/R2020b/physmod/sps/ref/pwmtimingandwaveformgeneratorthreephasethreelevel.html)
- • [PWM Timing and Waveform Generator \(Three-phase, Two-level\)](https://www.mathworks.com/help/releases/R2020b/physmod/sps/ref/pwmtimingandwaveformgeneratorthreephasetwolevel.html)

#### **Featured Examples**

New examples in this release include:

- • [Tolerance Study Using Monte Carlo Simulations in Resonant LLC DC-DC Converter](https://www.mathworks.com/help/releases/R2020b/physmod/sps/ug/converter-dcdc-llc-tolerance-montercarlo.html)  Perform a Monte Carlo analysis to optimize the design of an LLC resonant DC-DC converter when some of its components have tolerances.
- • [BLDC Position Control with Thermal Model](https://www.mathworks.com/help/releases/R2020b/physmod/sps/ug/bldc-position-control-thermal.html) This example shows how to control the rotor angle in a BLDC based electrical drive.
- • [Three-Phase PMSM Drive with Thermal Model](https://www.mathworks.com/help/releases/R2020b/physmod/sps/ug/pmsm-drive-thermal.html) This example shows a Permanent Magnet Synchronous Machine (PMSM) and an inverter sized for use in a typical hybrid vehicle.
- • [Three-Phase Grid-Connected Rectifier Control](https://www.mathworks.com/help/releases/R2020b/physmod/sps/ug/grid-connected-rectifier.html) This example shows how to control the DC-link voltage using a grid-connected rectifier.
- • [Single-Phase Inverter Current Control](https://www.mathworks.com/help/releases/R2020b/physmod/sps/ug/single-phase-inverter-control.html) This example shows how to control the current in a single-phase inverter system.
- • [Three-Phase Grid-Tied Inverter](https://www.mathworks.com/help/releases/R2020b/physmod/sps/ug/grid-tied-inverter.html)  This example shows how to control the voltage in a grid-tied inverter system.
- • [Three-Phase Inverter Voltage Control](https://www.mathworks.com/help/releases/R2020b/physmod/sps/ug/three-phase-inverter-control.html) This example shows how to control the voltage in a threephase inverter system.
- • [Six-Phase PMSM Torque Control](https://www.mathworks.com/help/releases/R2020b/physmod/sps/ug/six-phase-pmsm-torque-control.html) This example shows how to control the torque in an electricaltraction drive based on a six-phase PMSM.
- • [Six-Phase PMSM Velocity Control](https://www.mathworks.com/help/releases/R2020b/physmod/sps/ug/six-phase-pmsm-velocity-control.html) This example shows how to control the rotor angular velocity in an electrical-traction drive based on a six-phase PMSM.

# **Specialized Power Systems**

# **Distributed Parameters Line (Frequency-Dependent) Block: Model a** multiphase distributed parameter line with high-fidelity frequency**dependent parameters**

The [Distributed Parameters Line \(Frequency-Dependent\)](https://www.mathworks.com/help/releases/R2020b/physmod/sps/powersys/ref/distributedparameterslinefrequencydependent.html) block implements a multiphase distributed parameter line model with high-fidelity, frequency-dependent parameters. It performs accurate transient response simulations for a wide frequency range (typically from DC to 100 kHz or more).

#### **Decoupling Line Block: Model a single-phase distributed parameters line**

The [Decoupling Line](https://www.mathworks.com/help/releases/R2020b/physmod/sps/powersys/ref/decouplingline.html) block implements a single-phase distributed parameters line model that transmits the electrical signal entering its conserving port to an associated Decoupling Line block in your model. The two Decoupling Line blocks form a pair that represents the send and receive ends of a single-phase transmission line.

## **Decoupling Line (Three-Phase) Block: Model a three-phase distributed parameters line**

The [Decoupling Line \(Three-Phase\)](https://www.mathworks.com/help/releases/R2020b/physmod/sps/powersys/ref/decouplinglinethreephase.html) block implements a three-phase distributed parameters line model that transmits the electrical signal entering its conserving ports to an associated Decoupling Line (Three-Phase) block in your model. The two Decoupling Line (Three-Phase) blocks form a pair that represents the send and receive ends of a three-phase transmission line.

#### **Power Line Parameters App: Compute RLC parameters of overhead transmission lines from conductor characteristics and tower geometry**

The [Power Line Parameters](https://www.mathworks.com/help/releases/R2020b/physmod/sps/powersys/ref/powerlineparameters-app.html) app provides a tool to compute the RLC line parameters of the [Distributed Parameters Line](https://www.mathworks.com/help/releases/R2020b/physmod/sps/powersys/ref/distributedparametersline.html) and [PI Section Line](https://www.mathworks.com/help/releases/R2020b/physmod/sps/powersys/ref/pisectionline.html) blocks and the frequency-dependent parameters of a [Distributed Parameters Line \(Frequency-Dependent\)](https://www.mathworks.com/help/releases/R2020b/physmod/sps/powersys/ref/distributedparameterslinefrequencydependent.html) block.

# **Specify Decoupling Lines App: Replace selected Distributed Parameters Line blocks with Decoupling Line blocks**

The [Specify Decoupling Lines](https://www.mathworks.com/help/releases/R2020b/physmod/sps/powersys/ref/specifydecouplinglines-app.html) app allows you to replace the single-phase and three-phase [Distributed](https://www.mathworks.com/help/releases/R2020b/physmod/sps/powersys/ref/distributedparametersline.html) [Parameters Line](https://www.mathworks.com/help/releases/R2020b/physmod/sps/powersys/ref/distributedparametersline.html) blocks in your model with [Decoupling Line](https://www.mathworks.com/help/releases/R2020b/physmod/sps/powersys/ref/decouplingline.html) blocks. You can select one or several blocks in the list and apply the changes in one step.

#### **PI Section Line Block Enhancement: Implement multi-phase transmission line with lumped parameters**

The [PI Section Line](https://www.mathworks.com/help/releases/R2020b/physmod/sps/powersys/ref/pisectionline.html) block now allows you to model an *N*-phase transmission line with parameters lumped in PI sections.

# **Featured Examples**

New examples in this release include:

- • [Field-Oriented Control of an Induction Motor Drive Used in a Ground Transportation System](https://www.mathworks.com/help/releases/R2020b/physmod/sps/ug/power-imd-foc.html) This example demonstrates the operation of a variable-speed AC drive in a trolleybus traction system.
- • [MMC-STATCOM Connected to a 735-kV Transmission System](https://www.mathworks.com/help/releases/R2020b/physmod/sps/ug/power-grid-statcom.html) This example demonstrates the operation of a 50 MVA, MMC STATCOM (22 power modules per arm) connected to a 735 kV grid.

# **R2020a**

**Version: 7.3 New Features Bug Fixes Version History**

# **Simscape Electrical**

#### **Converters and Choppers Blocks: Select averaged switch option for switching device type**

These blocks now support an additional type of switching device:

- • [Bidirectional DC-DC Converter](https://www.mathworks.com/help/releases/R2020a/physmod/sps/ref/bidirectionaldcdcconverter.html)
- • [Boost Converter](https://www.mathworks.com/help/releases/R2020a/physmod/sps/ref/boostconverter.html)
- • [Buck Converter](https://www.mathworks.com/help/releases/R2020a/physmod/sps/ref/buckconverter.html)
- • [Buck-Boost Converter](https://www.mathworks.com/help/releases/R2020a/physmod/sps/ref/buckboostconverter.html)
- • [Converter \(Three-Phase\)](https://www.mathworks.com/help/releases/R2020a/physmod/sps/ref/converterthreephase.html)
- • [Four-Quadrant Chopper](https://www.mathworks.com/help/releases/R2020a/physmod/sps/ref/fourquadrantchopper.html)
- • [One-Quadrant Chopper](https://www.mathworks.com/help/releases/R2020a/physmod/sps/ref/onequadrantchopper.html)
- • [Three-Level Converter \(Three-Phase\)](https://www.mathworks.com/help/releases/R2020a/physmod/sps/ref/threelevelconverterthreephase.html)
- • [Two-Quadrant Chopper](https://www.mathworks.com/help/releases/R2020a/physmod/sps/ref/twoquadrantchopper.html)

To enable the new switching device, set **Switching devices** parameter to Averaged Switch.

## **Load-Flow Analyzer App: Generate, visualize, sort, tune, and export steady-state voltage and power data for three-phase AC power transmission systems**

The **[Load-Flow Analyzer](https://www.mathworks.com/help/releases/R2020a/physmod/sps/ref/loadflowanalyzer-app.html)** app performs a power-flow, or load-flow, analysis for a three-phase AC electrical power transmission system that you model and configure for analysis using Simscape Electrical. The app generates two tables. One of the tables contains data for the network nodes, as represented by [Busbar](https://www.mathworks.com/help/releases/R2020a/physmod/sps/ref/busbar.html), [Load Flow Source,](https://www.mathworks.com/help/releases/R2020a/physmod/sps/ref/loadflowsource.html) synchronous machine, induction machine, and three-phase load blocks. The other table contains data for the network connections, as represented by transmission lines, cable, and transformer blocks. When you open the tool, the tables are preloaded with the specified parameter values for the relevant blocks in the current or specified model. After you run the power-flow analysis, the tables also display the steady-state voltage magnitudes, voltage phase angles, active power, and reactive power for the node and connection blocks.

#### The **Load-Flow Analyzer** app allows you to:

- Run a power-flow analysis.
- Highlight and update inputs for parameters in the Nodes table for busbar, load flow source, synchronous machine, induction machine, and three-phase load blocks.
- Change the load flow source, synchronous machine, and induction machine blocks' bus type.
- Select and highlight node and connection blocks in the model.
- Sort columns in the tables by increasing or decreasing values.
- Export the data to a spreadsheet, a MAT-file, or a comma-separated variable (CSV) file.

## **PMSM and BLDC Blocks Enhancements: Model thermal variants with empirical losses**

The [PMSM](https://www.mathworks.com/help/releases/R2020a/physmod/sps/ref/pmsm.html) and [BLDC](https://www.mathworks.com/help/releases/R2020a/physmod/sps/ref/bldc.html) blocks now support temperature dependency and iron losses. To enable these parameters, right-click the block in your model, select **Simscape** > **Block choices**, and then select the desired block variant with thermal ports: **Composite three-phase ports | Show thermal port** or **Expanded three-phase ports | Show thermal port**.

#### **SPICE NIGBT block: Model a SPICE-compatible N-Channel insulated gate bipolar transistor**

The [SPICE NIGBT](https://www.mathworks.com/help/releases/R2020a/physmod/sps/ref/spicenigbt.html) block models a SPICE n-type insulated gate bipolar transistor (IGBT).

SPICE, or Simulation Program with Integrated Circuit Emphasis, is a simulation tool for electronic circuits. You can convert some SPICE subcircuits into equivalent Simscape Electrical models by using the [Environment Parameters](https://www.mathworks.com/help/releases/R2020a/physmod/sps/ref/environmentparameters.html) block and SPICE-compatible blocks from the [Additional Components](https://www.mathworks.com/help/releases/R2020a/physmod/sps/additional-components.html) library. For more information, see [subcircuit2ssc](https://www.mathworks.com/help/releases/R2020a/physmod/sps/ref/subcircuit2ssc.html).

#### **Expanded SM Control Library: Speed up modeling by using prebuilt and documented automatic voltage regulators and power system stabilizers blocks**

Save time deriving, implementing, testing, debugging, and documenting algorithm models by using blocks from the expanded SM Control library. These Simulink blocks are modular and decoupled, customizable, and compatible with Embedded Coder. Each block provides open access to the implementation source code.

To access the new blocks, in the Simulink Library Browser, select **Simscape** > **Electrical** > **Control** > **SM Control** to access:

- Synchronous-machine-type AC blocks [SM AC2C,](https://www.mathworks.com/help/releases/R2020a/physmod/sps/ref/smac2c.html) [SM AC3C,](https://www.mathworks.com/help/releases/R2020a/physmod/sps/ref/smac3c.html) [SM AC4C,](https://www.mathworks.com/help/releases/R2020a/physmod/sps/ref/smac4c.html) [SM AC5C,](https://www.mathworks.com/help/releases/R2020a/physmod/sps/ref/smac5c.html) [SM AC6C,](https://www.mathworks.com/help/releases/R2020a/physmod/sps/ref/smac6c.html) [SM](https://www.mathworks.com/help/releases/R2020a/physmod/sps/ref/smac7c.html) [AC7C,](https://www.mathworks.com/help/releases/R2020a/physmod/sps/ref/smac7c.html) [SM AC8C.](https://www.mathworks.com/help/releases/R2020a/physmod/sps/ref/smac8c.html)
- Synchronous-machine-type DC blocks — [SM DC1C](https://www.mathworks.com/help/releases/R2020a/physmod/sps/ref/smdc1c.html), [SM DC2C](https://www.mathworks.com/help/releases/R2020a/physmod/sps/ref/smdc2c.html).
- Synchronous-machine-type ST blocks [SM ST1C,](https://www.mathworks.com/help/releases/R2020a/physmod/sps/ref/smst1c.html) [SM ST2C](https://www.mathworks.com/help/releases/R2020a/physmod/sps/ref/smst2c.html), [SM ST3C,](https://www.mathworks.com/help/releases/R2020a/physmod/sps/ref/smst3c.html) [SM ST4C.](https://www.mathworks.com/help/releases/R2020a/physmod/sps/ref/smst4c.html)
- Power system stabilizer (PSS) blocks — [SM PSS1A,](https://www.mathworks.com/help/releases/R2020a/physmod/sps/ref/smpss1a.html) [SM PSS2C](https://www.mathworks.com/help/releases/R2020a/physmod/sps/ref/smpss2c.html), [SM PSS7C](https://www.mathworks.com/help/releases/R2020a/physmod/sps/ref/smpss7c.html).

#### **Stepper Motor Block: Select a predefined parameterization**

There are now multiple available built-in parameterizations for the [Stepper Motor](https://www.mathworks.com/help/releases/R2020a/physmod/sps/ref/steppermotor.html) block.

This pre-parameterization data allows you to set up the block to represent a specific supplier component. To load a predefined parameterization, click the "Select a predefined parameterization" hyperlink in the Stepper Motor block mask and select the part you want to upload from the list of available components.

#### **DC Motor Block Enhancement: Generate magnetic fields with new motor field option**

You can now specify how to generate the magnetic field of a [DC Motor](https://www.mathworks.com/help/releases/R2020a/physmod/sps/ref/dcmotor.html) block. Set **Field type** to Permanent magnet to generate the magnetic field using a permanent magnet, or Wound to generate it from the current flowing through the windings.

#### **PMSM (Five-Phase) Block: Model a five-phase permanent synchronous motor**

You can use the [PMSM \(Five-Phase\)](https://www.mathworks.com/help/releases/R2020a/physmod/sps/ref/pmsmfivephase.html) block to model a five-phase permanent magnet synchronous motor with sinusoidal flux distribution.

To specify the stator configuration, set the **Winding Type** parameter to either Star-wound, Pentacle-wound, or Pentagon-wound.

#### **PMLSM Block: Model a three-phase permanent magnet linear synchronous motor**

You can use the [PMLSM](https://www.mathworks.com/help/releases/R2020a/physmod/sps/ref/pmlsm.html) block to model a three-phase permanent magnet linear synchronous motor with sinusoidal flux distribution.

To specify the stator configuration, set the **Winding Type** parameter to either Wye-wound or Deltawound.

#### **Electromechanical Library Enhancement: Model some machines with different fidelity levels**

To allow for a new level of modeling fidelity, these blocks have been updated:

- • [BLDC](https://www.mathworks.com/help/releases/R2020a/physmod/sps/ref/bldc.html)
- • [Hybrid Excitation PMSM](https://www.mathworks.com/help/releases/R2020a/physmod/sps/ref/hybridexcitationpmsm.html)
- • [PMSM](https://www.mathworks.com/help/releases/R2020a/physmod/sps/ref/pmsm.html)
- • [Synchronous Reluctance Machine](https://www.mathworks.com/help/releases/R2020a/physmod/sps/ref/synchronousreluctancemachine.html)
- • [Synchronous Machine Model 1.0](https://www.mathworks.com/help/releases/R2020a/physmod/sps/ref/synchronousmachinemodel10.html)

To enable the new parameters, set the **Modeling fidelity** parameter to either Constant Ld, Lq, and PM or Tabulated Ld, Lq, and PM.

#### **Induction Machine Squirrel Cage and Induction Machine Wound Rotor Blocks Enhancements: Update Saturation Characteristic**

For the saturation characteristic, the [Induction Machine Squirrel Cage](https://www.mathworks.com/help/releases/R2020a/physmod/sps/ref/inductionmachinesquirrelcage.html) and [Induction Machine Wound](https://www.mathworks.com/help/releases/R2020a/physmod/sps/ref/inductionmachinewoundrotor.html) [Rotor](https://www.mathworks.com/help/releases/R2020a/physmod/sps/ref/inductionmachinewoundrotor.html) blocks now take into account the magnetic flux due to the leakage inductance.

The default values for these parameters have changed:

• **Stator leakage reactance, Xls**

- **Stator zero-sequence reactance, X0**
- **Stator leakage inductance, Lls (pu)**
- **Stator zero-sequence inductance, L0 (pu)**
- **Terminal voltage saturation data, v (phase-phase, rms)**
- **Per-unit terminal voltage saturation data, v**

#### **Version History**

As a result of these changes, inside a model saved in an earlier release, if you have used the Induction Machine Squirrel Cage or Induction Machine Wound Rotor blocks with saturation enabled, review the saturation data.

#### **Inductive Rotor Position Sensor Block: Obtain the rotor position**

To obtain the rotor position, the [Inductive Rotor Position Sensor](https://www.mathworks.com/help/releases/R2020a/physmod/sps/ref/inductiverotorpositionsensor.html) block comprises four planar coils and a target trace, and decodes the rotational angle by using the theory of eddy current losses.

#### **Power Transformers Blocks Enhancements: Represent magnetic saturation**

The magnetic circuit and equations of these blocks have been redesigned to allow for an accurate representation of a saturable transformer:

- • [Two-Winding Transformer \(Three-Phase\)](https://www.mathworks.com/help/releases/R2020a/physmod/sps/ref/twowindingtransformerthreephase.html)
- • [Three-Winding Transformer \(Three-Phase\)](https://www.mathworks.com/help/releases/R2020a/physmod/sps/ref/threewindingtransformerthreephase.html)
- • [Zigzag-Delta-Wye Transformer](https://www.mathworks.com/help/releases/R2020a/physmod/sps/ref/zigzagdeltawyetransformer.html)

To represent the magnetic saturation of these blocks, set the **Magnetic saturation representation** parameter to Lookup table (phi versus i).

#### **Distributed Parameter Line Model for Transmission Line Block: Obtain more accurate simulations at a particular frequency**

You can now model the [Transmission Line](https://www.mathworks.com/help/releases/R2020a/physmod/sps/ref/transmissionline.html) block as a distributed parameter line. A distributed parameter line gives more accurate simulations at specified frequencies.

However, this is not a frequency-dependent model and its accuracy will drop outside the frequency point you specify in the **Frequency used for rlcg specification** parameter.

#### **SPICE Diode Block Enhancements: Calculate high-injection knee current, IKF, and recombination current, ISR**

The [SPICE Diode](https://www.mathworks.com/help/releases/R2020a/physmod/sps/ref/spicediode.html) block now comprises several new parameters: **High-injection knee current, IKF** and **Recombination current, ISR**.

#### **N-Channel MOSFET and P-Channel MOSFET Block Enhancements: Parameterize four terminals**

In order to access bulk, the [N-Channel MOSFET](https://www.mathworks.com/help/releases/R2020a/physmod/sps/ref/nchannelmosfet.html) and [P-Channel MOSFET](https://www.mathworks.com/help/releases/R2020a/physmod/sps/ref/pchannelmosfet.html) blocks now support four electrical nodes parameterization.

To enable the new port and parameters, in the block dialog box, in the **Main** settings, set **Parameterization** to Four terminals.

# **SPMT Switch Block: Model a single-pole multiple-throw switch**

The [SPMT Switch](https://www.mathworks.com/help/releases/R2020a/physmod/sps/ref/spmtswitch.html) block models a single-pole multiple-throw switch. You can specify three to eight throw connections by setting the **Number of throw ports** to the desired amount.

Open connections are modeled by a resistor with a value equal to the reciprocal of the **Open conductance** parameter value. Closed connections are modeled by a resistor with a value equal to the **Closed resistance** parameter value.

# **Average-Value Chopper and Average-Value DC-DC Converter Blocks Enhancement: Model conduction loss dependencies by using tabulated efficiency parameterization**

To model conduction loss dependencies on the provided output current, the [Average-Value Chopper](https://www.mathworks.com/help/releases/R2020a/physmod/sps/ref/averagevaluechopper.html) and [Average-Value DC-DC Converter](https://www.mathworks.com/help/releases/R2020a/physmod/sps/ref/averagevaluedcdcconverter.html) blocks now support tabulated efficiency parameterization.

Set the **Converter efficiency** parameter to Tabulated and specify the desired values for the **Output current vector and Efficiency vector (%)** parameters.

#### **Average-Value DC-DC Converter Block Enhancement: Use voltage and current reference as control inputs**

To convert the electrical energy between the connected components on either side of the converter, the [Average-Value DC-DC Converter](https://www.mathworks.com/help/releases/R2020a/physmod/sps/ref/averagevaluedcdcconverter.html) block now supports voltage and current references as control inputs.

If you set the **Control input** parameter to Current reference, the converter sets the output current and it computes the voltage.

Similarly, if you set the **Control input** parameter to Voltage reference, the converter sets the output voltage and it computes the current.

# **DC-DC Converter Block Enhancement: Model the voltage reference externally**

You can now model the voltage reference inside the DC-DC Converter block as an external input.

To expose the voltage reference port, set the **Voltage reference** parameter to External.

# **Battery (Table-Based) Block Enhancement: Select additional extrapolation and interpolation options for table-based parameters**

The [Battery \(Table-Based\)](https://www.mathworks.com/help/releases/R2020a/physmod/sps/ref/batterytablebased.html) block can now use nearest interpolation and extrapolation methods for all table-based parameters, or no extrapolation at all.

You can set the **Extrapolation method for all tables** parameter to:

- Linear Estimates values beyond the dataset by creating a tangent line at the end of the known data and extending it beyond that limit.
- Nearest Extrapolates a value at query point that is the value at the nearest sample grid point.
- Error Returns an error if the value goes beyond the known dataset. If you select this option, the block does not use extrapolation.

#### **Turbine-Governors Blocks: Implement speed-governing steam or hydropower turbine models and load controllers**

A new Turbine-Governors category has been added to the Control library. You can use the blocks from this library to implement speed-governing steam or hydropower turbine models and load controllers:

- • [Controller LCFB1](https://www.mathworks.com/help/releases/R2020a/physmod/sps/ref/controllerlcfb1.html)
- • [Governor Type 1](https://www.mathworks.com/help/releases/R2020a/physmod/sps/ref/governortype1.html)
- • [Governor Type 3](https://www.mathworks.com/help/releases/R2020a/physmod/sps/ref/governortype3.html)

#### **Phasor Measurement Unit (PMU, Three-Phase) Block: Measure the positive sequence component of the frequency, phase, and amplitude of the input signal**

The [Phasor Measurement Unit \(PMU, Three-Phase\)](https://www.mathworks.com/help/releases/R2020a/physmod/sps/ref/phasormeasurementunitpmuthreephase.html) block measures the frequency, phase, and amplitude of the positive sequence component of the input electrical signal in a three-phase system.

#### **Programmable Signal Generator block: Generate a three-phase sinusoidal signal with programmable magnitude, phase, and frequency over time**

The [Programmable Signal Generator \(Three-Phase\)](https://www.mathworks.com/help/releases/R2020a/physmod/sps/ref/programmablesignalgeneratorthreephase.html) block generates a three-phase sinusoidal signal with programmable magnitude, phase, and frequency over time. You can specify one or two harmonics that can be overlapped on the signal fundamental frequency.

#### **Moving Average (Variable Frequency) Block: Output the moving average value of an input signal of variable frequency**

To filter higher-frequency signal components and smooth noisy signals, the [Moving Average \(Variable](https://www.mathworks.com/help/releases/R2020a/physmod/sps/ref/movingaveragevariablefrequency.html) [Frequency\)](https://www.mathworks.com/help/releases/R2020a/physmod/sps/ref/movingaveragevariablefrequency.html) block computes the moving average value of an input signal of variable frequency.

#### **Sine Wave Generator (Three-Phase) Block: Generate a balanced threephase sine wave**

The [Sine Wave Generator \(Three-Phase\)](https://www.mathworks.com/help/releases/R2020a/physmod/sps/ref/sinewavegeneratorthreephase.html) block uses the magnitude, phase shift, and frequency inputs to generate a balanced three-phase sine wave.

# **Stair Generator Block: Generate a stair pattern signal based on specified values**

The [Stair Generator](https://www.mathworks.com/help/releases/R2020a/physmod/sps/ref/stairgenerator.html) block generates a custom stair signal based on the values specified in the **Time (s)** and **Amplitude** parameters.

#### **Constant Power Load Block: Model a faultable constant power load for a DC supply**

The [Constant Power Load](https://www.mathworks.com/help/releases/R2020a/physmod/sps/ref/constantpowerload.html) block implements a constant power load for a DC supply. The load behavior changes according to the voltage received from the DC supply.

You can model an electrical fault as an open circuit by setting the **Enable open circuit fault** parameter to Yes.

# **General Control Blocks Enhancement: Specify initialization options**

You can now specify the initial conditions for these blocks:

- • [Filtered Derivative \(Discrete or Continuous\)](https://www.mathworks.com/help/releases/R2020a/physmod/sps/ref/filteredderivativediscreteorcontinuous.html)
- • [Lead-Lag \(Discrete or Continuous\)](https://www.mathworks.com/help/releases/R2020a/physmod/sps/ref/leadlagdiscreteorcontinuous.html)
- • [Low-Pass Filter \(Discrete or Continuous\)](https://www.mathworks.com/help/releases/R2020a/physmod/sps/ref/lowpassfilterdiscreteorcontinuous.html)
- • [Second-Order Low-Pass Filter \(Discrete or Continuous\)](https://www.mathworks.com/help/releases/R2020a/physmod/sps/ref/secondorderlowpassfilterdiscreteorcontinuous.html)
- • [Washout \(Discrete or Continuous\)](https://www.mathworks.com/help/releases/R2020a/physmod/sps/ref/washoutdiscreteorcontinuous.html)

To enable the **Initial state** parameter, set **Initialization** to Specify as parameter.

#### **SPICE Conversion Assistant: Use derivative SPICE function**

The SPICE Conversion Assistant now supports the derivative SPICE function, ddt. For more information, see [Converting a SPICE Netlist to Simscape Blocks](https://www.mathworks.com/help/releases/R2020a/physmod/sps/ug/converting-a-spice-netlist-to-simscape-blocks.html).

#### **SPICE Current Sources Blocks: Specify behavior of parallel conductance**

You can now fully specify the behavior of the parallel conductance, *GMIN*, for these blocks:

- • [DC Current Source](https://www.mathworks.com/help/releases/R2020a/physmod/sps/ref/dccurrentsource.html)
- • [Exponential Current Source](https://www.mathworks.com/help/releases/R2020a/physmod/sps/ref/exponentialcurrentsource.html)
- • [PCCCS](https://www.mathworks.com/help/releases/R2020a/physmod/sps/ref/pcccs.html)
- • [PCCCS2](https://www.mathworks.com/help/releases/R2020a/physmod/sps/ref/pcccs2.html)
- • [Piecewise Linear Current Source](https://www.mathworks.com/help/releases/R2020a/physmod/sps/ref/piecewiselinearcurrentsource.html)
- • [Pulse Current Source](https://www.mathworks.com/help/releases/R2020a/physmod/sps/ref/pulsecurrentsource.html)
- • [PVCCS](https://www.mathworks.com/help/releases/R2020a/physmod/sps/ref/pvccs.html)
- • [PVCCS2](https://www.mathworks.com/help/releases/R2020a/physmod/sps/ref/pvccs2.html)
- • [SFFM Current Source](https://www.mathworks.com/help/releases/R2020a/physmod/sps/ref/sffmcurrentsource.html)
- • [Sinusoidal Current Source](https://www.mathworks.com/help/releases/R2020a/physmod/sps/ref/sinusoidalcurrentsource.html)

The value of the parallel conductance, *GMIN*, depends on whether your model contains an [Environment Parameters](https://www.mathworks.com/help/releases/R2020a/physmod/sps/ref/environmentparameters.html) block.

This table shows the possible values of *GMIN*:

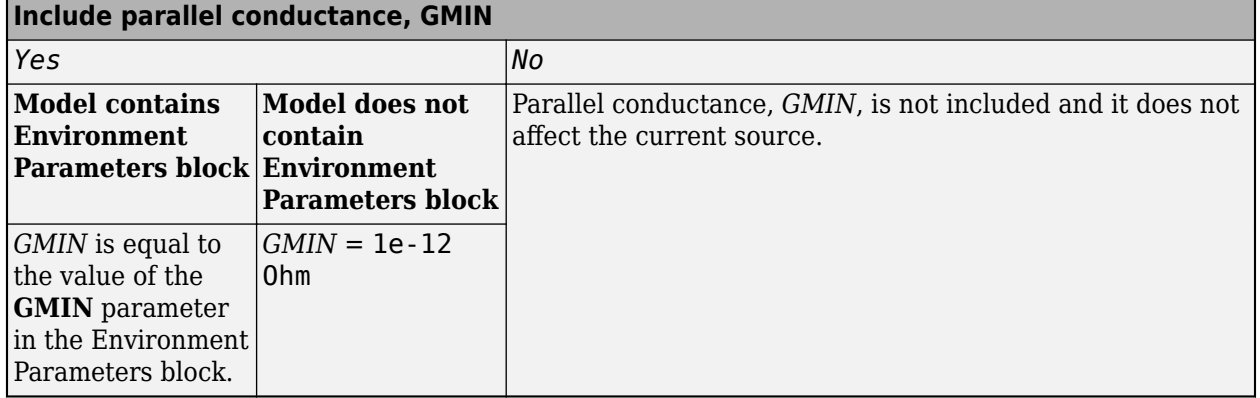

#### **Values of parallel conductance, GMIN**

# **P-Channel MOSFET Block: Changes on order and location of s and d ports**

The ports order and location of the surface-potential-based variant of the [P-Channel MOSFET](https://www.mathworks.com/help/releases/R2020a/physmod/sps/ref/pchannelmosfet.html) block are now consistent with those of its threshold-based variant.

#### **Featured Examples**

New examples in this release include:

- • [Solar PV System with MPPT Using Boost Converter](https://www.mathworks.com/help/releases/R2020a/physmod/sps/examples/solar-pv-system-maximum-power-point-tracking-using-boost-converter.html)  Design a boost converter to control the power output of a solar PV system by using maximum power point tracking technique.
- • [Stand-Alone Solar PV AC Power System with Battery Backup](https://www.mathworks.com/help/releases/R2020a/physmod/sps/examples/stand-alone-solar-pv-ac-power-system-with-battery-backup.html) Design a standalone PV AC power system with battery backup.
- • [Stand-Alone Solar PV DC Power System with Battery Backup](https://www.mathworks.com/help/releases/R2020a/physmod/sps/examples/stand-alone-solar-pv-dc-power-system-with-battery-backup.html)  Design a standalone PV DC power system with battery backup.
- • [Single-Phase Grid-Connected Solar Photovoltaic System](https://www.mathworks.com/help/releases/R2020a/physmod/sps/examples/single-phase-grid-connected-in-pv-system.html)
- • [Three-Phase Grid-Connected Solar Photovoltaic System](https://www.mathworks.com/help/releases/R2020a/physmod/sps/examples/three-phase-grid-connected-in-pv-system.html)
- • [SPICE Conversion of a CMOS Voltage Comparator](https://www.mathworks.com/help/releases/R2020a/physmod/sps/examples/spice-conversion-of-cmos-comparator-voltage.html) Convert a SPICE implementation of a CMOS voltage comparator to a Simscape component and compare the results.
- • [Troubleshoot a SPICE Conversion of an IGBT Subcircuit](https://www.mathworks.com/help/releases/R2020a/physmod/sps/examples/Troubleshoot-of-spice-nigbt-conversion.html)  Troubleshoot the conversion of a SPICE insulated gate bipolar transistor (IGBT) subcircuit and convert it into an equivalent Simscape component.
- • [Five-Phase PMSM Velocity Control](https://www.mathworks.com/help/releases/R2020a/physmod/sps/examples/five-phase-pmsm-velocity-control.html) Control the rotor angular velocity in an electrical-traction drive based on a five-phase permanent magnet synchronous machine (PMSM).
- • [Five-Phase PMSM Torque Control](https://www.mathworks.com/help/releases/R2020a/physmod/sps/examples/five-phase-pmsm-torque-control.html) Control the torque in an electrical-traction drive based on a five-phase permanent magnet synchronous machine (PMSM).
- • [Three-Phase PMLSM Drive](https://www.mathworks.com/help/releases/R2020a/physmod/sps/examples/three-phase-pmlsm-drive.html) Control the position in a three-phase permanent magnet linear synchronous machine (PMLSM) drive.
- • [DC-DC Converter Model Fidelity Comparison](https://www.mathworks.com/help/releases/R2020a/physmod/sps/examples/dc-dc-converter-model-fidelity-comparison.html)  Compare simulation results using different levels of fidelity in DC-DC converters.
- • [Chopper Model Fidelity Comparison](https://www.mathworks.com/help/releases/R2020a/physmod/sps/examples/chopper-model-fidelity-comparison.html)  Compare simulation results using different levels of fidelity in chopper converters.
- • [Calculate Performance Curves of BLDC](https://www.mathworks.com/help/releases/R2020a/physmod/sps/examples/calculate-perfomance-curves-of-bldc.html) Calculate the peak torque, power, current, and efficiency values of a brushless DC (BLDC) motor for a given speed.
- • [Single-Phase PMSM Control](https://www.mathworks.com/help/releases/R2020a/physmod/sps/examples/single-phase-pmsm-control.html)  Control the rotor speed of an electrical drive based on a singlephase permanent magnet synchronous machine (PMSM).

# **Specialized Power Systems**

#### **Powergui Block: Use the discrete phasor solver type to discretize and solve electrical networks in phasor mode**

The discrete phasor solver type uses simplified machine models where differential equations on the stator side are replaced with algebraic equations. These lower-order machine models produce simulation results similar to commercial stability software. The solver uses a robust solution method that allows you to eliminate machine parasitic loads and use Simulink Coder to generate code and simulate your model in real time.

# **PV Array Block: Use the robust discrete model to discretize PV Array blocks**

The robust solver iterates to resolve the algebraic loop in internal diode models at a specified cell temperature. The robust solver is the recommended method for discretizing the PV Array blocks.

#### **Power flicker Function: Analyze the short-term and long-term flicker severity of an instantaneous flicker level signal shorter than 10 minutes**

The new function allows you to specify a short-term observation interval that is shorter than the 10 minutes (600 seconds) default setting defined by the IEC standard. The short-term flicker severity and long-term flicker severity are computed for the specified observation interval period.

# **Featured Examples**

New examples in this release include:

- • [2-MW PV Farm Connected to a 25-kV Distribution System](https://www.mathworks.com/help/releases/R2020a/physmod/sps/examples/2-mw-pv-farm-connected-to-a-25-kv-distribution-system.html) Show how to connect PV Arrays to a distribution system using DC boost converters driven by Maximum Power Point Tracker (MPPT) controllers.
- • [PV Home On-Grid Solar System](https://www.mathworks.com/help/releases/R2020a/physmod/sps/examples/pv-home-on-grid-solar-system.html)  Show the operation of a photovoltaic residential system connected to the electrical grid.

# **R2019b**

**Version: 7.2 New Features Bug Fixes Version History**

# **Simscape Electrical**

#### **Load-Flow Analysis: Determine nodal voltages and real and reactive power flows in Simscape Electrical networks**

You can now perform a load-flow analysis on models built using Simscape components by using new load-flow blocks and updated machine blocks. You can use the load-flow results to initialize dynamic AC simulation.

The new load-flow blocks are:

- • [Load Flow Source](https://www.mathworks.com/help/releases/R2019b/physmod/sps/ref/loadflowsource.html) block Model a swing, PV, or PQ bus, or a voltage with source impedance.
- • [Busbar](https://www.mathworks.com/help/releases/R2019b/physmod/sps/ref/busbar.html) block Model a load-flow bus with up to four connections.

These machine blocks now have load-flow compatible AC steady-state initialization options:

- • [Induction Machine Squirrel Cage](https://www.mathworks.com/help/releases/R2019b/physmod/sps/ref/inductionmachinesquirrelcage.html)
- • [Induction Machine Wound Rotor](https://www.mathworks.com/help/releases/R2019b/physmod/sps/ref/inductionmachinewoundrotor.html)
- • [Synchronous Machine Model 2.1](https://www.mathworks.com/help/releases/R2019b/physmod/sps/ref/synchronousmachinemodel21.html)
- • [Synchronous Machine Salient Pole](https://www.mathworks.com/help/releases/R2019b/physmod/sps/ref/synchronousmachinesalientpole.html)
- • [Synchronous Machine Round Rotor](https://www.mathworks.com/help/releases/R2019b/physmod/sps/ref/synchronousmachineroundrotor.html)

For examples that show how to perform a load-flow analysis for a Simscape electrical network, see:

- • [2-Bus Load Flow](https://www.mathworks.com/help/releases/R2019b/physmod/sps/examples/2-bus-loadflow.html)
- • [IEEE 9-Bus Load Flow](https://www.mathworks.com/help/releases/R2019b/physmod/sps/examples/ieee-9-bus-loadflow.html)
- • [Induction Motor Initialization with Load Flow](https://www.mathworks.com/help/releases/R2019b/physmod/sps/examples/induction-motor-initialization-with-loadflow.html)
- • [Synchronous Machine Initialization with Load Flow](https://www.mathworks.com/help/releases/R2019b/physmod/sps/examples/synchronous-machine-initialization-with-loadflow.html)

#### **Isothermal and Fade Models for Battery Blocks: Specify fade data using temperature-dependent or temperature-independent parameterization**

The [Battery](https://www.mathworks.com/help/releases/R2019b/physmod/sps/ref/battery.html) and [Battery \(Table-Based\)](https://www.mathworks.com/help/releases/R2019b/physmod/sps/ref/batterytablebased.html) blocks now support advanced battery fade modeling through both temperature-independent and temperature-dependent tabulated parameterization. The blocks can also calculate the no-load voltage as a function of temperature.

#### **Thermal Model Improvements for Semiconductors: Model external thermal dynamics using Cauer and Foster representations**

You can now model a fully external thermal network by removing the internal thermal network of certain semiconductor blocks. You can also model thermal dynamics using both Cauer and Foster thermal representations.

# **Expanded Support for Power Dissipation Data: View power\_dissipated simulation logging data for all machine blocks**

You can now analyze data for a power dissipated logging node for all induction, permanent magnet, reluctance, and synchronous machines in the [Electromechanical](https://www.mathworks.com/help/releases/R2019b/physmod/sps/electromechanical.html) library. For more information on logging, viewing, and analyzing power dissipated data, see:

- • [About the Simscape Results Explorer](https://www.mathworks.com/help/releases/R2019b/physmod/simscape/ug/using-the-simscape-results-explorer.html) (Simscape)
- • [Data Logging](https://www.mathworks.com/help/releases/R2019b/physmod/simscape/data-logging.html) (Simscape)
- • [sscexplore](https://www.mathworks.com/help/releases/R2019b/physmod/simscape/ref/sscexplore.html)
- [ee\\_getEfficiency](https://www.mathworks.com/help/releases/R2019b/physmod/sps/ref/ee_getefficiency.html)
- ee getPowerLossSummary
- [ee\\_getPowerLossTimeSeries](https://www.mathworks.com/help/releases/R2019b/physmod/sps/ref/ee_getpowerlosstimeseries.html)

#### **Average-Value PWM for Three-Phase Converter Block: Use averaged firing pulses for PWM-controlled power conversion**

The [Converter \(Three-Phase\)](https://www.mathworks.com/help/releases/R2019b/physmod/sps/ref/converterthreephase.html) block now allows you to model an ideal three-phase converter that is controlled by either averaged PWM signals or modulation waveforms. To model an ideal three-phase converter that can accept averaged gate signals, in the **Switching Devices** settings for the block, set the **switching device** parameter to Averaged switch.

#### **Japanese Language Localization Support: Block parameters, variables, and error messages are available in Japanese**

Simscape Electrical is available in Japanese for Japanese-localized systems. For more information, see [Internationalization](https://www.mathworks.com/help/releases/R2019b/matlab/internationalization.html).

# **Expanded Control Library: Speed up modeling by using prebuilt and documented algorithm components**

Save time deriving, implementing, testing, debugging, and documenting algorithm models by using blocks from the expanded Control library. The blocks are Simulink blocks that are modular and decoupled, customizable, and compatible with Embedded Coder. Each block provides open access to the implementation source code.

To access the new blocks, in the Simulink Library Browser, select **Simscape** > **Electrical** > **Control**, and then:

- **Measurements** To access the [Total Harmonic Distortion](https://www.mathworks.com/help/releases/R2019b/physmod/sps/ref/totalharmonicdistortion.html) block.
- **Observers** To access the [Resolver-to-Digital Converter](https://www.mathworks.com/help/releases/R2019b/physmod/sps/ref/resolvertodigitalconverter.html) and [Quadrature Shaft Decoder](https://www.mathworks.com/help/releases/R2019b/physmod/sps/ref/quadratureshaftdecoder.html) blocks.
- **Pulse Width Modulation** To access the PWM Generator (Vienna Rectifier) block.

#### **Hall-Effect Rotary Encoder Block: Convert Hall-effects into voltage and phase angle or angular position**

To model a 360° rotary position sensor, the Hall-Effect Rotary Encoder block uses four equally spaced Hall elements and a rotating magnet to generate four sinusoidal waveforms.

# <span id="page-67-0"></span>**Passive Harmonic Filter (Three-Phase) Block: Improve power quality**

To suppress system harmonic currents and decrease voltage distortion, the [Passive Harmonic Filter](https://www.mathworks.com/help/releases/R2019b/physmod/sps/ref/passiveharmonicfilterthreephase.html) [\(Three-Phase\)](https://www.mathworks.com/help/releases/R2019b/physmod/sps/ref/passiveharmonicfilterthreephase.html) block provides low-impedance paths for specified harmonics. At rated frequency, the passive shunt filters are capacitive. The capacitive filters provide reactive power that improves power factor.

## **Sequence Analyzer Block: Calculate magnitude and phase of the sequence of a three-phase signal**

The [Sequence Analyzer](https://www.mathworks.com/help/releases/R2019b/physmod/sps/ref/sequenceanalyzer.html) block outputs the magnitude and phase of the positive-sequence, negativesequence, or zero-sequence components of a three-phase input signal.

## **Single-Phase and Three-Phase Fault Block Improvements: Limit fault duration time and specify both event-based and temporal faults for both fault blocks**

The [Fault](https://www.mathworks.com/help/releases/R2019b/physmod/sps/ref/fault.html) block, a single-phase block, now allows you to limit the duration time for a temporal fault. To limit the fault duration, in the **Temporal Trigger** settings, change the value of the **Fault duration** parameter from inf to a nonnegative number.

The [Fault \(Three-Phase\)](https://www.mathworks.com/help/releases/R2019b/physmod/sps/ref/faultthreephase.html) block, replaces both the Enabled Fault and the Time-Based Fault. The merged block allows you to:

- Set externally triggered faults using either a specified threshold value or a physical input signal.
- Set temporally triggered faults.
- Reenter the unfaulted state for both externally and temporally triggered faults.
- View the fault state.

#### **Version History**

For information on issues related to block name changes, see ["Version History" on page 6-9.](#page-72-0)

#### **SPST and SPDT Relay Blocks: Model a controlled single-pole singlethrow or double-throw relay with faults and delays**

The [SPST Relay](https://www.mathworks.com/help/releases/R2019b/physmod/sps/ref/spstrelay.html) and [SPDT Relay](https://www.mathworks.com/help/releases/R2019b/physmod/sps/ref/spdtrelay.html) blocks allow you to:

- Control the relay state using a physical signal input port or electrical conserving ports
- Output the relay state
- Delay the breaking and making of connections
- Introduce a behavioral or temporal fault that results in a stuck connection, an open circuit, or degraded contact resistance

The [SPDT Relay](https://www.mathworks.com/help/releases/R2019b/physmod/sps/ref/spdtrelay.html) block replaces the Relay.

# <span id="page-68-0"></span>**Version History**

For information on issues related to block name changes, see ["Version History" on page 6-9.](#page-72-0)

# **Nonlinear Reluctance with Saturation: Include different levels of linearity and saturation in magnetic reluctance**

The [Nonlinear Reluctance](https://www.mathworks.com/help/releases/R2019b/physmod/sps/ref/nonlinearreluctance.html) block replaces the Reluctance with Hysteresis block. The Nonlinear Reluctance block provides these parameterization models:

- Linear reluctance.
- Reluctance with single saturation point.
- Reluctance (B-H curve).
- Nonlinear reluctance with hysteresis. For this implementation, the block uses the Jiles-Atherton model, as was provided by the Reluctance with Hysteresis block, with the new nonlinearty capability.

# **Version History**

For information on issues related to block name changes, see ["Version History" on page 6-9.](#page-72-0)

# **Three-Winding Nonlinear Transformer: Model varying levels of nonlinearity for a transformer with two secondary windings**

The [Three-Winding Nonlinear Transformer](https://www.mathworks.com/help/releases/R2019b/physmod/sps/ref/threewindingnonlineartransformer.html) block allows you to model varying levels of nonlinearity, set initial current or flux for each winding, and include parasitic conductance. The Three-Winding Nonlinear Transformer block allows you to simulate circuit topologies that you cannot model using multiple [Nonlinear Transformer](https://www.mathworks.com/help/releases/R2019b/physmod/sps/ref/nonlineartransformer.html) blocks.

#### **Zigzag-Delta-Wye Transformer block: Model a linear, nonideal zigzagdelta-wye transformer with a zigzag interconnect port**

The [Zigzag-Delta-Wye Transformer](https://www.mathworks.com/help/releases/R2019b/physmod/sps/ref/zigzagdeltawyetransformer.html) block replaces the Zigzag-Delta1-Wye Transformer and Zigzag-Delta11-Wye Transformer blocks. The new block provides these configuration options for the delta winding:

- Delta 1 o'clock
- Delta 11 o'clock

To access the winding interconnect port, in the **Main** settings, set the **Zigzag configuration** parameter to Accessible winding interconnects.

# **Version History**

For information on issues related to block name changes, see ["Version History" on page 6-9.](#page-72-0)

# **Delta-Wound PMSM and BLDC Motor Models: Increase motor speed range by applying the full voltage across all three phases**

The [BLDC,](https://www.mathworks.com/help/releases/R2019b/physmod/sps/ref/bldc.html) [PMSM](https://www.mathworks.com/help/releases/R2019b/physmod/sps/ref/pmsm.html), and [FEM-Parameterized PMSM](https://www.mathworks.com/help/releases/R2019b/physmod/sps/ref/femparameterizedpmsm.html) blocks now support a delta-wound configuration. Due to the full utilization of terminal voltage, delta windings allow you to increase the constant power speed range and provide higher efficiency than wye windings.

To model a delta winding, in the block settings, set the **Winding type** parameter to Delta-wound.

# **Dielectric Relaxation Model for Capacitor Block: Model both resistive and dielectric losses**

To represent both resistive and dielectric capacitance losses, the [Capacitor](https://www.mathworks.com/help/releases/R2019b/physmod/sps/ref/capacitor.html) block uses the Debye dielectric relaxation model. The Debye model considers a collection of noninteracting dipoles in the frequency domain. To use this frequency-dependent, lossy capacitor model, in the **Main** settings of the Capacitor block, set the **Capacitance** parameter to Dielectric relaxation (Debye).

# **H-Bridge Block Voltage Supply Ports: Model external DC power for a PWM-controlled H-bridge motor drive**

You can now model DC voltage demand by exposing the internal supply rail connections of an [H-](https://www.mathworks.com/help/releases/R2019b/physmod/sps/ref/hbridge.html)[Bridge](https://www.mathworks.com/help/releases/R2019b/physmod/sps/ref/hbridge.html) block that simulates in PWM mode. To expose the power supply ports on an H-Bridge block, in the **Simulation Mode & Load Assumptions** settings, set the **Power supply** parameter to External.

The [H-Bridge](https://www.mathworks.com/help/releases/R2019b/physmod/sps/ref/hbridge.html) block also has a new parameter that determines the circumstances for applying the regenerative braking model when the **Simulation mode** parameter for the block is set to Averaged. You can now apply regenerative braking regardless of the voltage applied at the **REV** port for controlling block output polarity reversal, the H-Bridge. Alternatively, you can make the application of regenerative breaking dependent on the state of the **REV** port and the direction of current.

# **Harmonic Generation Time Limits for Voltage Source Blocks: Set start and stop times for generating source harmonics in the single and three-phase programmable voltage source blocks**

For both the [Programmable Voltage Source](https://www.mathworks.com/help/releases/R2019b/physmod/sps/ref/programmablevoltagesource.html) and [Programmable Voltage Source \(Three-Phase\)](https://www.mathworks.com/help/releases/R2019b/physmod/sps/ref/programmablevoltagesourcethreephase.html) blocks, you can now start generating source harmonics after the start of simulation and stop generating the harmonics before the end of simulation. To set time limits for generating source harmonics, in the block **Harmonics** settings, set **Source harmonics** to Generate harmonics, and then, specify simulation times for one or both of these parameters:

- **Start time**
- **Stop time**

# **Solenoid Block Orientation: Set the direction of force between the solenoid plunger and case**

You can now specify the direction of action for the [Solenoid](https://www.mathworks.com/help/releases/R2019b/physmod/sps/ref/solenoid.html) block. Depending on the setting that you choose for the **Motion direction under excitation** parameter, a positive current from the electrical **+** port to the electrical **-** port can yield either a pulling or a pushing force from the mechanical **C** port to the mechanical **R** port.

When you change the direction of the force between the mechanical ports, the relative positions of the case and plunger on the icon of the Solenoid block change accordingly.

#### **Voltage Plots for CMOS Logic Blocks: Visualize voltage data for integrated circuit models**

These complementary metal-oxide-semiconductor (CMOS) logic blocks now create plots of the voltage at each electrical port:

- • [CMOS AND](https://www.mathworks.com/help/releases/R2019b/physmod/sps/ref/cmosand.html)
- • [CMOS NAND](https://www.mathworks.com/help/releases/R2019b/physmod/sps/ref/cmosnand.html)
- • [CMOS OR](https://www.mathworks.com/help/releases/R2019b/physmod/sps/ref/cmosor.html)
- • [CMOS NOT](https://www.mathworks.com/help/releases/R2019b/physmod/sps/ref/cmosnot.html)
- • [CMOS NOR](https://www.mathworks.com/help/releases/R2019b/physmod/sps/ref/cmosnor.html)
- • [CMOS XOR](https://www.mathworks.com/help/releases/R2019b/physmod/sps/ref/cmosxor.html)

To create voltage plots for a CMOS block, right-click the block and, from the context menu, select **Electrical** > **Basic Characteristics**.

#### **Run-Time Tolerance Parameters: Modify fractional and random tolerance parameters for capacitance, inductance, and resistance without recompiling**

You can now designate fractional and random tolerance parameters for these blocks as run-time tunable:

- • [Capacitor](https://www.mathworks.com/help/releases/R2019b/physmod/sps/ref/capacitor.html)
- [Diffusion Resistor](https://www.mathworks.com/help/releases/R2019b/physmod/sps/ref/diffusionresistor.html)
- • [Inductor](https://www.mathworks.com/help/releases/R2019b/physmod/sps/ref/inductor.html)
- • [Mutual Inductor](https://www.mathworks.com/help/releases/R2019b/physmod/sps/ref/mutualinductor.html)
- • [Resistor](https://www.mathworks.com/help/releases/R2019b/physmod/sps/ref/resistor.html)

If you designate a parameter as run-time tunable and use a variable to define the parameter value, you can apply a value change between simulation runs without recompiling. For more information about run-time parameters for Simscape blocks, see [Run-Time Parameters.](https://www.mathworks.com/help/releases/R2019a/physmod/simscape/run-time-parameters.html)

#### **Block Name Changes and Mergers: Easily identify and configure modeling components**

Block names were updated to better indicate the functionality and the electrical domain of the component. Merged blocks combine several model variants in a single block.

Additional functionality is available, as indicated, for some of the renamed and merged blocks.

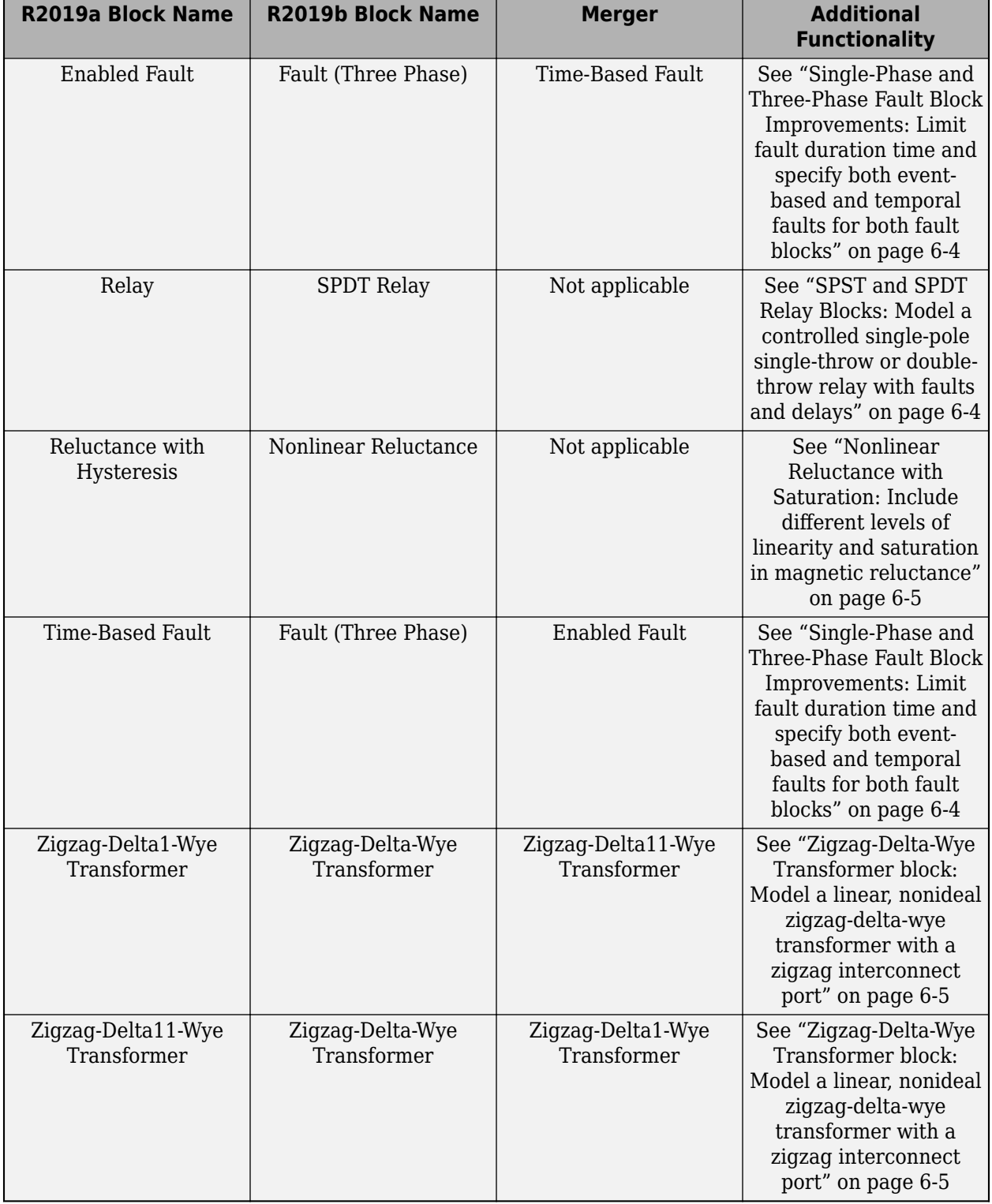

#### **Block Name Changes and Mergers**
### **Version History**

If you reference a block within a library by an obsolete block name in MATLAB code, the code generates an error.

For example, the Relay block has been renamed the [SPDT Relay](https://www.mathworks.com/help/releases/R2019b/physmod/sps/ref/spdtrelay.html) block and moved from the **Simscape** > **Electrical** > **Switches & Breakers** library to the **Simscape** > **Electrical** > **Switches & Breakers** > **Relays** library.

Suppose an existing model named **modelName** contains an SPDT Relay block. When you open the model using the R2019a version of Simscape Electrical, the block is still named **Relay**. A function that calls the block in the model as an argument does not generate an error if it uses this syntax:

functionName('modelName/Relay','argument2',...,'argumentX')

However, the code generates an error if it uses a function to add an SPDT Relay from the Switches & Breakers library, or in any other way changes the SPDT Relay block that is in the library by using this syntax:

functionName('ee\_lib/Switches & Breakers/Relay','argument2',...,'argumentX')

To prevent this type of error, use this syntax in your code:

functionName('ee\_lib/Switches & Breakers/Relays/SPDT Relay','argument2',...,'argumentX')

If your code generates an error, it could contain an obsolete name as an argument in a function for adding or changing a block that is in a library. Some functions that are commonly used to manipulate blocks and block properties are:

- add\_block
- set\_param
- get\_param

### **Featured Examples**

New examples in this release include:

- • [2-Bus Loadflow](https://www.mathworks.com/help/releases/R2019b/physmod/sps/examples/2-bus-loadflow.html) Model a three-phase power system network that includes a swing bus and a PV bus.
- • [IEEE 9-Bus Loadflow](https://www.mathworks.com/help/releases/R2019b/physmod/sps/examples/ieee-9-bus-loadflow.html) Model a 9-bus three-phase power system network based on an IEEE benchmark test case.
- • [Induction Motor Initialization with Loadflow](https://www.mathworks.com/help/releases/R2019b/physmod/sps/examples/induction-motor-initialization-with-loadflow.html) Initialize a three-phase induction motor using data from a load-flow analysis.
- • [Synchronous Machine Initialization with Loadflow](https://www.mathworks.com/help/releases/R2019b/physmod/sps/examples/synchronous-machine-initialization-with-loadflow.html) Initialize a synchronous machine using data from a load-flow analysis.
- • [Battery Parameter Extraction from Data](https://www.mathworks.com/help/releases/R2019b/physmod/sps/examples/battery-parameter-extraction-from-data.html)  Specify Battery block parameters to fit data defined over different temperatures.
- • [Power Converter Model Fidelity Comparison](https://www.mathworks.com/help/releases/R2019b/physmod/sps/examples/power-converter-model-fidelity-comparison.html) Model a three-phase matrix converter that drives a static load and draws unity power factor at the source.
- • [Three-Phase Matrix Converter](https://www.mathworks.com/help/releases/R2019b/physmod/sps/examples/three-phase-matrix-converter-1.html) Model a three-phase matrix converter that drives a static load and draws unity power factor at the source.
- • [Photovoltaic Thermal \(PV/T\) Hybrid Solar Panel](https://www.mathworks.com/help/releases/R2019b/physmod/sps/ug/photovoltaic-thermal-pvt-hybrid-solar-panel.html) Model a cogeneration system that contains electrical, thermal, and thermal-liquid components.
- • [Stepper Motor Pull-In Characteristics](https://www.mathworks.com/help/releases/R2019b/physmod/sps/examples/stepper-motor-pull-in-characteristics.html) Validate a model using manufacturer datasheets and preparameterized models.
- • [Clocked Reset-Dominant SR-Latch](https://www.mathworks.com/help/releases/R2019b/physmod/sps/examples/ic-sr-latch-reset.html) Model a reset-dominant SR-Latch by using logic components.
- • [Clocked Set-Dominant SR-Latch](https://www.mathworks.com/help/releases/R2019b/physmod/sps/examples/ic-sr-latch-set.html)  Model a set-dominant SR-Latch by using logic components.
- • [Earthing Effects with Unbalanced Load](https://www.mathworks.com/help/releases/R2019b/physmod/sps/examples/earthing-effects.html) See how various reference blocks affect the voltage and current of a connected network.

# **Specialized Power Systems**

### **Expanded Automatic Advanced Settings Handling: Simplify discrete simulation settings for machine models by using the powergui block discrete solver**

For some machine models, the [powergui](https://www.mathworks.com/help/releases/R2019a/physmod/sps/powersys/ref/powergui.html) block discrete solver determines values that you would otherwise have to specify in the advanced simulation settings of the connected block. The simplified simulation settings can now be used with the [Simplified Synchronous Machine](https://www.mathworks.com/help/releases/R2019b/physmod/sps/powersys/ref/simplifiedsynchronousmachine.html) block, the [Permanent](https://www.mathworks.com/help/releases/R2019b/physmod/sps/powersys/ref/permanentmagnetsynchronousmachine.html) [Magnet Synchronous Machine](https://www.mathworks.com/help/releases/R2019b/physmod/sps/powersys/ref/permanentmagnetsynchronousmachine.html) blocks, and the double squirrel-cage rotor-type model for the per-unit and SI [Asynchronous Machine](https://www.mathworks.com/help/releases/R2019b/physmod/sps/powersys/ref/asynchronousmachine.html) blocks.

To use automatic handling for advanced settings of machine blocks:

- **1** Open the settings for the attached [powergui](https://www.mathworks.com/help/releases/R2019a/physmod/sps/powersys/ref/powergui.html) block.
- **2** In the **Solver** settings, for the **Simulation** parameter, select Discrete.
- **3** In **Preferences**, select the **Automatically handle the Discrete solver and Advanced tab solver settings of blocks** option.

### **Discrete Load and Transformer Blocks: Build models for discrete-time simulation using nonlinear and variable blocks**

You can use the discrete solver capability of the [powergui](https://www.mathworks.com/help/releases/R2019b/physmod/sps/powersys/ref/powergui.html) block to calculate results from models that contain one of these new blocks from the Elements library:

- • [Nonlinear Inductor](https://www.mathworks.com/help/releases/R2019b/physmod/sps/powersys/ref/nonlinearinductor.html)
- • [Nonlinear Resistor](https://www.mathworks.com/help/releases/R2019b/physmod/sps/powersys/ref/nonlinearresistor.html)
- • [Variable Capacitor](https://www.mathworks.com/help/releases/R2019b/physmod/sps/powersys/ref/variablecapacitor.html)
- • [Variable Inductor](https://www.mathworks.com/help/releases/R2019b/physmod/sps/powersys/ref/variableinductor.html)
- • [Variable-Ratio Transformer](https://www.mathworks.com/help/releases/R2019b/physmod/sps/powersys/ref/variableratiotransformer.html)
- • [Variable Resistor](https://www.mathworks.com/help/releases/R2019b/physmod/sps/powersys/ref/variableresistor.html)

### **Pulse-Averaging and Interpolating PWM Blocks: Use advanced pulse generation techniques for high-precision motor control**

The [PWM Generator \(Interpolation\)](https://www.mathworks.com/help/releases/R2019b/physmod/sps/powersys/ref/pwmgeneratorinterpolation.html) and [PWM Generator \(Pulse Averaging\)](https://www.mathworks.com/help/releases/R2019b/physmod/sps/powersys/ref/pwmgeneratorpulseaveraging.html) blocks control electronic converters using carrier-based unipolar pulse width modulation. Both blocks generate pulses for these converter types:

- Two-quadrant
- Full-bridge, single-phase
- Two-level, three-phase
- Three-level, three-phase

## **Featured Example**

The [On Load Tap Changer \(OLTC\) Regulating Transformer Using Variable-Ratio Transformer Blocks](https://www.mathworks.com/help/releases/R2019b/physmod/sps/examples/on-load-tap-changer-oltc-regulating-transformer-using-variable-ratio-transformer-blocks.html) example shows how to regulate a positive-sequence voltage at a transmission network 25 kV bus by using an on-line tap changer (OLTC) transformer.

# **R2019a**

**Version: 7.1 New Features Bug Fixes Version History**

# **Simscape Electrical**

### **Dynamic Load (Three-Phase) Block: Model a four-quadrant dynamic load**

The [Dynamic Load \(Three-Phase\)](https://www.mathworks.com/help/releases/R2019a/physmod/sps/ref/dynamicloadthreephase.html) block models a four-quadrant load that you can vary over the course of simulation. You specify the real and reactive power demand of the block using a physical signal input port.

### **Controlled Voltage Source (Three-Phase) Block: Apply an ideal controlled three-phase voltage to your network**

The [Controlled Voltage Source \(Three-Phase\)](https://www.mathworks.com/help/releases/R2019a/physmod/sps/ref/controlledvoltagesourcethreephase.html) block maintains the specified voltage regardless of the load. You specify the reference voltage using a physical signal input port.

### **Current and Voltage Sensor (Three-Phase) Block: Measure current and voltage at three-phase electrical nodes**

The [Current and Voltage Sensor \(Three-Phase\)](https://www.mathworks.com/help/releases/R2019a/physmod/sps/ref/currentandvoltagesensorthreephase.html) block represents an ideal three-phase voltage and current sensor. It measures voltage and current of a three-phase electrical node and outputs two three-element physical signal vectors.

### **PS Output Port for Fuse and Relay Blocks: Output block state as physical signal**

Optional PS output ports on [Fuse](https://www.mathworks.com/help/releases/R2019a/physmod/sps/ref/fuse.html) and [Relay](https://www.mathworks.com/help/releases/R2019a/physmod/sps/ref/relay.html) blocks let you output the block state as a physical signal. The port visibility is controlled by a new parameter in the block dialog box:

- Fuse block The parameter name is **PS output for fuse state**. The default value is Hidden. When you set it to Visible, a PS output port **x** appears on the block icon. The port outputs 0 if the fuse is intact, and 1 if the fuse is blown.
- Relay block The parameter name is **PS output for relay state**. The default value is Hidden. When you set it to Visible, a PS output port **x** appears on the block icon. The port outputs a vector of length two, the first element corresponding to the C-S1 connection and the second to the C-S2 connection. The elements are 1 if the corresponding connection is closed, and 0 otherwise.

### **Pressure Transducer Block Measurement Port: Select domain type for pressure measurement**

The [Pressure Transducer](https://www.mathworks.com/help/releases/R2019a/physmod/sps/ref/pressuretransducer.html) block turns a pressure measurement into voltage. The block now lets you measure pressure in a variety of domains. The new **Fluid port type** parameter has these options:

- Hydraulic
- Thermal Liquid
- Gas (default)
- Moist Air

• Two-Phase Fluid

### **Version History**

In previous releases, the Pressure Transducer block had a pneumatic measurement port. Pneumatic blocks are no longer part of the Foundation library, but they are included in the Simscape product installation as an example custom library. The legacy Pressure Transducer block, with a pneumatic port, is now part of this custom library. From 2019a, use the Gas library for modeling pneumatic systems, and use the latest version of the Pressure Transducer block with a gas port. For more information, see [Gas Domain and Block Library: Model gas systems with various levels of idealization](https://www.mathworks.com/help/physmod/simscape/release-notes.html#bvam0ip-1) (Simscape).

### **Earthing Transformer Block: Create a neutral point for your threephase power network**

The [Earthing Transformer](https://www.mathworks.com/help/releases/R2019a/physmod/sps/ref/earthingtransformer.html) block is a three-phase coupler that provides your power system with a **neutral** connection for earthing.

### **Frequency-Dependent Overhead Line (Three-Phase) Block: Model a three-phase line over a wide range of frequencies**

The [Frequency-Dependent Overhead Line \(Three-Phase\)](https://www.mathworks.com/help/releases/R2019a/physmod/sps/ref/frequencydependentoverheadlinethreephase.html) block generates frequency-dependent parameters that consider skin effect and earth return based on the simplified parameters that you specify. The block is suitable for power-system transient and harmonic analyses.

### **Programmable Voltage Source Blocks: Provide a single-phase or three-phase voltage with programmable magnitude, frequency, and phase shift to your network**

The [Programmable Voltage Source](https://www.mathworks.com/help/releases/R2019a/physmod/sps/ref/programmablevoltagesource.html) block models a single-phase AC voltage source with programmable magnitude, frequency, phase shift, and DC voltage offset. You can also include harmonics and noise in the voltage source.

The [Programmable Voltage Source \(Three-Phase\)](https://www.mathworks.com/help/releases/R2019a/physmod/sps/ref/programmablevoltagesourcethreephase.html) block models a three-phase voltage source with programmable AC magnitude, frequency, and phase shift. You can also include impedance and harmonics in the voltage source.

For both blocks, you can parameterize each programmable property individually using:

- A constant value
- A ramp
- A step
- Modulation

Alternatively, you can input a property using an external signal connected to a physical signal input port on the single-phase or three-phase programmable voltage source block.

### **Restructured Libraries: Easily discover blocks for building networks that have the right mix of performance and fidelity for your modelbased design goals**

**Electronics and Mechatronics** and **Power Systems**, two of the three top-level Simscape Electrical block libraries have been integrated. Some library names are changed to reflect the commonality of blocks that they now contain.

To open the top-level block library, at the MATLAB command prompt, enter simscapeelectrical or ee lib.

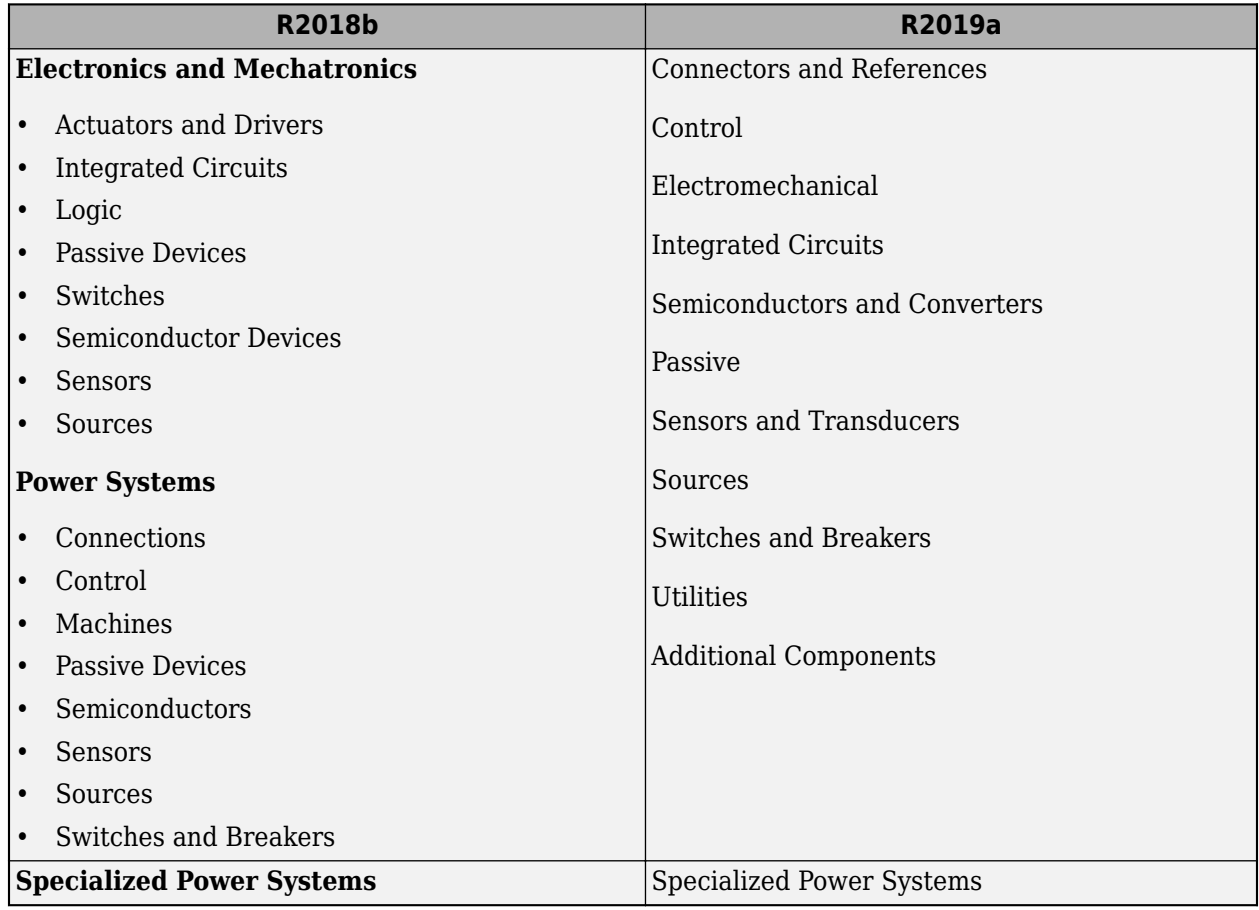

### **Library Restructure**

## **Version History**

MATLAB code generates an error if a function argument includes:

- The previous name of a library
- The incorrect 'libraryName/block Name' combination

### **Block Name Changes and Mergers: Updated block names and merged blocks allow you to easily identify and configure model components**

Block names have been updated to better indicate the functionality and the electrical domain, in terms of the number of phases, of the component.

Merged machine blocks allow you to easily switch between SI and per-unit parameterizations. Merged diode, transformer, switch, and reluctance machine blocks combine several model variants in a single block.

### **Block Name Changes and Mergers**

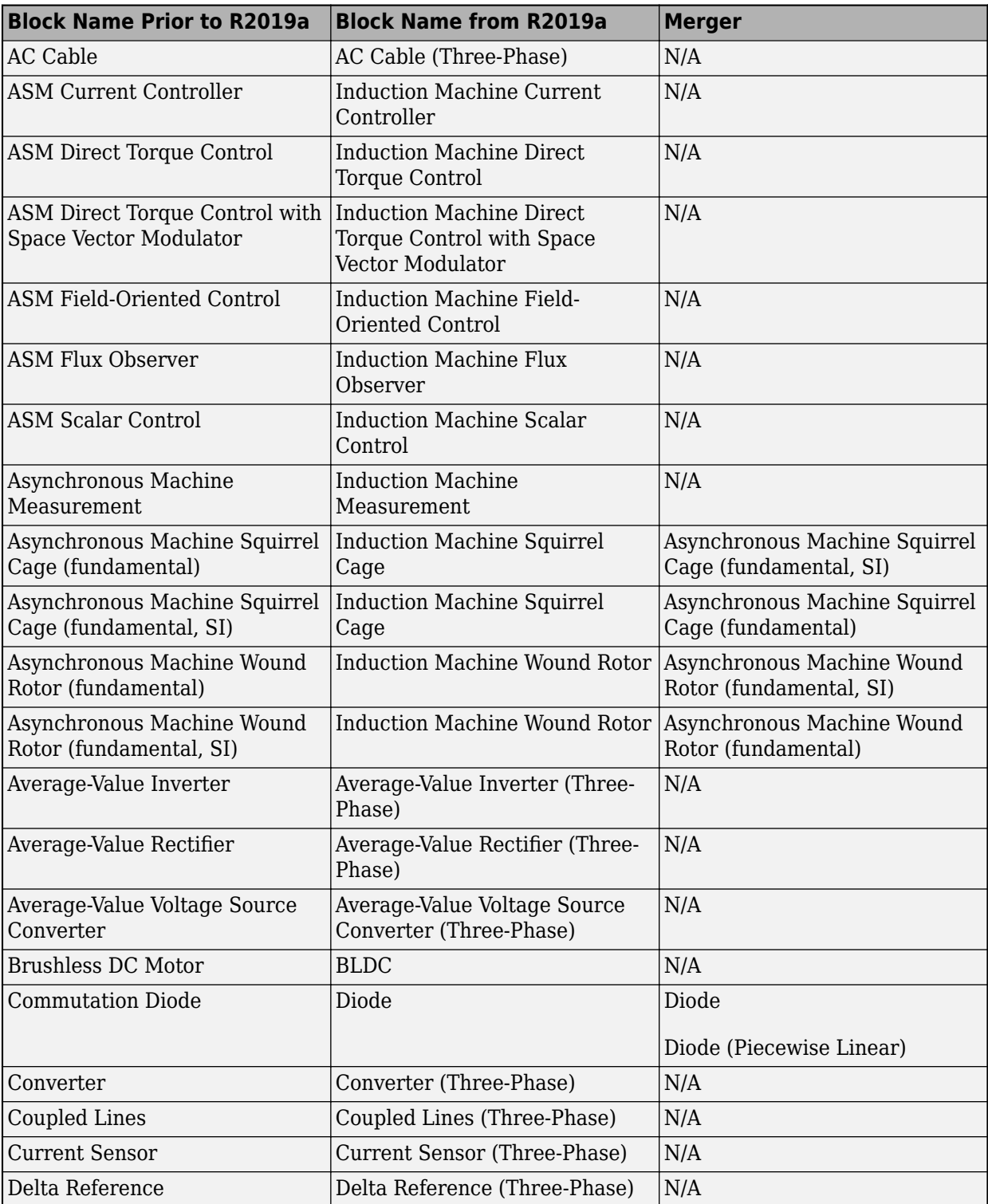

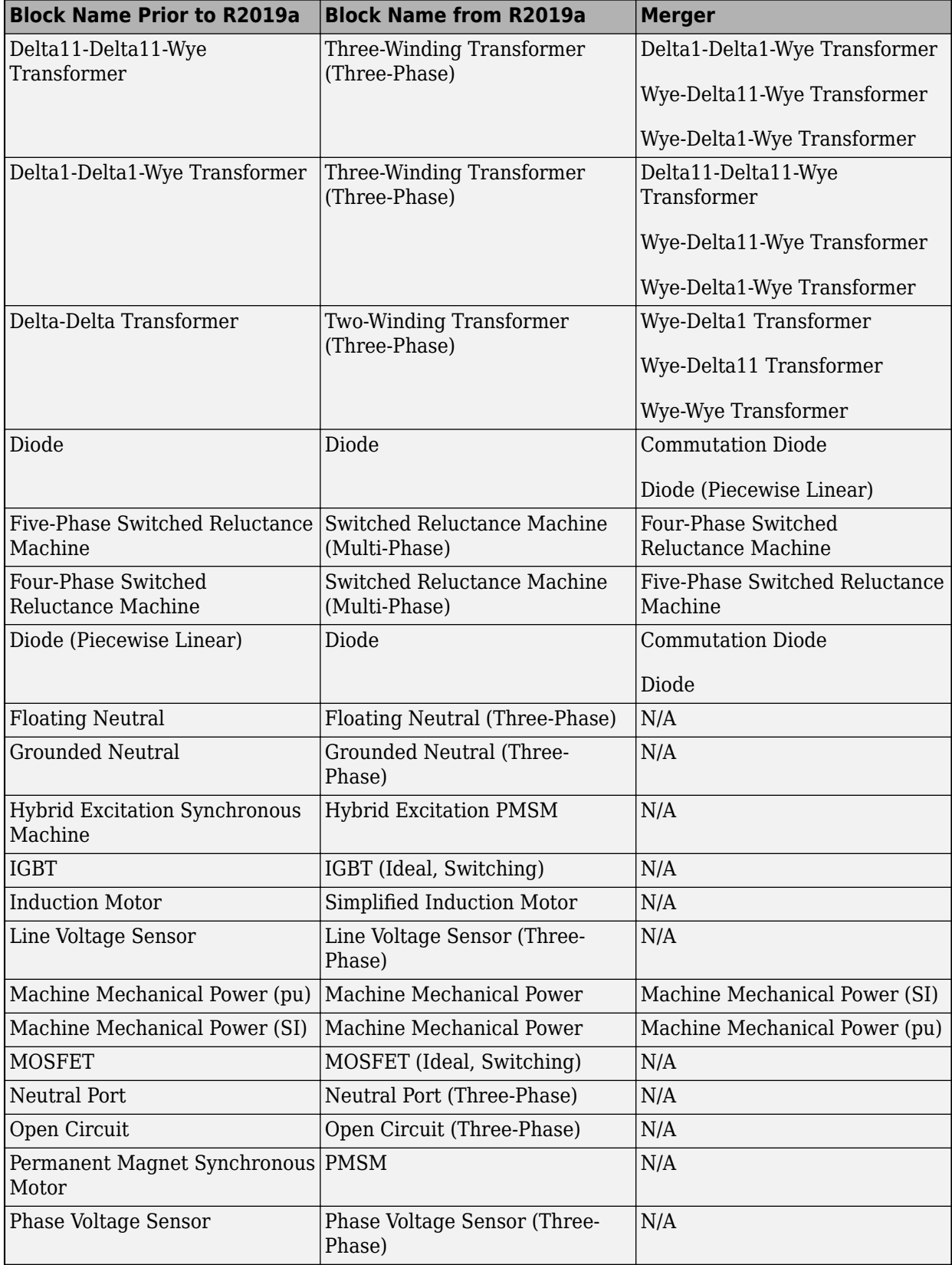

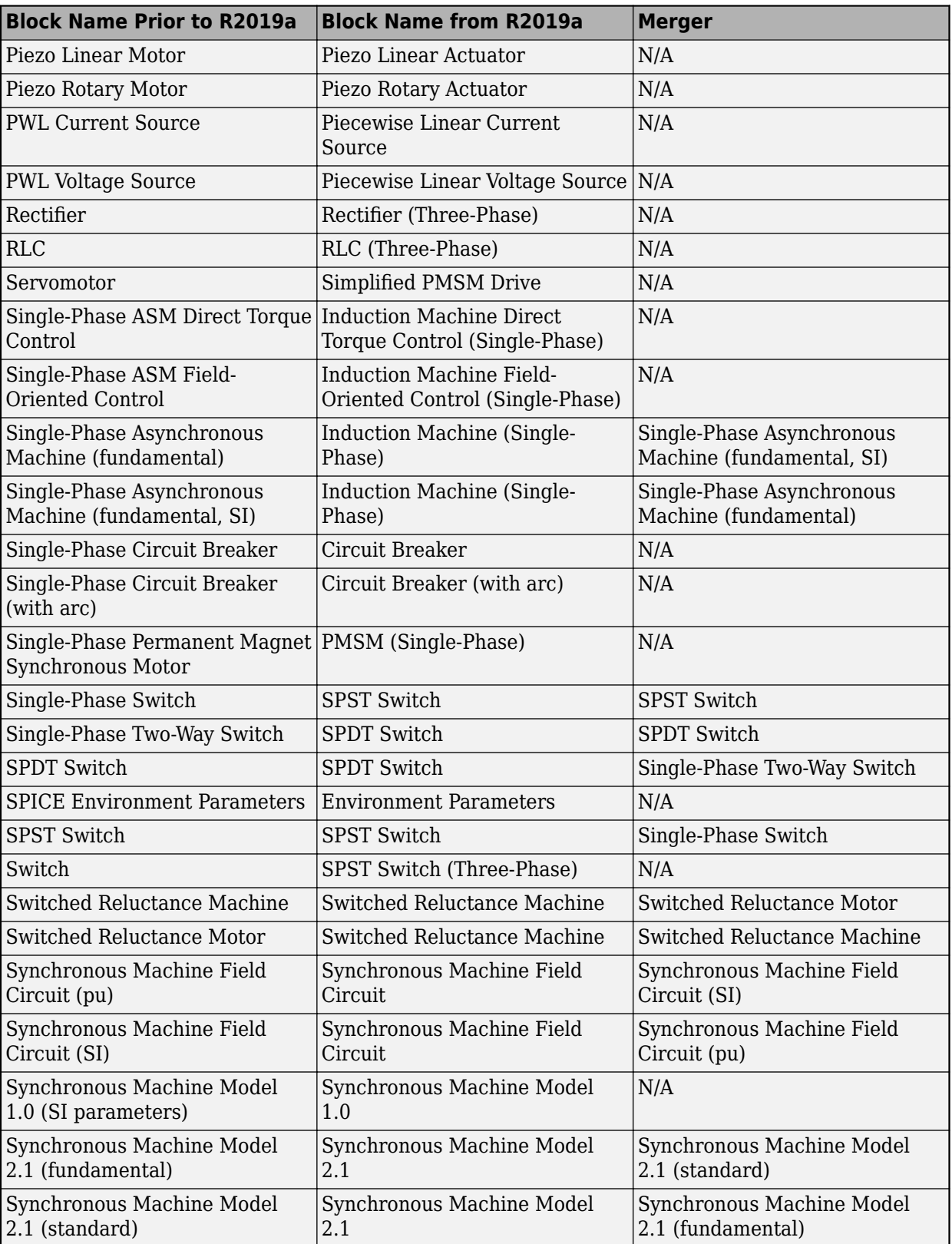

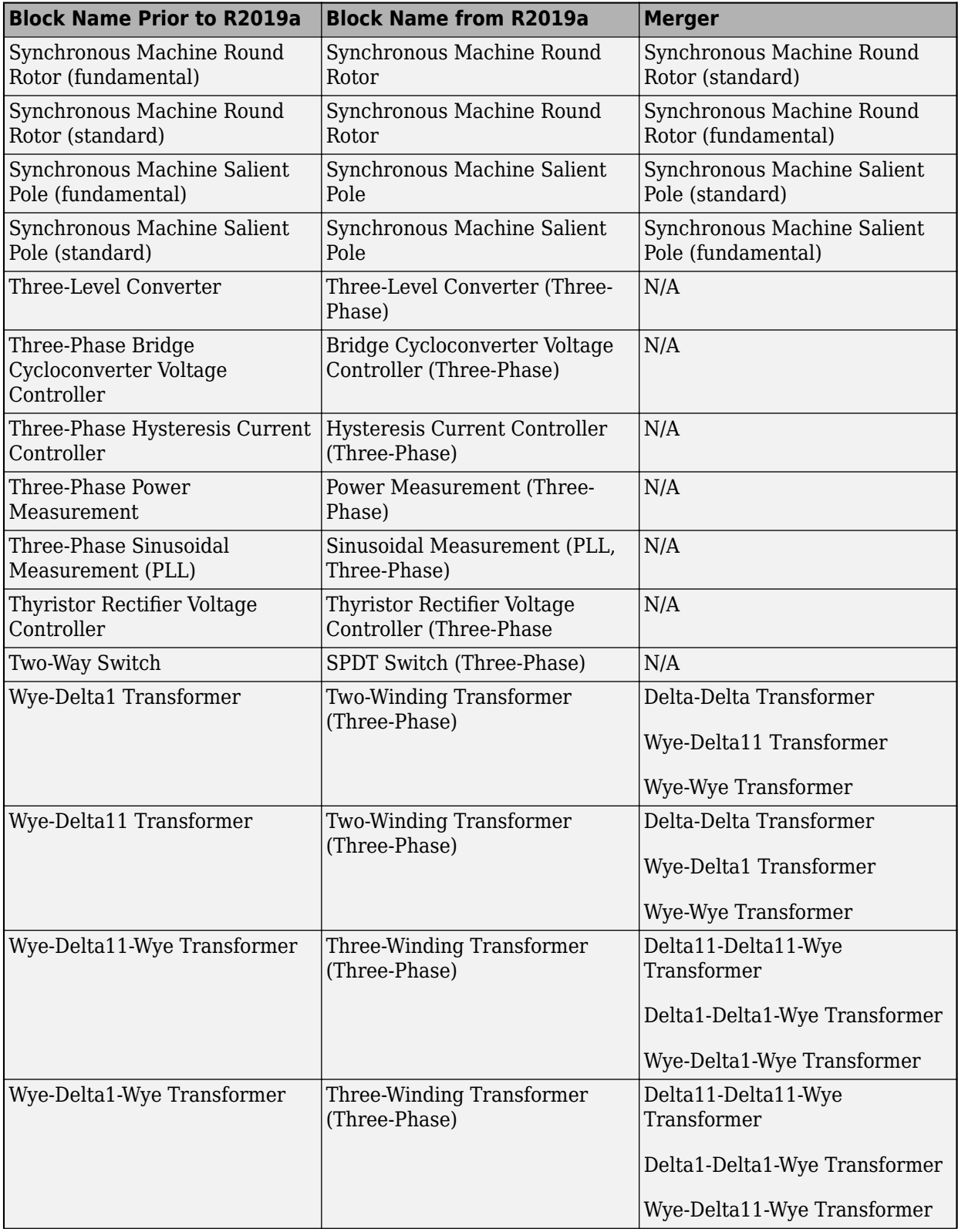

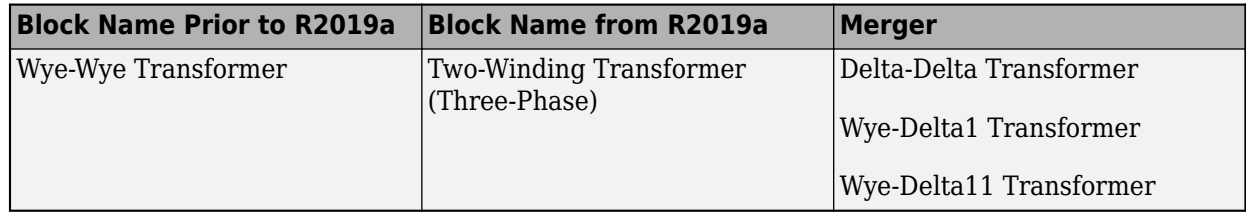

### **Version History**

MATLAB code generates an error if it refers to a block within a library by an obsolete block name.

For example, the Single-Phase Switch block has been renamed as the SPST Switch block. The Single-Phase Switch block remains in the Switches & Breakers library.

Suppose an existing model named **modelName** contains a Single-Phase Switch block. When you open the model using the R2019a version of Simscape Electrical, the block is still named **Single-Phase Switch**. A function that calls the block in the model as an argument does not generate an error if it uses this syntax:

functionName('modelName/Single-Phase Switch','argument2',...,'argumentX')

However, code generates an error if it uses a function to add a Single-Phase Switch from the Switches & Breakers library, or in any other way changes the Single-Phase Switch block that is in the library by using this syntax:

functionName('Switches & Breakers/Single-Phase Switch','argument2',...,'argumentX')

If your code generates an error, it could contain an obsolete name as an argument in a function for adding or changing a block that is in a library. Some functions that are commonly used to manipulate blocks and block properties are:

- add\_block
- set\_param
- get\_param

### **Function Name Changes: Functions renamed to ee functionName**

Simscape Electrical function names are updated from pe\_functionName and elec\_functionName to ee  $f$ unctionName. The pe and elec functions are still available, but are set for removal in a future release.

#### **Function Name Changes**

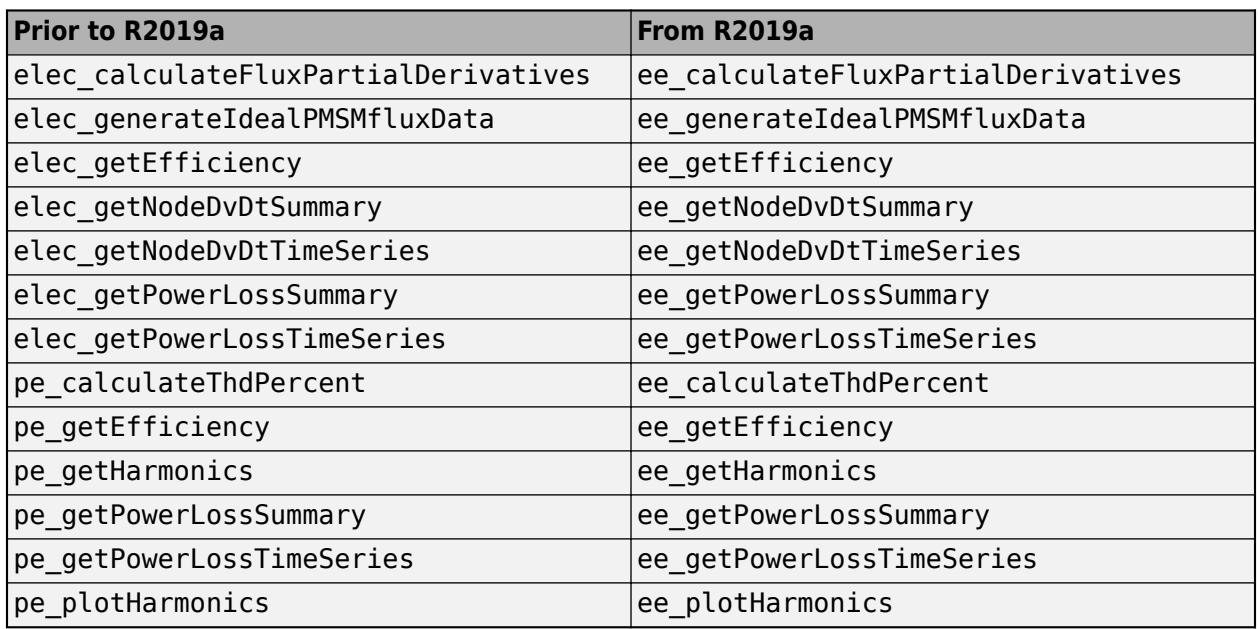

### **Example Model Name Changes: Example models renamed to ee\_modelName**

Simscape Electrical example model names are updated from pe\_modelName and elec\_modelName to ee\_modelName. For each model, the simulation data log (simlog) is renamed to agree with the new model name.

### **Version History**

MATLAB code generates an error if it:

- Uses an obsolete model name as an argument for any of function that loads, opens, simulates, or in any way changes the model
- References the obsolete simlog name to extract or explore simulation data.

### **Three-Phase Electrical Domain Changes: The three-phase electrical domain is renamed and moved to the Simscape foundation package**

The three-phase electrical domain is renamed from pe.electrical.three\_phase.electrical to foundation.electrical.three phase. The domain is moved from Simscape Electrical package to the Simscape package.

### **Version History**

A custom Simscape language file that uses pe.electrical.three\_phase.electrical can not connect to any built-in three-phase blocks until the node domain is changed to foundation.electrical.three\_phase and the component is rebuilt or updated.

### **Featured Examples**

New examples in this release are:

- • [Frequency-Dependent Transmission Line](https://www.mathworks.com/help/releases/R2019a/physmod/sps/examples/frequency-dependent-transmission-line.html) See how a frequency-dependent transmission line model compares to a classic pi-section transmission line model.
- • [Import IPMSM Flux Linkage Data from Motor-CAD](https://www.mathworks.com/help/releases/R2019a/physmod/sps/examples/import-ipmsm-flux-linkage-data-from-motor-cad.html)  Import a motor design from Motor-CAD into a Simscape™ simulation.
- • [Load-Side Converter Control](https://www.mathworks.com/help/releases/R2019a/physmod/sps/examples/load-side-converter-control.html)  Control RMS voltage in a load-side converter.
- • [PMSM Position Control](https://www.mathworks.com/help/releases/R2019a/physmod/sps/examples/pmsm-position-control.html)  Control rotor position in a PMSM-based electrical drive.
- • [Power Factor Correction for CCM Boost Converter](https://www.mathworks.com/help/releases/R2019a/physmod/sps/examples/power-factor-correction-for-ccm-boost-converter.html)  Correct power factor by using a power factor correction (PFC) preconverter.
- • [Solar Panel Parameterization Validation](https://www.mathworks.com/help/releases/R2019a/physmod/sps/examples/solar-panel-parameterization-validation.html)  Validate a datasheet-parameterized solar array using current and power output data.
- • [Three-Phase PMSM Traction Drive](https://www.mathworks.com/help/releases/R2019a/physmod/sps/examples/three-phase-pmsm-traction-drive.html) Tune a PID controller for an FEM-Parameterized PMSM.
- • [Vienna Rectifier Control](https://www.mathworks.com/help/releases/R2019a/physmod/sps/examples/vienna_rectifier.html)  Control a Vienna rectifier using space-vector modulation.

# **Specialized Power Systems**

### **Robust Discrete Solver: New powergui option simplifies advanced simulation settings**

The robust discrete solver lets you simulate models that contain certain machine and transformer blocks without adding a parasitic load. The solver calculates and specifies the values for the advanced simulation settings.

To use the robust discrete solver option, select these settings for the [powergui](https://www.mathworks.com/help/releases/R2019a/physmod/sps/powersys/ref/powergui.html) block:

- **1** In the **Solver** settings, for the **Simulation** parameter, select Discrete.
- **2** In the **Preferences** settings, select the **Automatically handle the Discrete solver and Advanced tab solver settings of blocks** option.

### **CCCV Battery Charger Block: Model a constant-current constantvoltage battery charger device**

The [CCCV Battery Charger](https://www.mathworks.com/help/releases/R2019a/physmod/sps/powersys/ref/cccvbatterycharger.html) block implements a generic smart battery charger. The model allows you to specify temperatures that effect the charge rate of the battery.

### **Autotuning Option for Electric Drive Blocks: AC3, AC4, AC6, and AC7 electric drive blocks can calculate PID control parameters**

These electric drive blocks can determine the proportional and integral gain of the speed and flux controller from response time, damping, and bandwidth ratio of the desired loop specifications.

- • [Field-Oriented Control Induction Motor Drive](https://www.mathworks.com/help/releases/R2019a/physmod/sps/powersys/ref/fieldorientedcontrolinductionmotordrive.html)
- • [DTC Induction Motor Drive](https://www.mathworks.com/help/releases/R2019a/physmod/sps/powersys/ref/dtcinductionmotordrive.html)
- • [PM Synchronous Motor Drive](https://www.mathworks.com/help/releases/R2019a/physmod/sps/powersys/ref/pmsynchronousmotordrive.html)
- • [Brushless DC Motor Drive](https://www.mathworks.com/help/releases/R2019a/physmod/sps/powersys/ref/brushlessdcmotordrive.html)

To use the autotuning option, in the electric drive **Controller** settings:

- **1** Click **Show Autotuning Control**.
- **2** Enter the speed loop specifications.
- **3** Click **Calculate PI regulators gains**.

### **Sensorless Speed Estimation for AC Drive Blocks: AC3 and AC4 electric drive blocks can estimate rotational velocity**

Specify a sensorless speed estimation measurement for the [Field-Oriented Control Induction Motor](https://www.mathworks.com/help/releases/R2019a/physmod/sps/powersys/ref/fieldorientedcontrolinductionmotordrive.html) [Drive](https://www.mathworks.com/help/releases/R2019a/physmod/sps/powersys/ref/fieldorientedcontrolinductionmotordrive.html) block or the [DTC Induction Motor Drive](https://www.mathworks.com/help/releases/R2019a/physmod/sps/powersys/ref/dtcinductionmotordrive.html) block. The drive blocks estimate the motor speed from terminal voltages and currents by applying the model referencing adaptive system technique.

To use speed-estimation option, in the drive block **Controller** settings, select **Set sensorless**.

### **Independent Simulation Type Selection: powergui solver settings are not inherited from Simulink automatic solver settings**

In R2019a, control of the settings for [powergui](https://www.mathworks.com/help/releases/R2019a/physmod/sps/powersys/ref/powergui.html) blocks is independent from the Simulink solver settings for the model. When you select **auto (Automatic solver selection)**, Simulink no longer manages or disables the solver settings for the powergui blocks in that model.

## **Version History**

If you open an existing model that has the Simulink **auto (Automatic solver selection)** solver mode selected, the [powergui](https://www.mathworks.com/help/releases/R2019a/physmod/sps/powersys/ref/powergui.html) settings do not automatically revert to the values that you had selected before you opted to use the Simulink **auto (Automatic solver selection)** solver mode. However, you can manually change the powergui settings to the values that you selected before you opted to use the Simulink **auto (Automatic solver selection)** solver mode.

# **R2018b**

**Version: 7.0 New Features Bug Fixes Version History**

### **Simscape Electronics and Simscape Power Systems combined into Simscape Electrical**

Simscape Electrical is a new product that includes the modeling, simulation, and analysis technologies previously contained in Simscape Electronics (formerly SimElectronics®) and Simscape Power Systems (formerly SimPowerSystems™).

Find the top-level Simscape Electrical block library, now named **Electrical**, under **Simscape** in the Simulink Library Browser. It contains three sublibraries: **Electronics and Mechatronics**, **Power Systems**, and **Specialized Power Systems**. To open the top level-block library, at the MATLAB command prompt, enter simscapeelectrical.

To access release notes for prior releases of Simscape Electronics and Simscape Power Systems, see:

- • [Simscape Electronics Release Notes](https://www.mathworks.com/help/releases/R2018a/physmod/elec/release-notes.html)
- • [Simscape Power Systems Release Notes](https://www.mathworks.com/help/releases/R2018a/physmod/sps/release-notes.html)

## **Electronics and Mechatronics**

### **SPICE Conversion Assistant: Convert SPICE models to Simscape components**

The new SPICE conversion assistant allows you to convert SPICE netlist files into equivalent Simscape component files. For more information, see [Converting a SPICE Netlist to Simscape](https://www.mathworks.com/help/releases/R2018b/physmod/sps/ug/converting-a-spice-netlist-to-simscape-blocks.html) [Blocks](https://www.mathworks.com/help/releases/R2018b/physmod/sps/ug/converting-a-spice-netlist-to-simscape-blocks.html) .

### **FEM-Parameterized PMSM Flux Parameterization: Specify flux linkage in polar or Cartesian coordinates**

The [FEM-Parameterized PMSM](https://www.mathworks.com/help/releases/R2018b/physmod/sps/ref/femparameterizedpmsm.html) block now has additional parameterization options:

- You can use polar coordinates, rather than id and iq, to tabulate fluxes
- The block accepts flux tabulation options used by Motor-CAD, as well as tabulated iron losses

### **Servomotor Block Loss Parameterization: Tabulate losses and efficiency as a function of speed, torque, and DC supply voltage**

The [Servomotor](https://www.mathworks.com/help/releases/R2018b/physmod/sps/ref/servomotor.html) block now has additional parameterization options that let you tabulate losses and efficiency as a function of speed, torque, and DC supply voltage. Previously, you could tabulate losses and efficiency only as a function of speed and torque. See the block reference page for details.

### **Battery Characteristics Visualization: Plot voltage-charge characteristics for battery model parameter values**

A new quick plot feature lets you visualize the voltage-charge characteristics for the battery model parameter values. To plot the characteristics, right-click a [Battery](https://www.mathworks.com/help/releases/R2018b/physmod/sps/ref/battery.html) or [Battery \(Table-Based\)](https://www.mathworks.com/help/releases/R2018b/physmod/sps/ref/batterytablebased.html) block and, from the context menu, select **Electrical** > **Basic characteristics**. The software automatically computes a set of bias conditions, based on the block parameter values, and opens a figure window containing a plot of no-load voltage versus the state-of-charge (SOC) for the block. For more information, see [Plot Basic Characteristics for Battery Blocks](https://www.mathworks.com/help/releases/R2018b/physmod/sps/ug/plot-basic-characteristics-for-battery-blocks.html).

### **Peltier Device Block: Model conversion between electrical and thermal energy**

The [Peltier Device](https://www.mathworks.com/help/releases/R2018b/physmod/sps/ref/peltierdevice.html) is a new block in the Sources library that lets you convert electrical energy into thermal energy and vice-versa.

### **elec\_getNodeDvDtSummary and elec\_getNodeDvDtTimeSeries Functions: Calculate derivatives of terminal voltages with respect to time**

Checking terminal voltage derivatives with respect to time (dv/dt) helps ensure that all devices operate within their safe operating areas. Two new functions let you calculate voltage derivatives, based on logged simulation data, for block ports (terminals) that belong to the electrical domain:

- The elec getNodeDvDtSummary function returns a three-column MATLAB table. The first column lists the applicable logging nodes, the second column lists the corresponding electrical terminals, and the third column lists the maximum absolute value of dv/dt for each terminal, in V/s.
- The elec getNodeDvDtTimeSeries function returns a four-column MATLAB table. The first column lists the applicable logging nodes and the second column lists the corresponding electrical terminals. The third and fourth columns list the time-series data of terminal voltages, in V, and corresponding dv/dt values, in V/s, for these electrical terminals.

To use these functions, you have to enable simulation data logging and run the simulation. For more information, see [Data Logging.](https://www.mathworks.com/help/releases/R2018b/physmod/simscape/data-logging.html)

### **Featured Examples**

New examples in this release are:

- • [Use of Peltier Device as Thermoelectric Cooler](https://www.mathworks.com/help/releases/R2018b/physmod/sps/examples/use-of-peltier-device-as-thermoelectric-cooler.html)
- • [Conducted Emission of a Buck Converter](https://www.mathworks.com/help/releases/R2018b/physmod/sps/examples/conducted-emission-of-a-buck-converter.html)

## **Power Systems**

### **Single-Phase Permanent Magnet Synchronous Motor Block: Model a single-phase PMSM with a squirrel-cage rotor**

You can parameterize the [Single-Phase Permanent Magnet Synchronous Motor](https://www.mathworks.com/help/releases/R2018b/physmod/sps/ref/singlephasepermanentmagnetsynchronousmotor.html) (PMSM) block by specifying the flux linkage or the back electromotive force (BEMF) constant.

### **Multiphase Switched Reluctance Machines: Model low-current fourphase and five-phase SRMs**

The [Four-Phase Switched Reluctance Machine](https://www.mathworks.com/help/releases/R2018b/physmod/sps/ref/fourphaseswitchedreluctancemachine.html) and [Five-Phase Switched Reluctance Machine](https://www.mathworks.com/help/releases/R2018b/physmod/sps/ref/fivephaseswitchedreluctancemachine.html) blocks represent electric motors that are driven by magnetic-reluctance torque. As is typical for reluctance machines, power is delivered to the stator rather than to the rotor.

You can parameterize either switched reluctance machine (SRM) block by specifying the saturated flux linkage, aligned inductance, and unaligned inductance or by specifying the current and angle vectors and the flux linkage matrix.

For examples that include these multiphase switched reluctance machines, see:

- • [Four-Phase Switched Reluctance Machine Control](https://www.mathworks.com/help/releases/R2018b/physmod/sps/examples/four-phase-switched-reluctance-machine-control.html)
- • [Five-Phase Switched Reluctance Machine Control](https://www.mathworks.com/help/releases/R2018b/physmod/sps/examples/five-phase-switched-reluctance-machine-control.html)

### **One-Quadrant Chopper Block: Convert from fixed to variable DC voltage bidirectionally**

The [One-Quadrant Chopper](https://www.mathworks.com/help/releases/R2018b/physmod/sps/ref/onequadrantchopper.html) block is capable of bidirectional power flow between two connected electrical networks.

For an example that includes the One-Quadrant Chopper block, see [One-Quadrant Chopper Control](https://www.mathworks.com/help/releases/R2018b/physmod/sps/examples/one-quadrant-chopper-control.html).

### **Average-Value Converters: Model DC-DC semiconductor converters that are suitable for real-time simulation**

The [Average-Value Chopper](https://www.mathworks.com/help/releases/R2018b/physmod/sps/ref/averagevaluechopper.html) and [Average-Value DC-DC Converter](https://www.mathworks.com/help/releases/R2018b/physmod/sps/ref/averagevaluedcdcconverter.html) blocks allow you to convert DC voltages without switching. The relatively low computational cost of average-value converters makes them more suitable for real-time simulation than high-frequency semiconductor converter models.

For examples that include these average-value converter blocks, see:

- • [Average-Value Chopper Control](https://www.mathworks.com/help/releases/R2018b/physmod/sps/examples/average-value-chopper-control.html)
- • [Average-Value DC-DC Converter Control](https://www.mathworks.com/help/releases/R2018b/physmod/sps/examples/average-value-dc-dc-converter-control.html)

### **Run-Time Parameter Support for All Machine Blocks: Speed up simulation tasks and modify component parameter values without regenerating C code**

You can now modify certain block parameters for all electric machine blocks between simulation runs without regenerating C code or triggering the diagram update.

For more information, see [Run-Time Parameters.](https://www.mathworks.com/help/releases/R2018b/physmod/simscape/run-time-parameters.html)

### **Single-Phase Asynchronous Machine Blocks: Model a single-phase ASM using fundamental or fundamental SI parameterization**

Both the [Single-Phase Asynchronous Machine \(fundamental\)](https://www.mathworks.com/help/releases/R2018b/physmod/sps/ref/singlephaseasynchronousmachinefundamental.html) and [Single-Phase Asynchronous](https://www.mathworks.com/help/releases/R2018b/physmod/sps/ref/singlephaseasynchronousmachinefundamentalsi.html) [Machine \(fundamental, SI\)](https://www.mathworks.com/help/releases/R2018b/physmod/sps/ref/singlephaseasynchronousmachinefundamentalsi.html) blocks represent a single-phase asynchronous machine with a squirrel cage rotor that you parameterize using fundamental per-unit or SI parameters, respectively. Choose between these four variants for either block:

- Split-phase
- Capacitor-start
- Capacitor-start-capacitor-run
- Main and auxiliary windings

For examples that include these single-phase ASM blocks, see:

- • [Single-Phase Asynchronous Machine Direct Torque Control](https://www.mathworks.com/help/releases/R2018b/physmod/sps/examples/single-phase-asynchronous-machine-direct-torque-control.html)
- • [Single-Phase Asynchronous Machine Field-Oriented Control](https://www.mathworks.com/help/releases/R2018b/physmod/sps/examples/single-phase-asynchronous-machine-field-oriented-control.html)

### **Asynchronous Machine Saturation: Include magnetic saturation in three-phase ASMs using open circuit lookup tables**

Model magnetic saturation using lookup tables of per-unit no-load stator current saturation and the per-unit terminal voltage saturation data for these asynchronous machine (ASM) blocks:

- • [Asynchronous Machine Squirrel Cage \(fundamental\)](https://www.mathworks.com/help/releases/R2018b/physmod/sps/ref/asynchronousmachinesquirrelcagefundamental.html)
- • [Asynchronous Machine Squirrel Cage \(fundamental, SI\)](https://www.mathworks.com/help/releases/R2018b/physmod/sps/ref/asynchronousmachinesquirrelcagefundamentalsi.html)
- • [Asynchronous Machine Wound Rotor \(fundamental\)](https://www.mathworks.com/help/releases/R2018b/physmod/sps/ref/asynchronousmachinewoundrotorfundamental.html)
- • [Asynchronous Machine Wound Rotor \(fundamental, SI\)](https://www.mathworks.com/help/releases/R2018b/physmod/sps/ref/asynchronousmachinewoundrotorfundamentalsi.html)

To plot saturation data for an ASM block in a MATLAB figure window, right-click the block, select the **Electrical** menu on the block context menu, and then choose one of these actions:

- **Plot Open-Circuit Saturation** Plots terminal voltage versus no-load stator current. The plot contains three traces:
	- Unsaturated
	- Saturated
	- Derived
- **Plot Saturation Factor** Plots saturation factor applied to magnetic inductance versus magnetic flux linkage.

• **Plot Saturated Inductance** — Plots magnetizing inductance versus per-unit magnetic flux linkage.

If you use the saturation mode, the **Magnetizing inductance, Lm (pu)** parameter (for fundamental blocks) or the **Magnetizing reactance, Xm** parameter (for fundamental, SI blocks) is hidden because the block computes the value based on the saturation curve.

### **Double-Squirrel Cage Asynchronous Machines: Specify a single or double cage for ASM squirrel cage blocks**

You can now specify a single or double cage for these Asynchronous Machine (ASM) Squirrel Cage blocks.

- • [Asynchronous Machine Squirrel Cage \(fundamental\)](https://www.mathworks.com/help/releases/R2018b/physmod/sps/ref/asynchronousmachinesquirrelcagefundamental.html)
- • [Asynchronous Machine Squirrel Cage \(fundamental, SI\)](https://www.mathworks.com/help/releases/R2018b/physmod/sps/ref/asynchronousmachinesquirrelcagefundamentalsi.html)

When you model a double cage, you can specify separate referred rotor resistance and leakage inductance for each cage.

### **Synchronous Machine Rotor Angle: Define the rotor axis alignment for synchronous machine blocks**

You can now define the reference point for the rotor angle measurement in these synchronous machine blocks:

- • [Synchronous Machine Model 2.1 \(fundamental\)](https://www.mathworks.com/help/releases/R2018b/physmod/sps/ref/synchronousmachinemodel2.1fundamental.html)
- • [Synchronous Machine Model 2.1 \(standard\)](https://www.mathworks.com/help/releases/R2018b/physmod/sps/ref/synchronousmachinemodel2.1standard.html)
- • [Synchronous Machine Round Rotor \(fundamental\)](https://www.mathworks.com/help/releases/R2018b/physmod/sps/ref/synchronousmachineroundrotorfundamental.html)
- • [Synchronous Machine Round Rotor \(standard\)](https://www.mathworks.com/help/releases/R2018b/physmod/sps/ref/synchronousmachineroundrotorstandard.html)
- • [Synchronous Machine Salient Pole \(fundamental\)](https://www.mathworks.com/help/releases/R2018b/physmod/sps/ref/synchronousmachinesalientpolefundamental.html)
- • [Synchronous Machine Salient Pole \(standard\)](https://www.mathworks.com/help/releases/R2018b/physmod/sps/ref/synchronousmachinesalientpolestandard.html)

The default value for the **Rotor angle definition** is Angle between the a-phase magnetic axis and the d-axis. When you select this value, the rotor *d*-axis and stator *a*-phase magnetic axis are aligned when the rotor angle is zero. The other value you can choose for this parameter is Angle between the a-phase magnetic axis and the q-axis. When you select this value, the rotor *q*-axis and stator *a*-phase magnetic axis are aligned when the rotor angle is zero.

### **Synchronous Machine Block Accuracy Improvement: SM blocks that use standard parameters and the SM field circuit block return more accurate results**

Due to improved mapping of mask parameters to model coefficients, in certain configurations, the simulation results from models that contain these synchronous machine blocks are more accurate in R2018b:

- • [Synchronous Machine Model 2.1 \(standard\)](https://www.mathworks.com/help/releases/R2018b/physmod/sps/ref/synchronousmachinemodel2.1standard.html)
- • [Synchronous Machine Round Rotor \(standard\)](https://www.mathworks.com/help/releases/R2018b/physmod/sps/ref/synchronousmachineroundrotorstandard.html)
- • [Synchronous Machine Salient Pole \(standard\)](https://www.mathworks.com/help/releases/R2018b/physmod/sps/ref/synchronousmachinesalientpolestandard.html)
- • [Synchronous Machine Field Circuit \(pu\)](https://www.mathworks.com/help/releases/R2018b/physmod/sps/ref/synchronousmachinefieldcircuitpu.html)

### **Machine Plotting and Display Options: Perform plotting and display actions using the Electrical menu**

In previous releases, you could perform plotting and display actions for machine blocks using the **Power Systems** menu on the block context menu. Now, use the **Electrical** menu on the block context menu to perform those same actions. For more information, see [Plotting and Display Options for](https://www.mathworks.com/help/releases/R2018b/physmod/sps/ug/modeling-power-engineering-systems-using-simscape-electrical-power-systems.html#bt2i0lt) [Asynchronous and Synchronous Machines.](https://www.mathworks.com/help/releases/R2018b/physmod/sps/ug/modeling-power-engineering-systems-using-simscape-electrical-power-systems.html#bt2i0lt)

### **Controlled Current Source (Three-Phase) Block: Control the current loop of a cascading control system**

Use the [Controlled Current Source \(Three-Phase\)](https://www.mathworks.com/help/releases/R2018b/physmod/sps/ref/controlledcurrentsourcethreephase.html) block to control the output current of a current loop in a cascading control system or to represent a low-fidelity converter without modeling switches.

### **Expanded Control Library: Speed up modeling by using prebuilt and documented algorithm components**

Save time deriving, implementing, testing, debugging, and documenting algorithm models by using blocks from the expanded Control library. The blocks are Simulink blocks that are modular and decoupled, customizable, and compatible with Embedded Coder. Each block provides open access to the implementation source code.

To access the new blocks in the Simulink Library Browser, select, **Electrical** > **Power Systems** > **Control**, and then:

- **ASM Control** For these single-phase ASM control blocks:
	- • [Single-Phase ASM Direct Torque Control](https://www.mathworks.com/help/releases/R2018b/physmod/sps/ref/singlephaseasmdirecttorquecontrol.html)  For an example that includes this block, see [Single-](https://www.mathworks.com/help/releases/R2018b/physmod/sps/examples/single-phase-asynchronous-machine-direct-torque-control.html)[Phase Asynchronous Machine Direct Torque Control](https://www.mathworks.com/help/releases/R2018b/physmod/sps/examples/single-phase-asynchronous-machine-direct-torque-control.html).
	- • [Single-Phase ASM Field-Oriented Control](https://www.mathworks.com/help/releases/R2018b/physmod/sps/ref/singlephaseasmfieldorientedcontrol.html) For an example that includes this block, see [Single-Phase Asynchronous Machine Field-Oriented Control.](https://www.mathworks.com/help/releases/R2018b/physmod/sps/examples/single-phase-asynchronous-machine-field-oriented-control.html)
- **SM Control** For the [SM PSS1A](https://www.mathworks.com/help/releases/R2018b/physmod/sps/ref/smpss1a.html) block, which models a power system stabilizer with parameters that can account for the low-frequency effect of high-frequency torsional filters or shape the gain and phase characteristics of the stabilizer.
- **General Control** For these control blocks:
	- • [Change Detector](https://www.mathworks.com/help/releases/R2018b/physmod/sps/ref/changedetector.html)  Detect a change in the Boolean input.
	- • [Counter](https://www.mathworks.com/help/releases/R2018b/physmod/sps/ref/counter.html) Implement a fixed-time-period counter.
	- • [Fourier Analysis](https://www.mathworks.com/help/releases/R2018b/physmod/sps/ref/fourieranalysis.html) Obtain the magnitude and angle of the input signal for a specified harmonic.
	- • [Monostable Flip-Flop](https://www.mathworks.com/help/releases/R2018b/physmod/sps/ref/monostableflipflop.html) Generate a single pulse of a specified duration in response to an external trigger.
	- • [Moving Average](https://www.mathworks.com/help/releases/R2018b/physmod/sps/ref/movingaverage.html) Calculate the average value of the input over a moving window.
	- [On-Off Delay](https://www.mathworks.com/help/releases/R2018b/physmod/sps/ref/onoffdelay.html)  Add a time delay in response to a detected transition in the input signal.
- • [Second-Order Filter](https://www.mathworks.com/help/releases/R2018b/physmod/sps/ref/secondorderfilter.html)  Implement a low-pass, high-pass, band-pass, or band-stop second-order filter.
- • [Second-Order Low-Pass Filter \(Discrete or Continuous\)](https://www.mathworks.com/help/releases/R2018b/physmod/sps/ref/secondorderlowpassfilterdiscreteorcontinuous.html) Implement an IEEE Std 421.5 second-order low-pass filter.
- • [Serial-In Parallel-Out Shift Register](https://www.mathworks.com/help/releases/R2018b/physmod/sps/ref/serialinparalleloutshiftregister.html)  Obtain a vector of last *N* samples of the input signals.
- • [Set-Reset Flip-Flop](https://www.mathworks.com/help/releases/R2018b/physmod/sps/ref/setresetflipflop.html)  Implement a bistable.
- • [Signal Sample and Hold](https://www.mathworks.com/help/releases/R2018b/physmod/sps/ref/signalsampleandhold.html) Sample and hold the input signal.
- • [Variable-Frequency Second-Order Filter](https://www.mathworks.com/help/releases/R2018b/physmod/sps/ref/variablefrequencysecondorderfilter.html)  Implement a low-pass, high-pass, band-pass or band-stop second-order filter with variable frequency.

### **Battery Characteristics Visualization: Plot voltage-charge characteristics for battery model parameter values**

A new quick-plot feature lets you visualize the voltage-charge characteristics for the battery model parameter values. To plot the characteristics, right-click a [Battery](https://www.mathworks.com/help/releases/R2018b/physmod/sps/ref/battery.html) or [Battery \(Table-Based\)](https://www.mathworks.com/help/releases/R2018b/physmod/sps/ref/batterytablebased.html) block and, from the context menu, select **Electrical** > **Basic characteristics**. The software automatically computes a set of bias conditions based on the block parameter values, and opens a figure window containing a plot of no-load voltage versus the state-of-charge (SOC) for the block.

### **Block Name Changes: Blocks names disambiguated from identically named blocks in the Simscape Electrical Electronics and Mechatronics library**

Blocks names that are identical to the names of blocks in the Simscape Electrical Electronics and Mechatronics libraries are changed in R2018b.

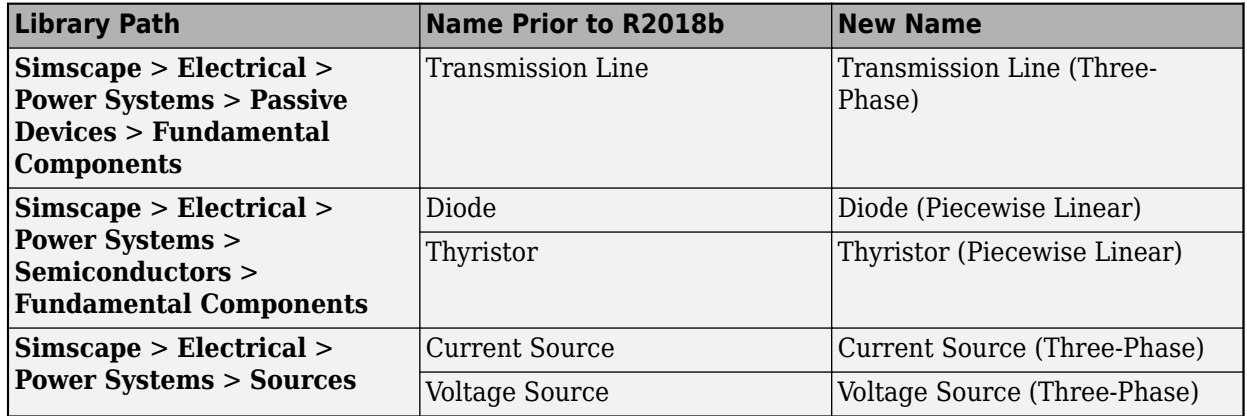

#### **Block Name Changes**

### **Version History**

To prevent a script that contains the previous name of a block from producing an error, update the block names in your code.

### **HDL Code Generation from Simscape Electrical Power Systems Models: Convert models to HDL code for simulation on FPGA devices**

If you have an HDL Coder<sup> $m$ </sup> license, you can use the Simscape HDL Advisor advisor to deploy a linear or switched linear plant model developed using Simscape Electrical blocks to a target FPGA. To generate code using the Simscape HDL Advisor:

- **1** Configure the Power Systems model for conversion.
- **2** Convert the Power Systems model to an HDL code-compatible implementation model.
- **3** Generate HDL code from the implementation model.

For more information, see [Real-Time Simulation.](https://www.mathworks.com/help/releases/R2018b/physmod/sps/real-time-simulation.html)

### **Featured Examples**

New examples in this release are:

- • [Average-Value Chopper Control](https://www.mathworks.com/help/releases/R2018b/physmod/sps/examples/average-value-chopper-control.html)
- • [Average-Value DC-DC Converter Control](https://www.mathworks.com/help/releases/R2018b/physmod/sps/examples/average-value-dc-dc-converter-control.html)
- • [DC Motor Control \(Lead-Lag\)](https://www.mathworks.com/help/releases/R2018b/physmod/sps/examples/dc-motor-control-lead-lag.html)
- • [DC Motor Control \(RST\)](https://www.mathworks.com/help/releases/R2018b/physmod/sps/examples/dc-motor-control-rst.html)
- • [DC Motor Control \(Smith Predictor\)](https://www.mathworks.com/help/releases/R2018b/physmod/sps/examples/dc-motor-control-smith-predictor.html)
- • [DC Motor Control \(State-Feedback and Observer\)](https://www.mathworks.com/help/releases/R2018b/physmod/sps/examples/dc-motor-control-state-feedback-and-observer.html)
- • [Five-Phase Switched Reluctance Machine Control](https://www.mathworks.com/help/releases/R2018b/physmod/sps/examples/five-phase-switched-reluctance-machine-control.html)
- • [Four-Phase Switched Reluctance Machine Control](https://www.mathworks.com/help/releases/R2018b/physmod/sps/examples/four-phase-switched-reluctance-machine-control.html)
- • [IPMSM Outer Loop Controller Evaluation](https://www.mathworks.com/help/releases/R2018b/physmod/sps/examples/ipmsm-outer-loop-controller-evaluation.html)
- • [One-Quadrant Chopper Control](https://www.mathworks.com/help/releases/R2018b/physmod/sps/examples/one-quadrant-chopper-control.html)
- • [PMSM Parameterization from Datasheet](https://www.mathworks.com/help/releases/R2018b/physmod/sps/examples/parameterize-a-pmsm-from-a-datasheet.html)
- • [PMSM Parameterization from Measurements](https://www.mathworks.com/help/releases/R2018b/physmod/sps/examples/parameterize-a-pmsm-from-measurements.html)
- • [Single-Phase Asynchronous Machine Direct Torque Control](https://www.mathworks.com/help/releases/R2018b/physmod/sps/examples/single-phase-asynchronous-machine-direct-torque-control.html)
- • [Single-Phase Asynchronous Machine Field-Oriented Control](https://www.mathworks.com/help/releases/R2018b/physmod/sps/examples/single-phase-asynchronous-machine-field-oriented-control.html)
- • [Vienna Rectifier](https://www.mathworks.com/help/releases/R2018b/physmod/sps/examples/vienna_rectifier.html)

# **Specialized Power Systems**

### **SVPWM Generator (3-Level) Block: Generate pulses for three-phase three-level neutral-point-clamped converters**

The [SVPWM Generator \(3-Level\)](https://www.mathworks.com/help/releases/R2018b/physmod/sps/powersys/ref/svpwmgenerator3level.html) block outputs 12 pulses that it generates using the space vector pulse width modulation (SVPWM) technique. A proportional regulator controls the neutral point voltage deviation of the NPC converter based on the DC voltage references and the DC current flowing in or out of the DC link.

### **Featured Example**

The [Three-Level NPC Inverter Using Space-Vector PWM with Neutral-Point Voltage Control](https://www.mathworks.com/help/releases/R2018b/physmod/sps/examples/three-level-npc-inverter-using-space-vector-pwm-with-neutral-point-voltage-control.html) example shows how to operate a 2-MVA, 3-Level NPC inverter using the Space Vector Pulse-Width-Modulation (SVPWM) technique with neutral point voltage control.